# **ModelArts**

资源管理

文档版本 01 发布日期 2024-04-30

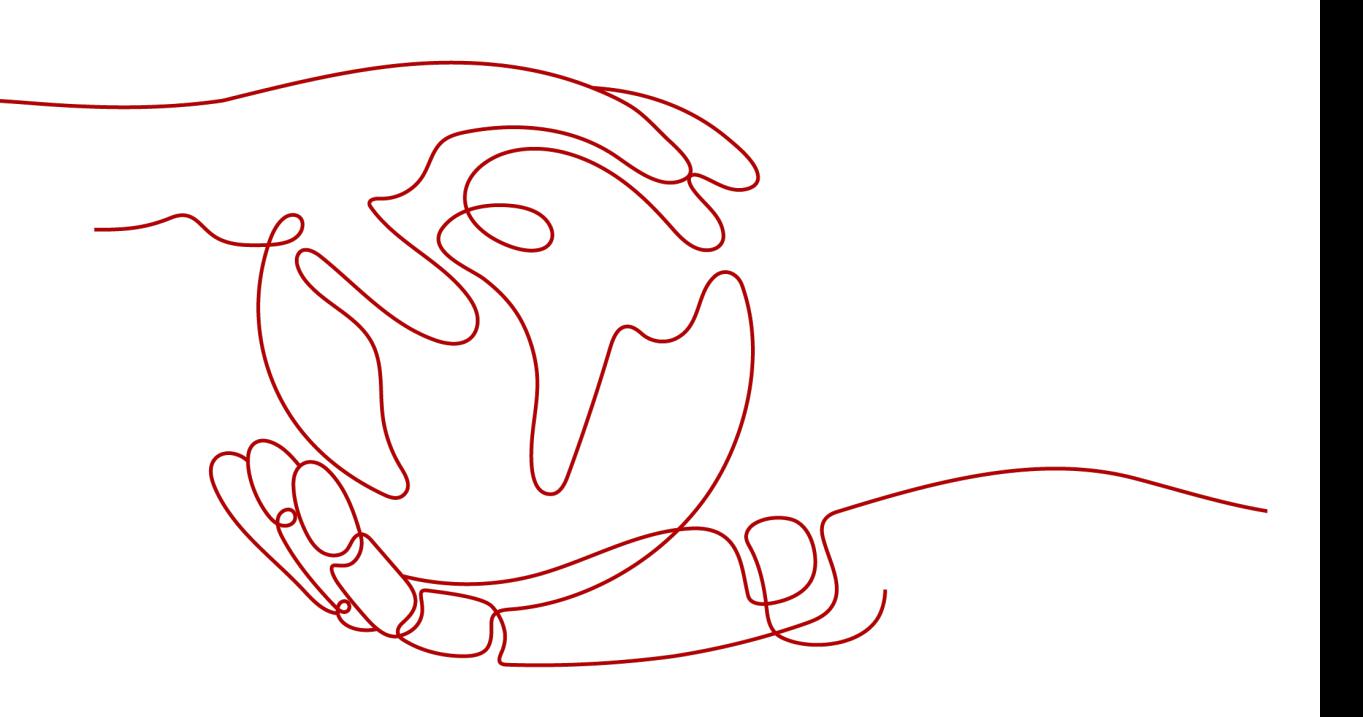

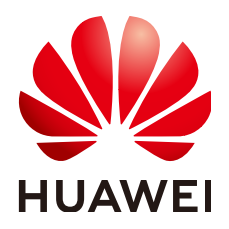

### 版权所有 **©** 华为云计算技术有限公司 **2024**。 保留一切权利。

非经本公司书面许可,任何单位和个人不得擅自摘抄、复制本文档内容的部分或全部,并不得以任何形式传 播。

### 商标声明

**、<br>HUAWE和其他华为商标均为华为技术有限公司的商标。** 本文档提及的其他所有商标或注册商标,由各自的所有人拥有。

### 注意

您购买的产品、服务或特性等应受华为云计算技术有限公司商业合同和条款的约束,本文档中描述的全部或部 分产品、服务或特性可能不在您的购买或使用范围之内。除非合同另有约定,华为云计算技术有限公司对本文 档内容不做任何明示或暗示的声明或保证。

由于产品版本升级或其他原因,本文档内容会不定期进行更新。除非另有约定,本文档仅作为使用指导,本文 档中的所有陈述、信息和建议不构成任何明示或暗示的担保。

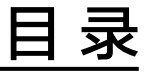

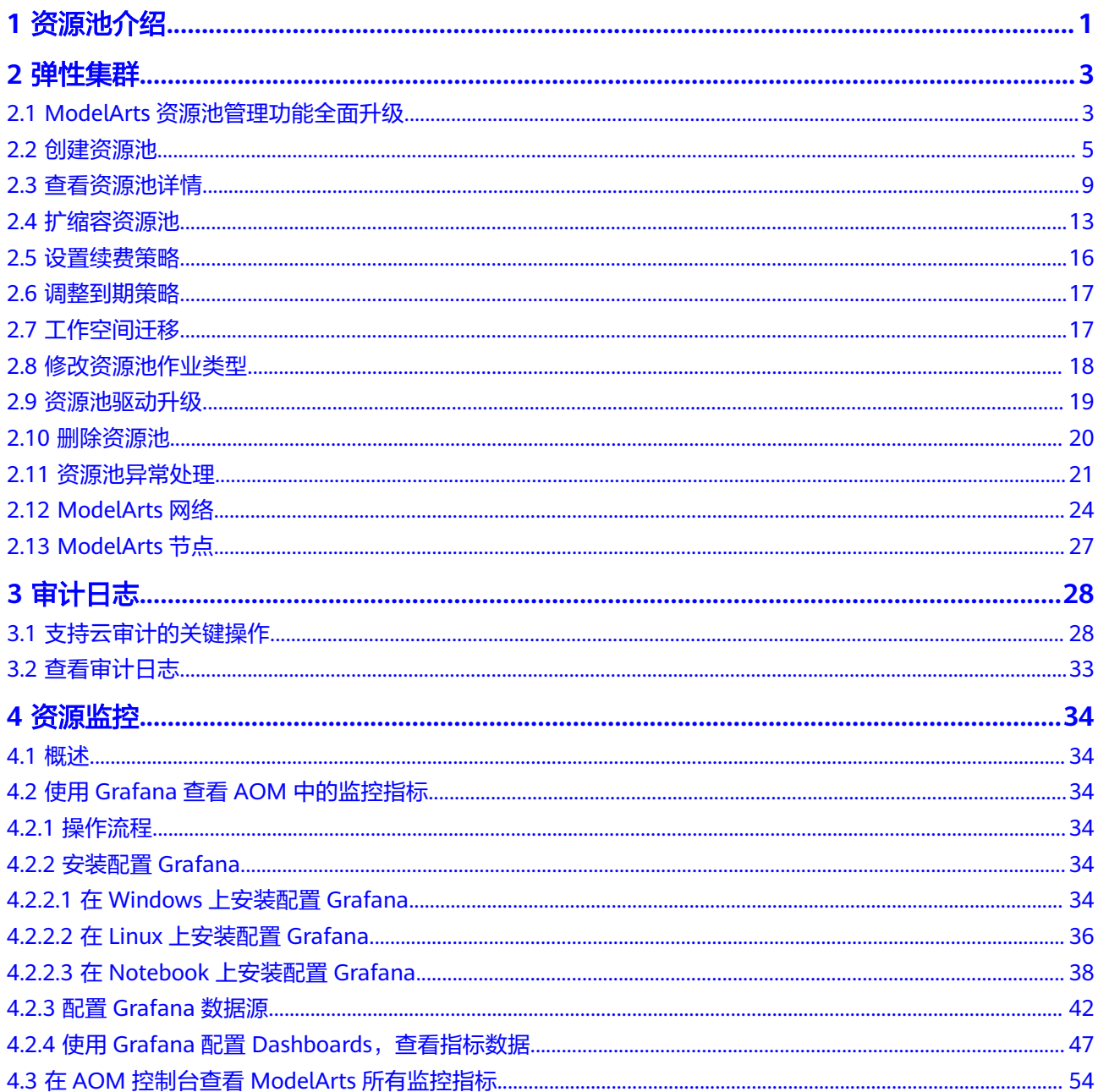

# **1** 资源池介绍

# <span id="page-3-0"></span>**ModelArts** 资源池说明

在使用ModelArts进行AI开发时,您可以选择使用如下两种资源池:

- **专属资源池:** 专属资源池不与其他用户共享, 资源更可控。在使用专属资源池之 前,您需要先创建一个专属资源池,然后在AI开发过程中选择此专属资源池。其 中专属资源池分为弹性集群和弹性裸金属。
	- 弹性集群:分为Standard弹性集群与Lite弹性集群。其中:
		- Standard弹性集群提供独享的计算资源,使用Modelarts开发平台的训练 作业、部署模型以及开发环境时,通过Standard弹性集群的计算资源进 行实例下发。
		- Lite弹性集群面向k8s资源型用户,提供托管式k8s集群,并预装主流AI开 发插件以及自研的加速插件,以云原生方式直接向用户提供AI Native的 资源、任务等能力,用户可以直接操作资源池中的节点和k8s集群。请参 见弹性集群**[k8s Cluster](https://support.huaweicloud.com/usermanual-modelarts-lite/usermanual-modelarts-lite-0004.html)**。
	- 弹性裸金属:弹性裸金属提供不同型号的xPU裸金属服务器,您可以通过弹 性公网IP进行访问,在给定的操作系统镜像上可以自行安装GPU&NPU相关的 驱动和其他软件,使用SFS或OBS进行数据存储和读取相关的操作,满足算法 工程师进行日常训练的需要。请参[见弹性裸金属](https://support.huaweicloud.com/usermanual-modelarts-lite/usermanual-modelarts-lite-0096.html)**DevServer**。
- 公共资源池:公共资源池提供公共的大规模计算集群,根据用户作业参数分配使 用,资源按作业隔离。 用户下发训练作业、部署模型、使用开发环境实例等, 均 可以使用ModelArts提供的公共资源池完成,按照使用量计费,方便快捷。

# 专属资源池和公共资源池的能力差异

- 专属资源池为用户提供独立的计算集群、网络,不同用户间的专属资源池物理隔 离,公共资源池仅提供逻辑隔离,专属资源池的隔离性、安全性要高于公共资源 池。
- 专属资源池用户资源独享,在资源充足的情况下,作业是不会排队的;而公共资 源池使用共享资源,在任何时候都有可能排队。
- 专属资源池支持打通用户的网络,在该专属资源池中运行的作业可以访问打通网 络中的存储和资源。例如,在创建训练作业时选择打通了网络的专属资源池,训 练作业创建成功后,支持在训练时访问SFS中的数据。

● 专属资源池支持自定义物理节点运行环境相关的能力,例如GPU/Ascend驱动的自 助升级,而公共资源池暂不支持。

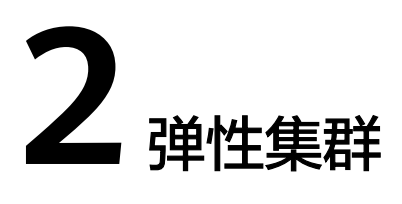

# <span id="page-5-0"></span>**2.1 ModelArts** 资源池管理功能全面升级

ModelArts服务专属资源池管理能力全面升级,并于2023年03月01日00:00(北京时 间)正式生效。在新的体系下,专属资源池不再区分开发环境/训练专用和部署上线专 用,取而代之的是统一的ModelArts专属资源池。新版专属资源池支持灵活配置可运行 的作业类型的功能;也支持用户自行管理专属资源池网络,并进行网络打通的功能。

在ModelArts管理控制台新版专属资源池管理页面,提供了更加完备的管理能力,并展 示了更加丰富的资源池信息。在本文档的后续章节中,提供了更多关于专属资源池使 用和管理的详细说明以供查阅。若未使用过ModelArts的专属资源池功能,欢迎您直接 尝试ModelArts新版专属资源池。若已使用过ModelArts的专属资源池功能,您可平滑 切换至新版专属资源池使用。

您可通过阅读以下内容,初步了解新版专属资源池:

# 新版专属资源池有什么能力?

新版专属资源池是一个全面的技术和产品的改进,主要能力提升如下:

- 专属资源池类型归一:不再区分训练、推理专属资源池。如果业务允许,您可以 在一个专属资源池中同时跑训练和推理的Workload。同时,也可以通过"设置作 业类型"来开启/关闭专属资源池对特定作业类型的支持。
- 自助专属池网络打通:可以在ModelArts管理控制台自行创建和管理专属资源池所 属的网络。若需要在专属资源池的任务中访问自己VPC上的资源,可通过"打通 VPC"来实现。
- 更加完善的集群信息:全新改版的专属资源池详情页面中,提供了作业、节点、 资源监控等更加全面的集群信息,可帮助您及时了解集群现状,更好的规划使用 资源。
- 自助管理集群**GPU/NPU**驱动:每个用户对集群的驱动要求不同,在新版专属资源 池详情页中,可自行选择加速卡驱动,并根据业务需要进行立即变更或平滑升 级。
- 更细粒度的资源划分(**Coming soon**):您可以将已创建的专属资源池划分为多 个"小池子",并给每个小池子以不同的配额和使用权限,做到资源灵活且精细 的分配和管理。

更多新的能力和体验,将在后续的版本中不断的提供,期待您有一个良好的使用旅 程。

### 在新版专属资源池生效前创建的专属资源池,能否继续使用?

若您此前已经创建了专属资源池,这些资源池会保留不变,您在ModelArts管理控制台 仍旧能看到原来的专属资源池(即弹性集群)管理入口,但不支持在此继续创建专属 资源池。ModelArts支持将现有专属资源池迁移到新的体系下,此变更不需要您做任何 额外操作,我们会主动与您联系完成变更。同时,此变更不会对专属资源池上运行的 Workload有任何影响。您唯一要关注的是后续需要切换到新的专属资源池(即弹性集 群New)中管理,其提供了更加完善且易用的管理功能。而对于AI开发者,其提交训 练任务或创建推理服务等,没有任何变化影响。

### 新版专属资源池会更贵吗?

新版专属资源池和老版本在收费的单元和单价上没有变化。若您不对专属资源池进行 扩缩容操作,则费用不会产生任何变化。同时,在后续版本中会逐步提供子池划分、 弹性共享、数据加速等更多增值特性,将有助于更好的释放资源的算力,资源性价比 也将有所提高。

### 新版专属资源池和旧版专属资源池差异对比

- 旧版的开发环境/训练专用和部署上线专用专属资源池相互隔离,不能共用,且两 者之间使用体验不同、提供的功能也不同。新版专属资源池将两者统一,用户可 以通过设置专属资源池支持的作业类型,让资源池支持开发环境、训练作业、推 理服务中的一个或多个,购买一份资源,实现多种用途。
- 新版专属资源池继承了旧版专属资源池的所有功能,并对专属资源池购买和扩缩 容功能进行了大幅的体验优化,用户购买新版专属资源池可以获得更流畅、透明 的购买体验。
- 新版专属资源池相比于旧版专属资源池进行了功能增强,使用新版专属资源池, 用户可以享受资源池GPU/Ascend驱动自助升级、查看资源池作业排队详情、多个 资源池共享一个网络等一系列新增功能,未来还会有更多新增功能将不断开放。

### 如果使用中遇到问题,如何获得帮助或提出反馈?

与ModelArts的其他功能一致,您可以随时在产品的侧边栏反馈问题或获取帮助。同时 也建议您阅读本文档的后续章节,以便进一步了解ModelArts专属资源池相关使用方 法。如果仍旧无法满足您的使用诉求,您可以通过在<mark>论坛</mark>发帖求助,或者通过提交工 单的方式向我们反馈问题。

### 专属资源池使用说明

- 若您是初次使用专属资源池,建议您可从<mark>[资源池介绍](#page-3-0)</mark>开始,了解ModelArts提供的 资源池详细说明。
- 在对ModelArts的资源池有一定了解后,若您需要创建一个自己的专属资源池,您 可参[考创建资源池来](#page-7-0)进行创建。
- 专属资源池创建成功后,可[在查看资源池详情中](#page-11-0)查看专属资源池的详细信息。
- 若专属资源池的规格与您的业务不符,可通过**扩缩容资源池**来调整专属资源池的 规格。
- 专属资源池提供了动态设置作业类型的功能,可参考<mark>修改资源池作业类型</mark>更新作 业类型。
- <span id="page-7-0"></span>• ModelArts提供了自助升级专属资源池GPU/Ascend驱动的能力,可参考<mark>[资源池驱](#page-21-0)</mark> [动升级](#page-21-0)进行升级。
- 当不再需要使用专属资源池时,您可参考<mark>[删除资源池](#page-22-0)</mark>删除专属资源池。
- 在使用专属资源池时,可能会存在各种异常,可参[考资源池异常处理对](#page-23-0)使用专属 资源池时遇到的异常情况进行处理。
- ModelArts提供了对网络的管理,同时支持打通VPC功能,具体可参见**[ModelArts](#page-26-0)** [网络。](#page-26-0)

# **2.2** 创建资源池

本章节主要介绍创建专属资源池的详细操作。

### 创建专属资源池

1. 登录ModelArts管理控制台,在左侧菜单栏中选择"专属资源池 > 弹性集群"。

### 说明

新用户在ModelArts管理控制台"专属资源池"中只能看到新版的"弹性集群"。使用过 旧版专属资源池的老用户,可以看到两个弹性集群,其中"弹性集群 New"为新版的专属 资源池。

2. 在"资源池"页签,单击"创建",进入购买专属资源池界面,参见下表填写参 数。

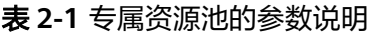

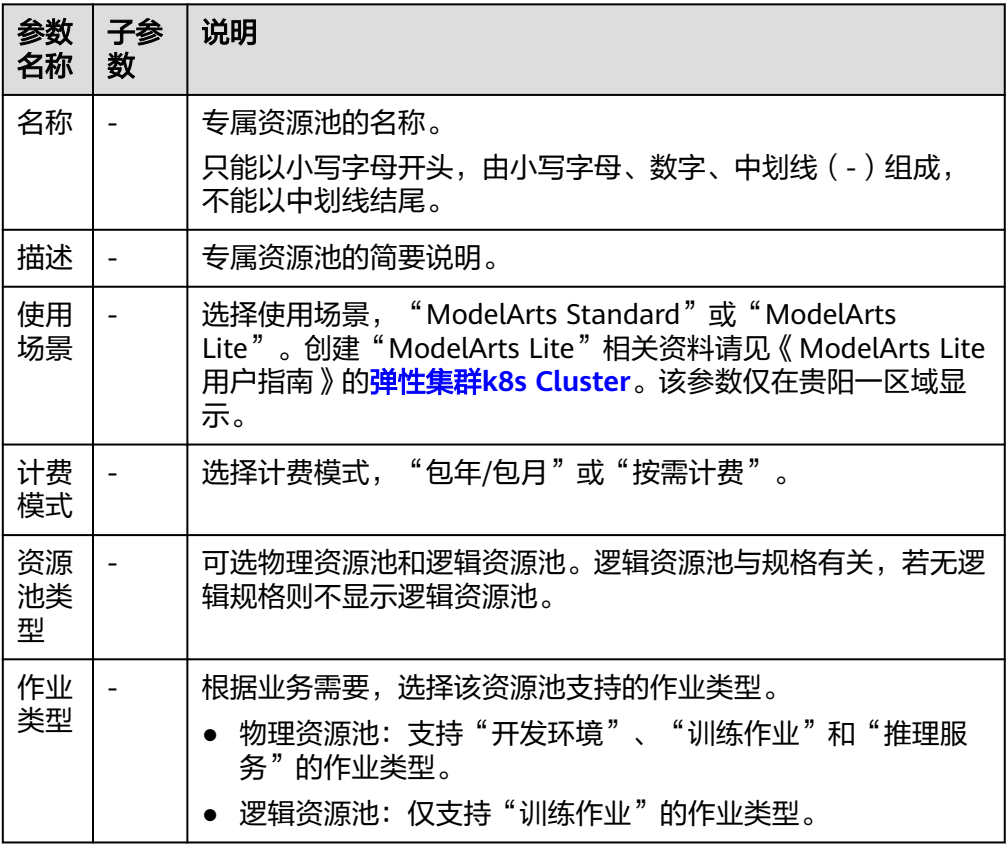

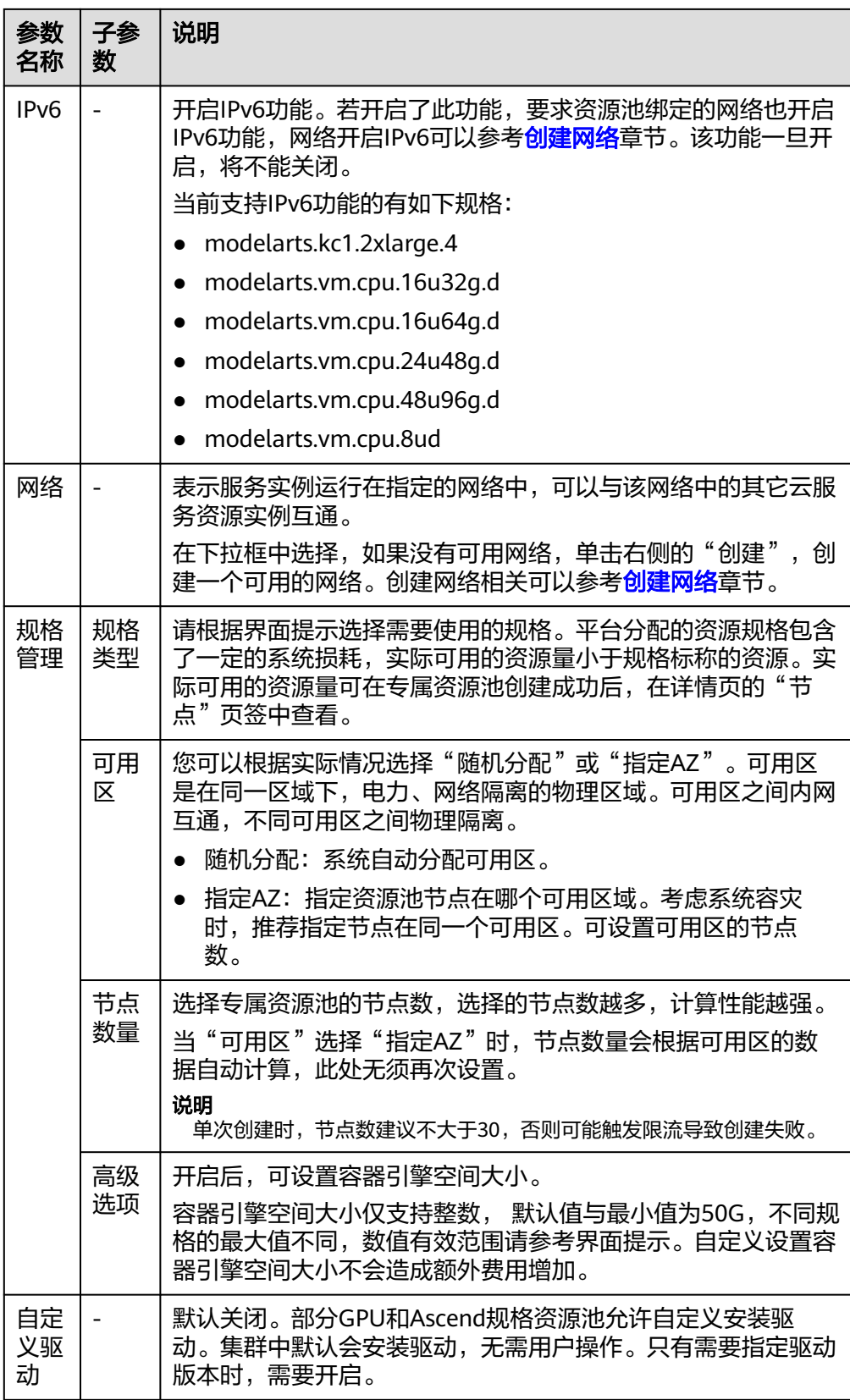

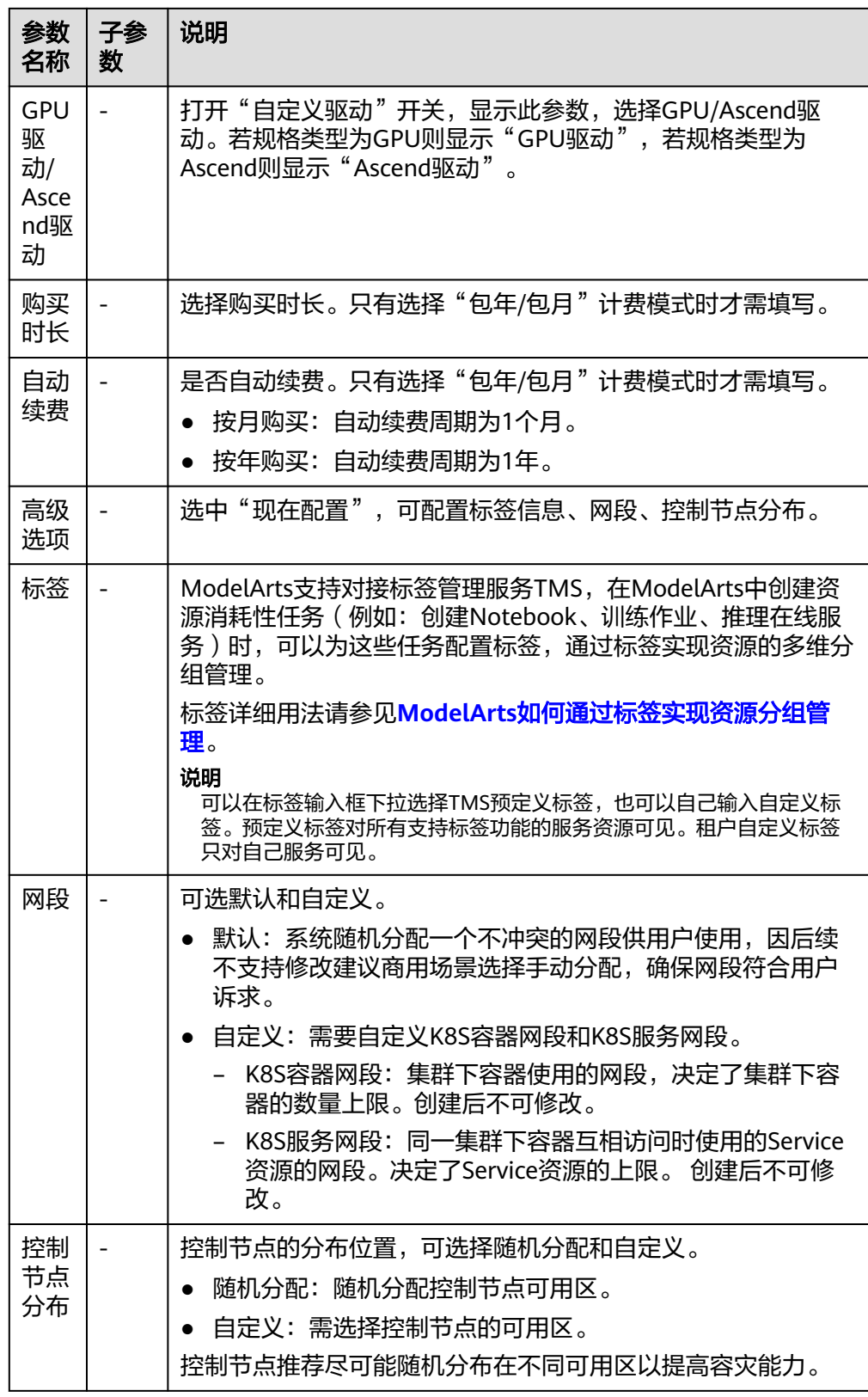

3. 单击"下一步"确认规格。规格确认无误后,单击"提交",即可创建专属资源 池。

- 当资源池创建成功后,资源池的状态会变成"运行中",当"节点个数"中 的"可用"和"总数"值大于0时,资源池才能下发任务。

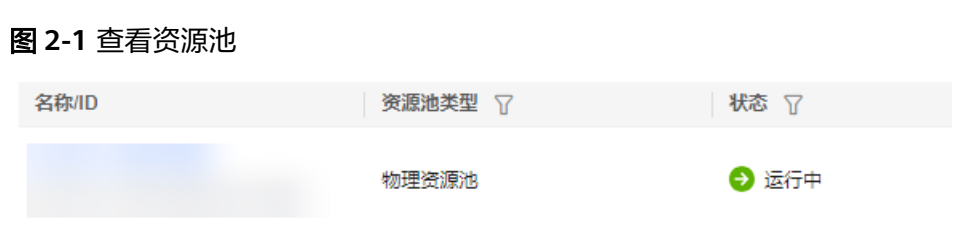

- 可以将鼠标放在"创建中"字样上,查看当前创建过程详情。若点击查看详 情,可跳转到"操作记录"中。

### 图 **2-2** 创建中状态

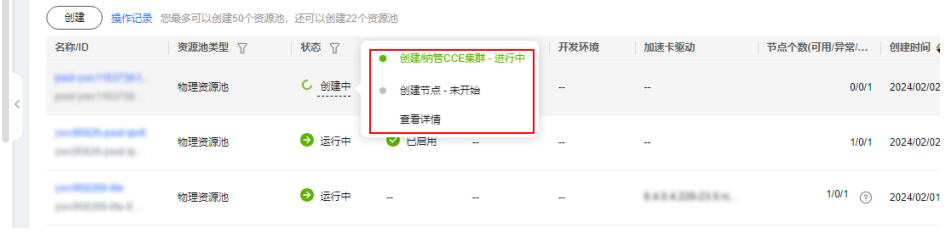

### 图 **2-3** 查看详情

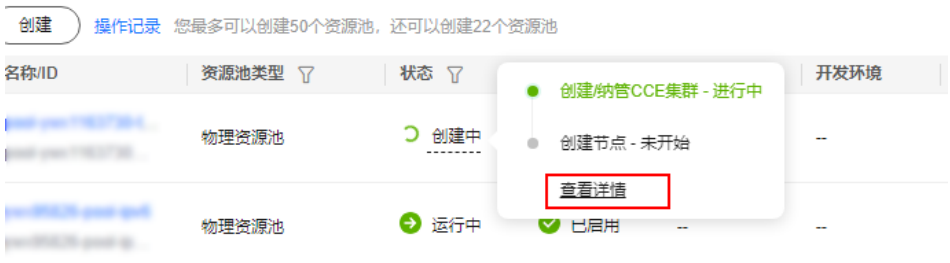

– 可以在资源池列表左上角"操作记录"中查看资源池的任务记录。

### 图 **2-4** 操作记录

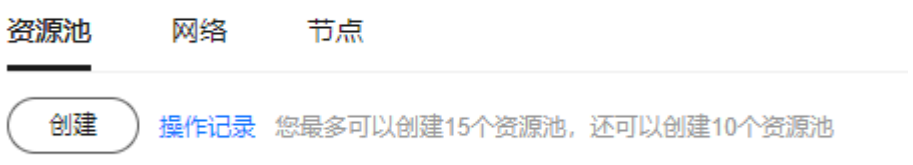

#### <span id="page-11-0"></span>图 **2-5** 查看资源池状态

 $+8.0 + 27 =$ 

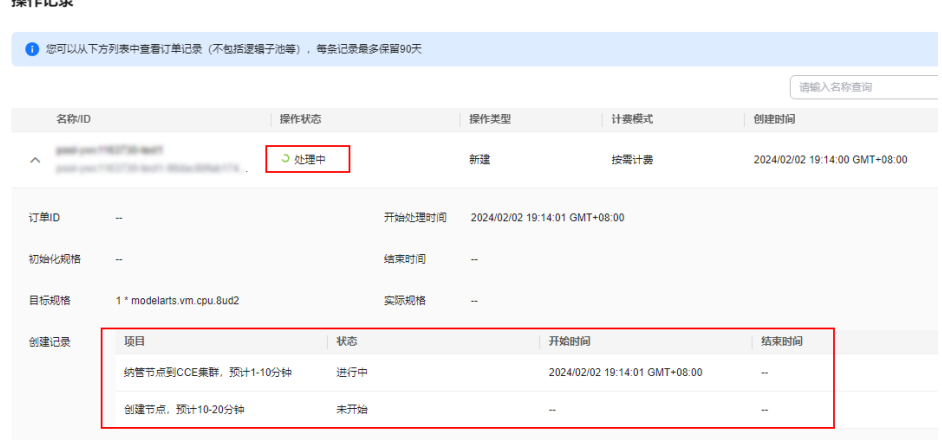

### 常见问题

#### 创建专属资源池时,能选到规格但最终创建时发生报错,提示无可用资源?

由于专属资源的可选规格是动态监测的,因此在极少数情况下会出现,规格在购买界 面可以被选择,但由于没有及时支付和创建资源池,导致该规格售罄创建失败。

建议您在创建界面更换规格重新创建资源池。

### 为什么无法使用资源池节点上的全部**CPU**资源?

由于资源池节点上会安装系统、插件等内容,因此不能完全使用所有资源。例如:资 源池节点是8U,节点分配给系统组件部分CPU,可用的资源会小于8U。

建议您在启动任务前,在该资源池的详情页中,单击"节点"页签,查看实际可用的 CPU资源。

# **2.3** 查看资源池详情

### 资源池详情页介绍

- 登录ModelArts管理控制台,在左侧导航栏中选择"专属资源池 > 弹性集群", 默认进入"资源池"列表。
- 单击表头的 $\overline{V}$  标记,ModelArts支持根据资源池类型、状态筛选资源池。在列表 右上角选择"名称"/"资源ID", 支持根据名称、资源ID进行筛选 (在"费用中 心 > 订单管理 > 我的订单"页面,单击对应订单的"详情",可在资源信息中查 看资源ID)。
- 在资源池列表中,单击某一资源池名称,进入资源池详情页,查看资源池的基本 信息和其他扩展信息。
	- 当创建了多个资源池时,可在详情页单击左上角▼,可切换资源池。单击右 上角"更多",可进行扩缩容、删除、设置续费策略、调整到期策略、设置 作业类型、退订、驱动升级等操作,不同资源池可进行的操作不一致,具体 以控制台显示为准。
	- 在"基本信息"的"网络"中,可单击关联的资源池中的数字,查看关联的 资源池。
	- 在扩展信息中可以查看监控、作业、节点、规格、事件,详细介绍见下文。

**ENATISTIC**<br>**EN 9** 

### 查看资源池中的作业

在资源池详情页,切换到"作业"页签。您可以查看该资源池中运行的所有作业,如 果当前有作业正在排队,可以查看作业在资源池排队的位置。

#### 说明

当前仅支持查看训练作业。

### 图 **2-6** 查看资源池作业

### 查看资源池事件

在资源池详情页,切换到"事件"页签。您可以查看资源从创建到添加节点的各个阶 段的事件。产生事件的原因主要有"资源池状态变化"和"资源节点状态变化"。

在事件列表中,可单击"事件类型"列的  $\overline{V}$  筛选查看。

- 当资源池开始创建或者出现异常时,因资源池状态变化,会将此变化信息记录到 事件中。
- 当节点的可用、异常、创建中、删除中的数量发生变化时,因资源池节点状态变 化,会将此变化信息记录到事件中。

图 **2-7** 查看资源池事件

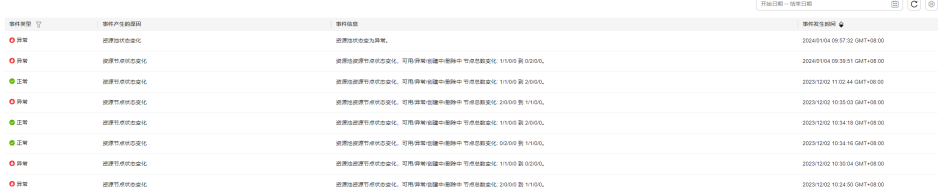

### 查看资源池节点

在资源池详情页,切换到"节点"页签。您可以查看资源池中所有的节点,并且能查 看每个节点资源占用的情况。

由于集群组件会占用一部分资源,所以列表中CPU(可用/总数)呈现的资源数量不代 表该节点物理资源数量,仅表示可被业务使用到的资源量。其中,CPU核数为微核, 1000微核=1物理核。

替换节点:

"节点"页签中提供对单个节点替换的功能。可单击操作列的"替换",即可实 现对单个节点的替换。替换节点操作不会收取费用。

单击"操作记录"可查看当前资源池替换节点的操作记录。"运行中"表示节点 在替换中。替换成功后,节点列表中会显示新的节点名称。

替换最长时间为24小时,超时后仍然未找到合适的资源,状态会变为"失败"。 可将鼠标悬浮在<sup>7</sup><br>图标上,查看具体失败原因。

说明

- 每天累计替换的次数不超过资源池节点总数的20%,同时替换的节点数不超过资源池节 点总数的5%。
- 替换节点时需确保有空闲节点资源,否则替换可能失败。
- 当操作记录里有节点处于重置中时,该资源池无法进行替换节点操作。
- 重置节点

"节点"页签中提供节点重置的功能。单击操作列的"重置",可实现对单个节 点的重置。勾选多个节点的复选框,单击操作记录旁的"重置"按钮,可实现对 多个节点的重置。

下发重置节点任务时需要填写以下参数:

#### 表 **2-2** 重置参数说明

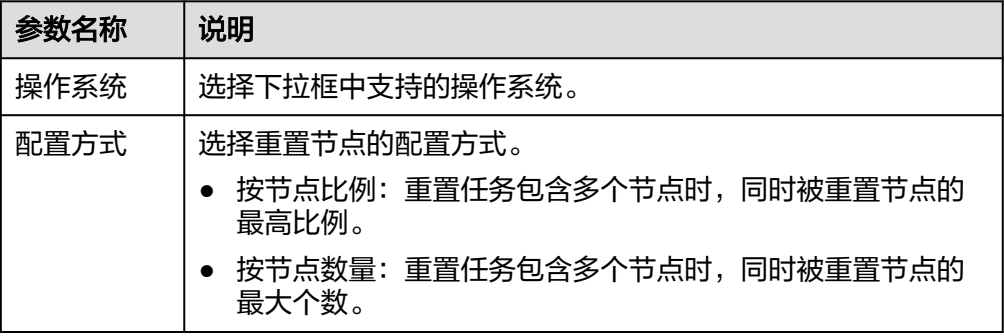

单击"操作记录"可查看当前资源池重置节点的操作记录。重置中节点状态为 "重置中",重置成功后,节点状态变为"可用"。重置节点操作不会收取费 用。

### 图 **2-8** 重置节点

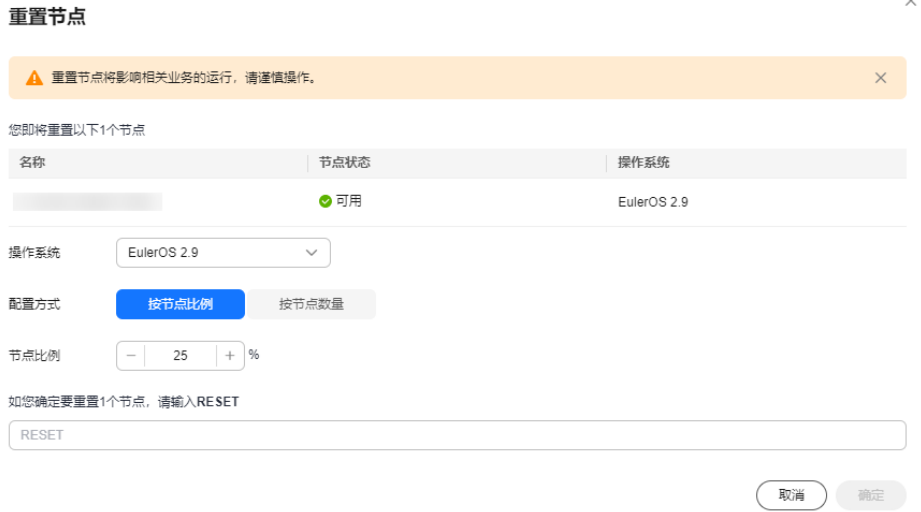

关闭

#### 说明

- 重置节点将影响相关业务的运行,请谨慎操作。
- 节点状态为"可用"的节点才能进行重置。
- 同一时间单个节点只能处于一个重置任务中,无法对同一个节点同时下发多个重置任 务。
- 当操作记录里有节点处于替换中时,该资源池无法进行重置节点操作。
- 当资源池处于驱动升级状态时,该资源池无法进行重置节点操作。
- GPU和NPU规格,重置节点完成后,节点可能会出现驱动升级的现象,请耐心等待。

#### 图 **2-9** 查看资源池节点

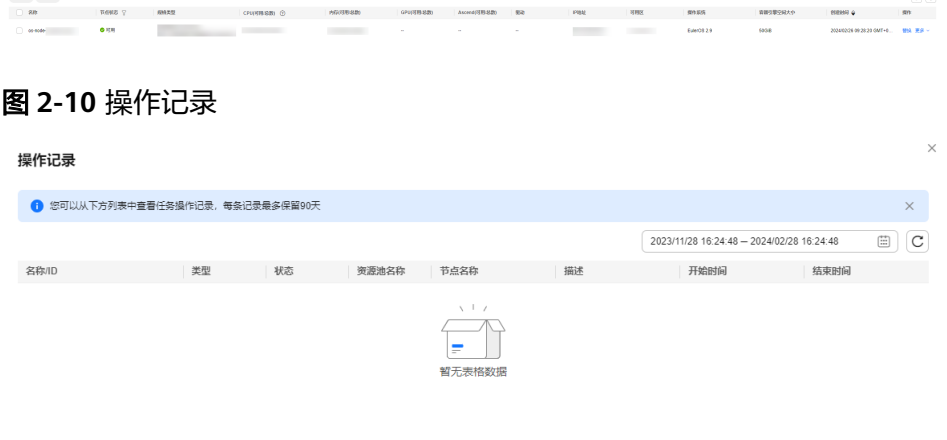

- 删除/退订/释放节点:
	- 若是"按需计费"的资源池,您可单击操作列的"删除",即可实现对单个 节点的资源释放。

若想批量删除节点,勾选待删除节点名称前的复选框,然后单击名称上方的 "删除",即可实现对多个节点的资源释放。

- 若是"包年/包月"且资源未到期的资源池,您可单击操作列的"退订",即 可实现对单个节点的资源释放。
- 若是"包年/包月"且资源到期的资源池(处于宽限期),您可单击操作列的 "释放",即可实现对单个节点的资源释放。

部分"包年/包月"节点会出现"删除"按钮,原因是该节点为存量节点,单击 "删除"即可实现节点的资源释放。

#### 说明

- 删除/退订/释放节点可能导致该节点上运行的作业失败,请保证该节点无任务运行时再 进行操作。
- 当资源池中存在异常节点时,可通过删除/退订/释放操作,将资源池中指定的异常节点 移除,再通过扩容专属资源池获得和之前相同的总节点个数。
- 仅有一个节点时,无法进行删除/退订/释放操作。

### 查看资源池规格

在资源池详情页,切换到"规格"页签。您可以查看该资源池使用的资源规格以及该 规格对应的数量。

图 **2-11** 查看资源池规格(若创建资源池时未设置容器引擎大小,则显示默认值)

### <span id="page-15-0"></span>查看资源池监控

在资源池详情页,切换到"监控"页签。展示了CPU使用量、内存利用率、磁盘可用 容量等使用情况,均以资源池的维度呈现。当资源池中有AI加速卡时,还会显示 GPU、NPU的相关监控信息。

### 图 **2-12** 查看资源视图

 $\alpha \dot{a} = a \dot{a} = a \dot{a} = a \dot{a} = a \dot{a} = a \dot{a} = a \dot{a} \dot{r}$ 

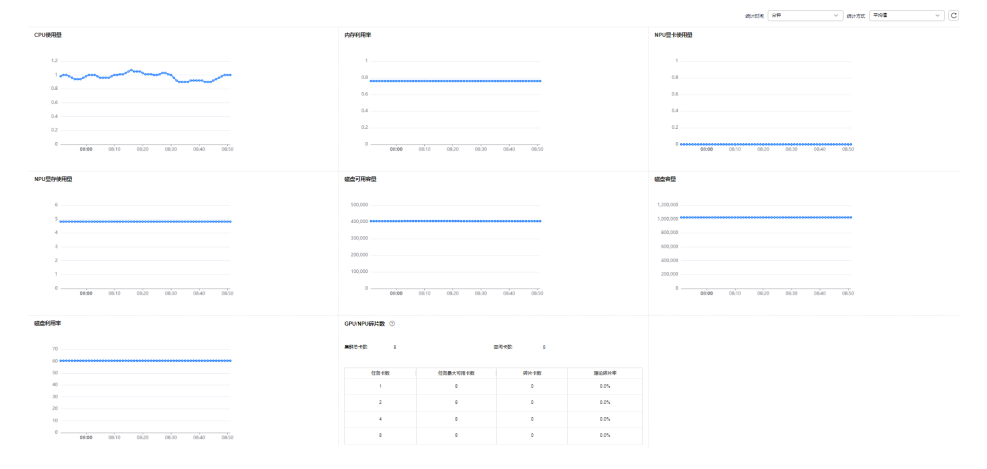

# 查看标签

通过给资源池添加标签,可以标识云资源,便于快速搜索资源池。

在资源池详情页,切换到"标签"页签。您可以查看、添加、修改、删除资源池的标 签信息。标签详细用法请参见**ModelArts**[如何通过标签实现资源分组管理。](https://support.huaweicloud.com/modelarts_faq/modelarts_05_3208.html)

图 **2-13** 标签

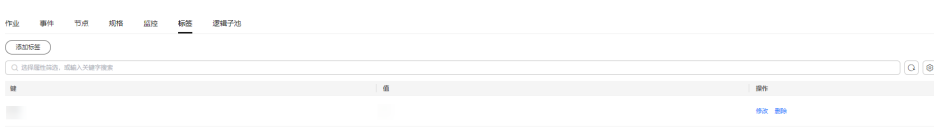

### 说明

最多支持添加20个标签。

# **2.4** 扩缩容资源池

# 场景介绍

当专属资源池创建完成,使用一段时间后,由于用户AI开发业务的变化,对于资源池 资源量的需求可能会产生变化,面对这种场景,ModelArts专属资源池提供了扩缩容功 能,用户可以根据自己的需求动态调整。

- 使用扩容功能时,可以增加资源池已有规格的节点数量。
- 使用缩容功能时,可以减少资源池已有规格的节点数量。

### 说明

缩容操作可能影响到正在运行的业务,建议用户在业务空窗期进行缩容,或进入资源池详情页 面,在指定空闲的节点上进行删除来实现缩容。

### 约束限制

- 只支持对状态为"运行中"的专属资源池进行扩缩容。
- 专属资源池不能缩容到0。

### 扩缩容专属资源池

资源池扩缩容有以下类型,分别为:

- 对已有规格增减节点数量
- 修改容器引擎空间大小
- 1. 登录ModelArts管理控制台,在左侧菜单栏中选择"专属资源池 > 弹性集群", 默认进入"资源池"页签,查看资源池列表。

#### 说明

在旧版资源池迁移到新版资源池的过程中,资源池状态显示为"受限"。此时,资源池无 法进行扩缩容和退订。

#### 图 **2-14** 查看资源池列表

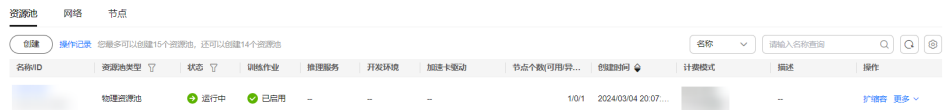

2. 增减节点数量

单击某个资源池操作列的"扩缩容"对资源池进行扩缩容。

在"专属资源池扩缩容"页面,设置"资源配置 > 可用区",可用区可选择随机 分配和指定AZ。设置完成后,单击"提交",在弹出的确认框中单击"确定"完 成修改。

- 选择随机分配时,可通过增减"目标总节点数"实现扩缩容,请用户根据本 身业务诉求进行调整。增加目标节点数量即表示扩容,减少目标节点数量即 表示缩容。扩缩容完成后,节点的可用区分布由系统后台随机选择。
- 选择指定AZ时,可指定扩缩容完成后节点的可用区分布。

### 图 **2-15** 资源配置

### 资源配置

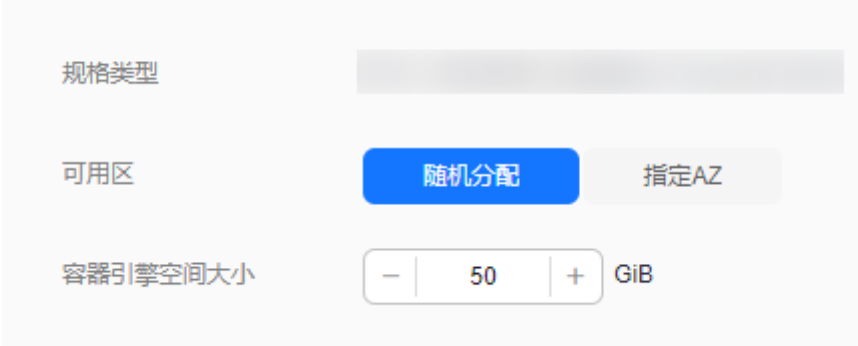

3. 修改容器引擎空间大小

若您需要更大的容器引擎空间,您可以通过以下操作调整容器引擎空间大小。

- 对于新建的资源,支持在新建资源池时指定容器引擎空间大小,请参见<mark>[创建](#page-7-0)</mark> [资源池中](#page-7-0)"规格管理"参数下"高级选项"。
- 对于存量的资源,支持修改容器引擎空间大小。
	- 方式一:单击某个资源池名称,进入资源池详情,单击"规格"页签, 单击操作列的"调整容器引擎空间大小",修改容器引擎空间大小。
	- 方式二:单击某个资源池操作列的"扩缩容",修改容器引擎空间大 小。

### 须知

修改容器引擎空间大小仅作用在新建节点上,且会导致资源池内该规格下节 点的dockerBaseSize不一致,可能会使得部分任务在不同节点的运行情况不 一致。

图 **2-16** 修改容器引擎空间大小(规格页签界面)

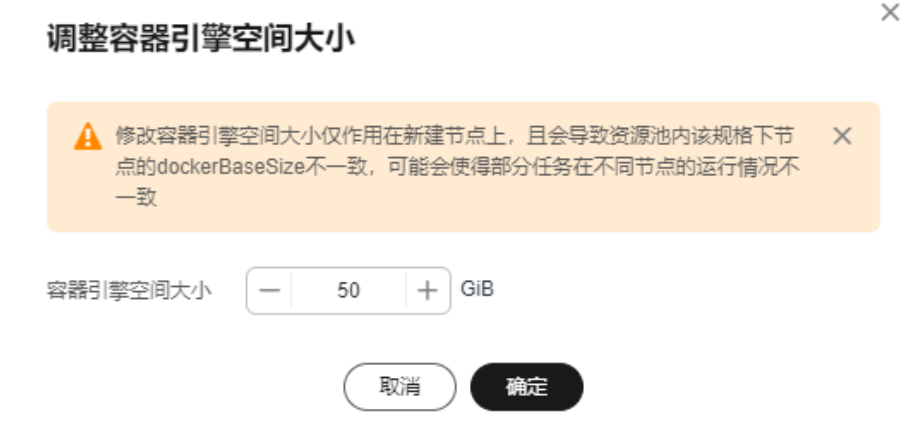

### <span id="page-18-0"></span>图 **2-17** 修改容器引擎空间大小(扩缩容界面)

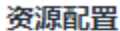

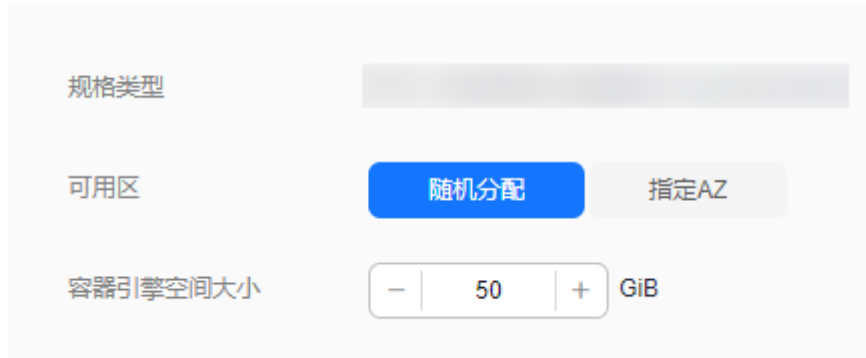

# **2.5** 设置续费策略

### 场景介绍

针对计费模式为"包年/包月"的资源池, ModelArts提供以下功能:

- 对于未开通自动续费的包周期资源池,支持开通自动续费。
- 对于已开通自动续费的包周期资源池,支持修改自动续费。
- 对于未开通/已开通自动续费的包周期资源池,支持手动续费。

### 约束限制

专属资源池状态处于"运行中"。

### 操作步骤

- 1. 登录ModelArts管理控制台,选择"专属资源池 > 弹性集群",进入资源池列 表。
- 2. 在资源池列表中,选择目标资源池"操作 > 更多 > 设置续费策略"。
- 3. 在弹出的对话框中,单击"确认",会跳转到费用中心的续费管理页面中。
- 4. 设置续费策略。
	- 对于未开通自动续费的包周期资源池,则在"手动续费项"页签下,选择目 标资源池"操作 > 设为自动续费",即可开通自动续费。
	- 对于已开通自动续费的包周期资源池,则在"自动续费项"页签下,选择目 标资源池"操作 > 修改自动续费",即可修改自动续费(包括续费方式、续 费时长、续费次数等)。
	- 对于未开通/已开通自动续费的包周期资源池,则在其对应的页签下,选择目 标资源池"操作 > 续费",即可手动续费。

# <span id="page-19-0"></span>**2.6** 调整到期策略

# 场景介绍

针对计费模式为"包年/包月"的资源池,ModelArts提供支持调整到期策略,可以将 其改为"到期转按需"或"到期不续费"。

### 约束限制

专属资源池状态处于"运行中"。

### 操作步骤

- 1. 登录ModelArts管理控制台,选择"专属资源池 > 弹性集群",进入资源池列 表。
- 2. 在资源池列表中,选择目标资源池"操作 > 更多 > 调整到期策略"。
- 3. 在弹出的对话框中,单击"确认",会跳转到费用中心的续费管理页面中。
- 4. 调整到期策略。
	- 若当前资源池未开通自动续费,则在"手动续费项"页签下,选择目标资源 池"操作 > 更多 > 到期转按需"或"操作 > 到期不续费"。
	- 若当前资源池已开通自动续费,则在"自动续费项"页签下,选择目标资源 池"操作 > 更多 > 到期不续费"或"操作 > 更多 > 到期不续费"。

# **2.7** 工作空间迁移

# 背景信息

专属资源池的工作空间关联了企业项目,企业项目涉及到账单归集。为隔离不同子用 户操作资源的权限,ModelArts提供了工作空间功能,管理员可以根据工作空间,隔离 不同子用户操作工作空间内资源的权限。工作空间迁移包括资源池迁移和网络迁移, 具体方法可见下文说明。

### 资源池工作空间迁移

- 1. 登录ModelArts管理控制台,选择"专属资源池 > 弹性集群",进入资源池列 表。
- 2. 在资源池列表中,选择目标资源池"操作 > 更多 > 工作空间迁移"。
- 3. 在弹出的"迁移专属资源池"中,选择要迁移的"目标工作空间",单击"确 定"。

<span id="page-20-0"></span>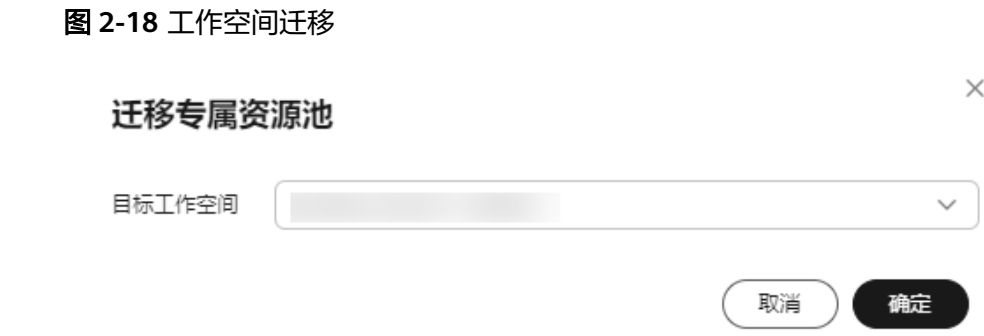

### 网络工作空间迁移

- 1. 登录ModelArts管理控制台,选择"专属资源池 > 弹性集群", 切换到"网络" 页签。
- 2. 在网络列表中,选择目标网络"操作 > 更多 > 工作空间迁移"。
- 3. 在弹出的"迁移网络"中,选择要迁移的"目标工作空间",单击"确定"。

图 **2-19** 工作空间迁移

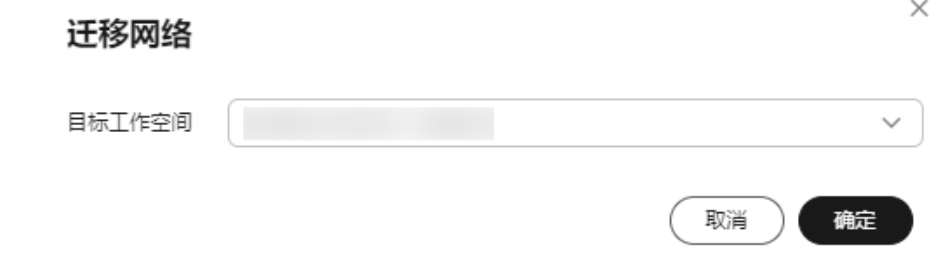

# **2.8** 修改资源池作业类型

### 场景介绍

ModelArts含有许多"作业"类型(作业为统称,并非单指训练作业),其中有一部分 是可以运行在专属资源池上的,包括"训练"、"推理"服务及"Notebook"开发环 境。

专属资源池提供了动态设置作业类型的功能,您可以在创建资源池时、创建完成后, 对资源池支持的作业类型进行编辑(新增或减少)。当前支持的"作业类型"有"训 练作业"、"推理服务"和"开发环境",用户可按需自行选择。

设置某一作业类型后,即可在此专属资源池中下发此种类型的作业,没有设置的作业 类型不能下发。

### 注意

为了支持不同的作业类型,后台需要在专属资源池上进行不同的初始化操作,例如安 装插件、设置网络环境等。其中部分操作需要占据资源池的资源,导致用户实际可用 资源减少。因此建议用户按需设置,避免不必要的资源浪费。

 $\times$ 

### <span id="page-21-0"></span>约束限制

专属资源池状态处于"运行中"。

### 操作步骤

- 1. 登录ModelArts管理控制台,在左侧导航栏中选择"专属资源池 > 弹性集群", 默认进入"资源池"页面。
- 2. 在资源池列表中,选择某个资源池操作列"更多 > 设置作业类型"。
- 3. 在"设置作业类型"弹窗中,选择需要设置的作业类型。

### 图 **2-20** 设置作业类型

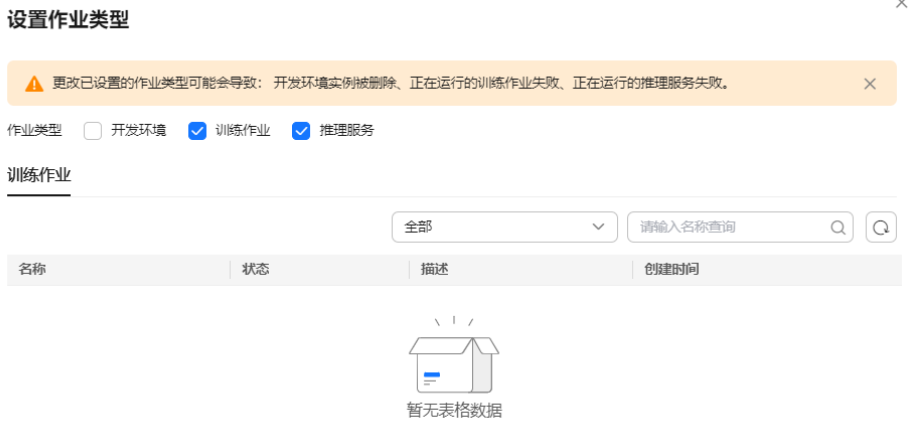

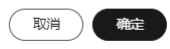

4. 选择完成后,单击"确定",启用作业类型。

# **2.9** 资源池驱动升级

### 场景介绍

当专属资源池中的节点含有GPU/Ascend资源时,用户基于自己的业务,可能会有自定 义GPU/Ascend驱动的需求, ModelArts面向此类客户提供了自助升级专属资源池GPU/ Ascend驱动的能力。

驱动升级有两种升级方式:安全升级、强制升级。

#### 说明

- 安全升级:不影响正在运行的业务,开始升级后会先将节点进行隔离(不能再下发新的作 业),待节点上的存量作业运行完成后再进行升级,因需要等待作业完成,故升级周期可能 比较长。
- 强制升级:忽略资源池中正在运行的作业,直接进行驱动升级,可能会导致运行中作业失 败,需谨慎选择。

### <span id="page-22-0"></span>约束限制

- 专属资源池状态处于运行中,且专属池中的节点需要含有GPU/Ascend资源。
- 对于逻辑资源池,需要开启节点绑定后才能进行驱动升级,请提交工单联系华为 工程师开启节点绑定。

### 驱动升级操作

- 1. 登录ModelArts管理控制台,在左侧导航栏中选择"专属资源池 > 弹性集群", 默认进入"资源池"页面。
- 2. 在资源池列表中,选择需要进行驱动升级的资源池"操作 > 驱动升级"。
- 3. 在"驱动升级"弹窗中,会显示当前专属资源池的驱动类型、节点数量、当前版 本、目标版本和升级方式。
	- 目标版本:在目标版本下拉框中,选择一个目标驱动版本。
	- 升级方式: 选择"升级方式",可选择安全升级或强制升级。
	- 开启滚动:点击开启后,支持滚动升级的方式进行驱动升级。当前支持"按 节点比例"和"按节点数量"两种滚动方式。若选择"按节点比例",则每 批次驱动升级的节点数量为"节点比例\*资源池节点总数",若选择"按节点 数量",则每批次驱动升级的节点数量为设置的节点数量。

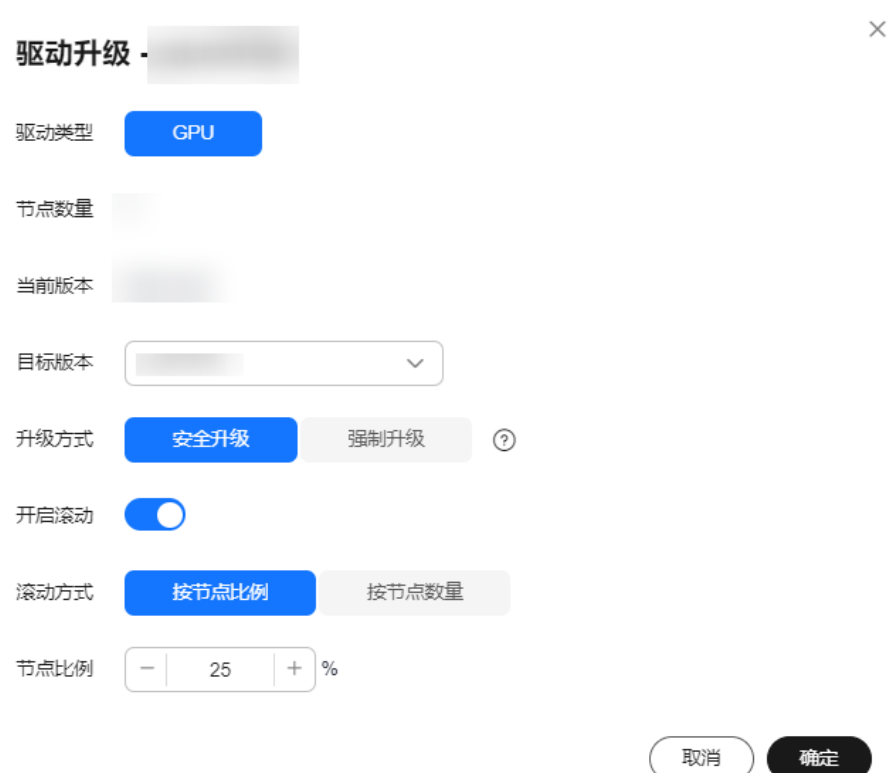

图 **2-21** 驱动升级

4. 选择完成后,单击"确定"开始驱动升级。

# **2.10** 删除资源池

当AI业务开发不再需要使用专属资源池时,您可以删除专属资源池,释放资源。

### <span id="page-23-0"></span>说明

专属资源池删除后,将导致使用此资源的开发环境、训练作业和推理服务等不可用,且删除后不 可恢复,请谨慎操作。

- 1. 登录ModelArts管理控制台,选择左侧导航栏"专属资源池 > 弹性集群",默认 进入"专属资源池"页面。
- 2. 在专属资源池列表中,选择需要删除的资源池的操作列"更多 > 删除"。
- 3. 在"删除资源池"页面,需在文本框中输入"DELETE",单击"确定",删除资 源池。

可切换"训练作业"、"推理服务"、"开发环境"页签查看资源池上创建的训 练作业、部署的推理服务、创建的Notebook实例。

#### 图 **2-22** 删除资源池

删除资源池

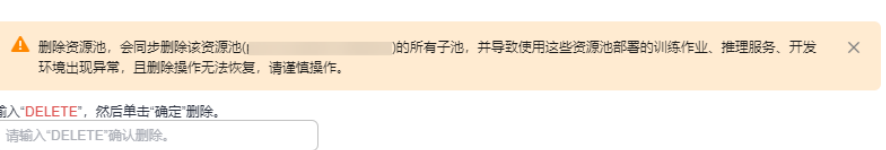

# **2.11** 资源池异常处理

### 资源配额限制

在使用专属资源池时(如资源扩缩容、创建VPC、创建VPC-子网、打通VPC),如果 提示相关资源配额受限,请<mark>提交工单</mark>处理。

### 创建失败**/**变更失败

- 1. 登录ModelArts管理控制台,选择左侧导航栏"专属资源池 > 弹性集群",默认 进入"资源池"页面。
- 2. 您可以通过单击"创建"右侧的"操作记录",查看当前处于失败状态的资源池 信息。

### 图 **2-23** 创建失败资源池信息

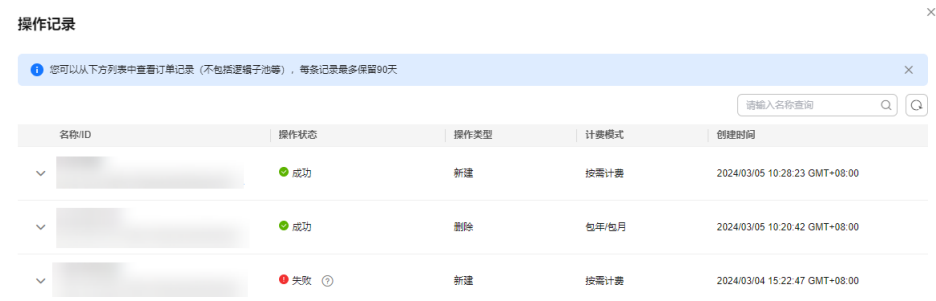

3. 鼠标悬停在"状态"列的 2上,即可看到该操作失败的具体原因。

#### 说明

失败的记录默认按照操作的申请时间排序,最多显示500条并保留3天。

# 节点故障定位

ModelArts平台在识别到节点故障后,通过给K8S节点增加污点的方式(taint)将节点 隔离避免新作业调度到该节点而受到影响,并且使本次作业不受污点影响。当前可识 别的故障类型如下,可通过隔离码及对应检测方法定位故障。

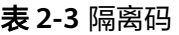

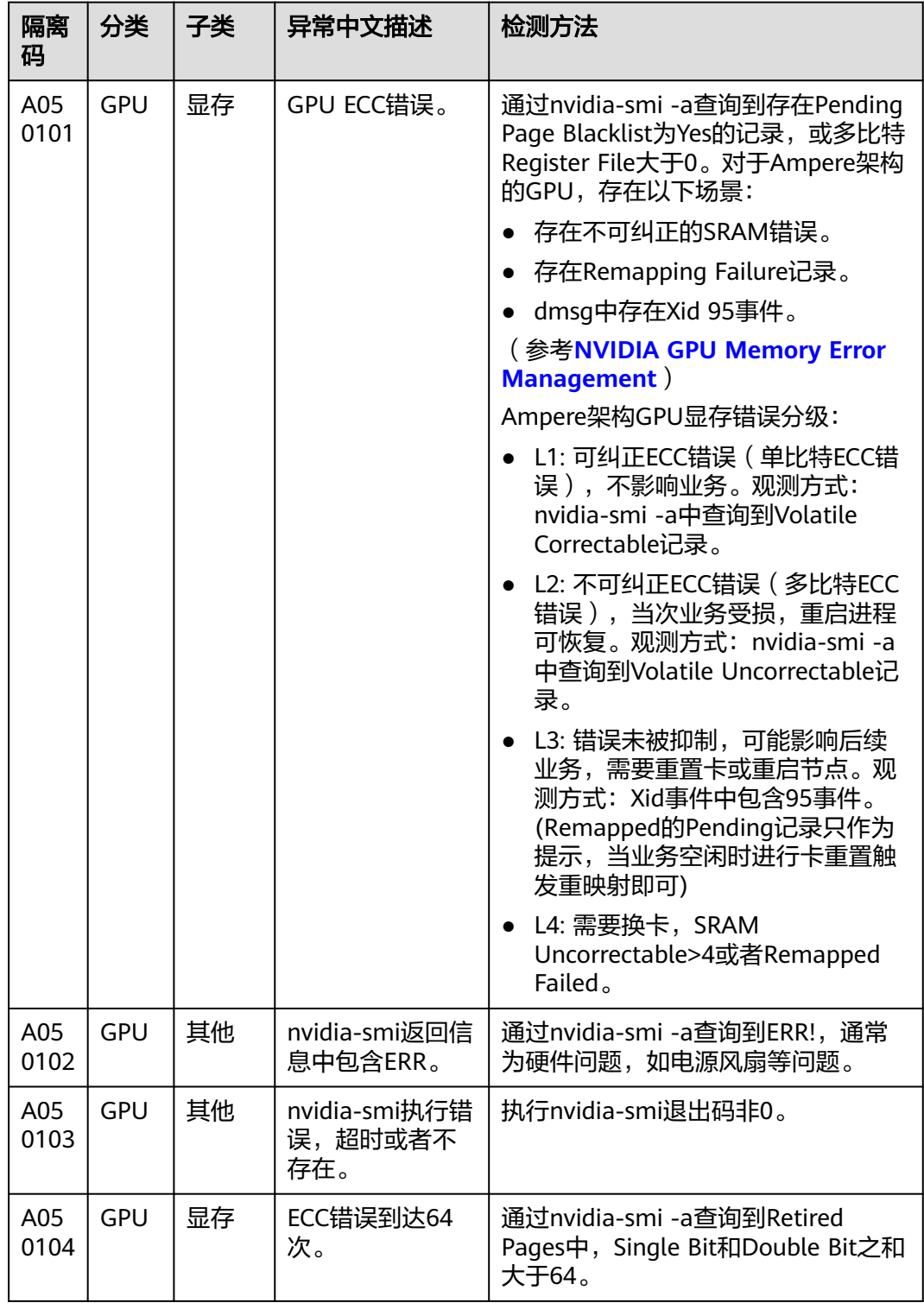

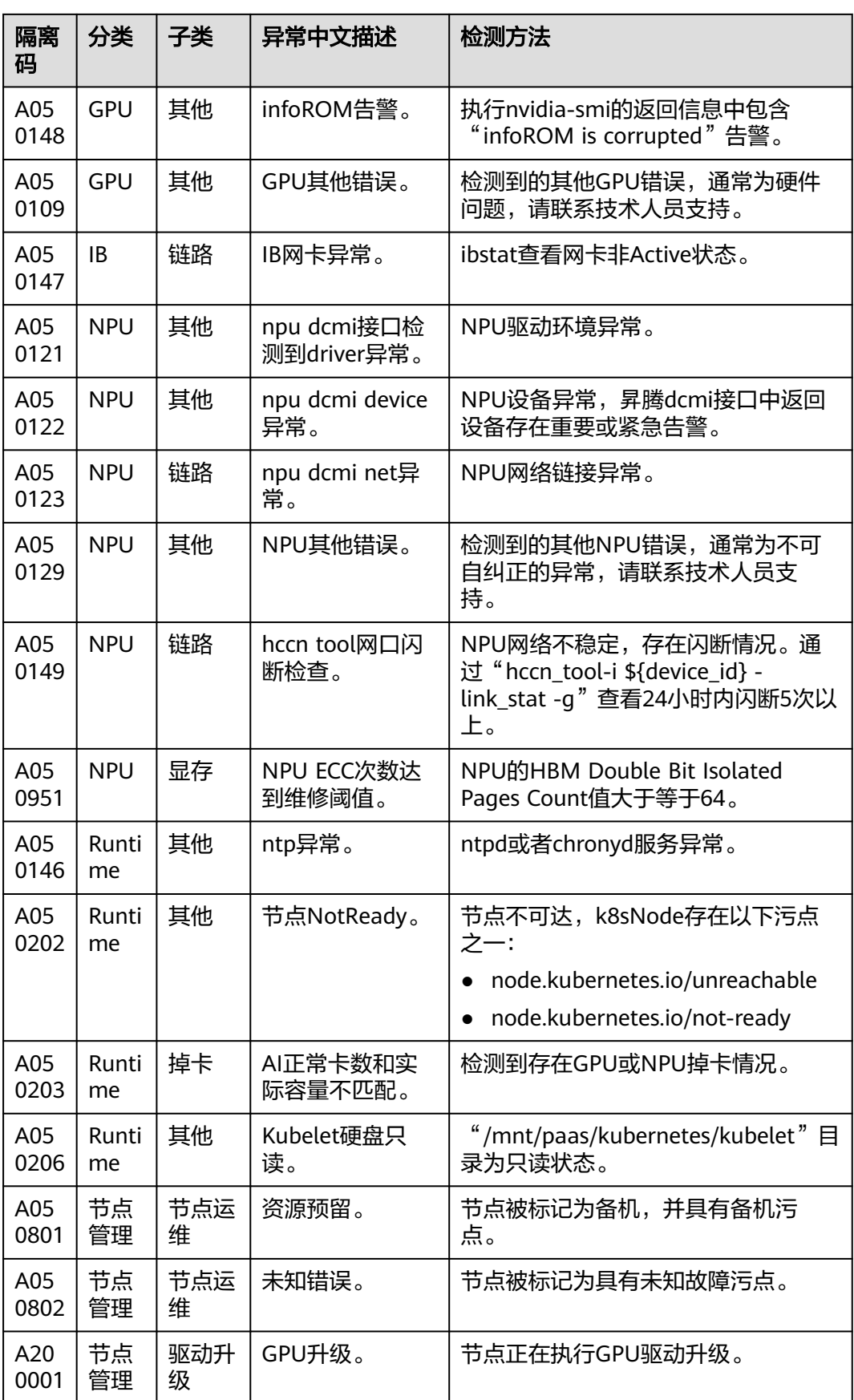

<span id="page-26-0"></span>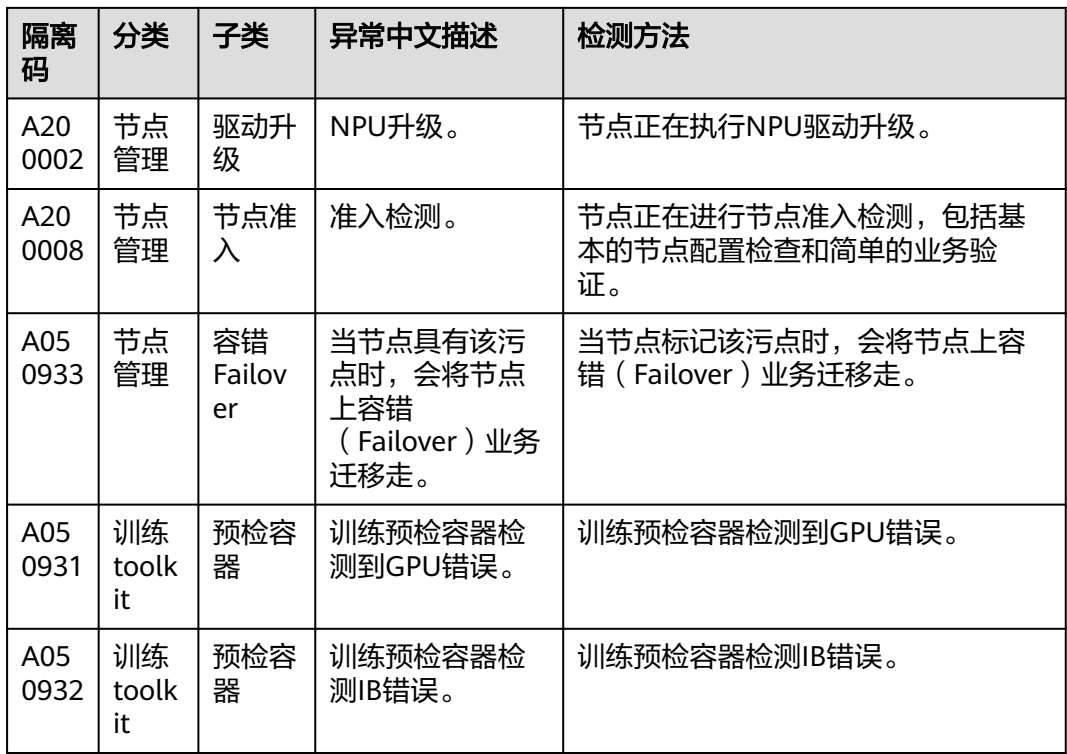

# **2.12 ModelArts** 网络

# **ModelArts** 网络与 **VPC** 介绍

ModelArts网络是承载ModelArts资源池节点的网络连接,基于华为云的VPC进行封 装,对用户仅提供网络名称以及CIDR网段的选择项,为了防止在打通VPC的时候有网 段的冲突,因此提供了多个CIDR网段的选项,用户可以根据自己的实际情况进行选 择。

虚拟私有云VPC是一套为实例构建的逻辑隔离的、由用户自主配置和管理的虚拟网络 环境。为云服务器、云容器、云数据库等资源构建隔离的、用户自主配置和管理的虚 拟网络环境,提升用户资源的安全性,简化用户的网络部署。

# 前提条件

- 已经创建虚拟私有云。
- 已经创建子网。

### 创建网络

- 1. 登录ModelArts管理控制台,在左侧导航栏中选择"专属资源池 > 弹性集群", 默认进入"资源池"页面。
- 2. 切换到"网络"页签,单击"创建",弹出"创建网络"页面。

### 图 **2-24** 网络列表

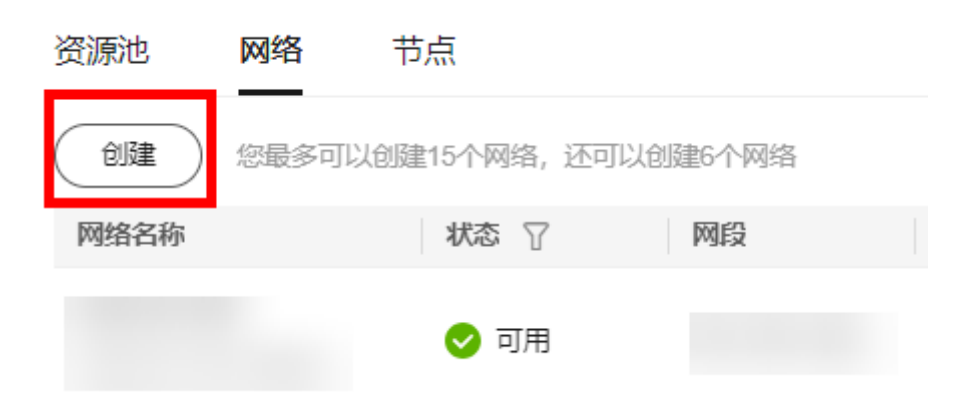

- 3. 在"创建网络"弹窗中填写网络信息。
	- 网络名称:创建网络时默认生成网络名称,也可自行修改。
	- 网段类型:可选"预置"和"自定义"。
	- IPV6:开启IPv6功能后,将自动为子网分配IPv6网段,暂不支持自定义设置 IPv6网段,该功能一旦开启,将不能关闭。(若创建网络时未勾选开启 IPv6,也可在创建网络后在操作列单击"启动IPv6",如<mark>图2-26</mark>)

### 图 **2-25** 创建网络

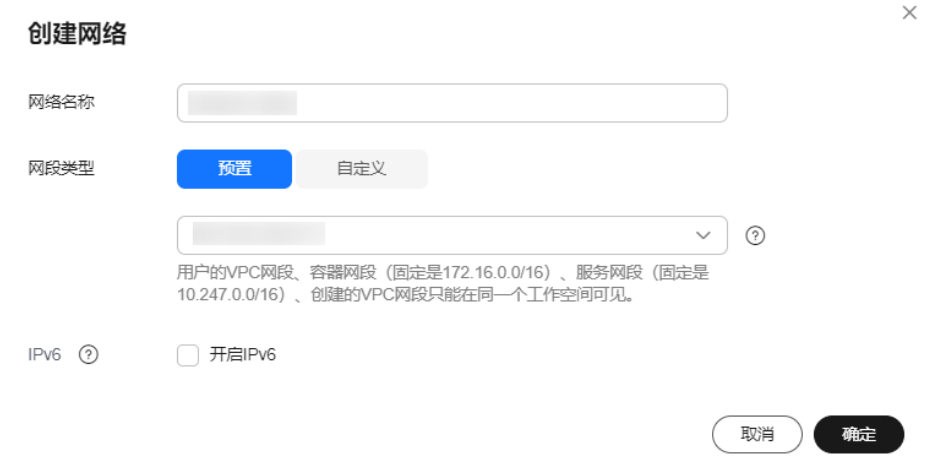

### 图 **2-26** 启动 IPv6

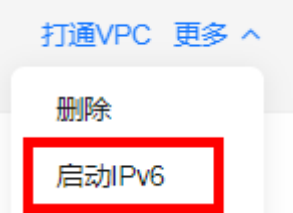

### <span id="page-28-0"></span>说明

- 单用户最多可创建15个网络。
- 网段设置以后不能修改,避免与将要打通的VPC网段冲突。可能冲突的网段包括:
	- 用户的vpc网段
	- 容器网段 (固定是172.16.0.0/16)
	- 服务网段(固定是10.247.0.0/16)
- 4. 确认无误后,单击"确定"。

# 打通 **VPC**(可选)

通过打通VPC,可以方便用户跨VPC使用资源,提升资源利用率。

1. 在"网络"页签,单击网络列表中某个网络操作列的"打通VPC"。

图 **2-27** 打通 VPC

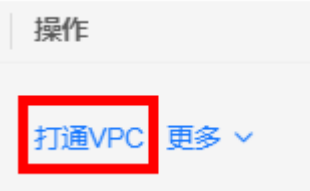

2. 在打通VPC弹框中,打开"打通VPC"开关,在下拉框中选择可用的VPC和子网。 说明

需要打通的对端网络不能和当前网段重叠。

#### 图 **2-28** 打通 VPC 参数选择

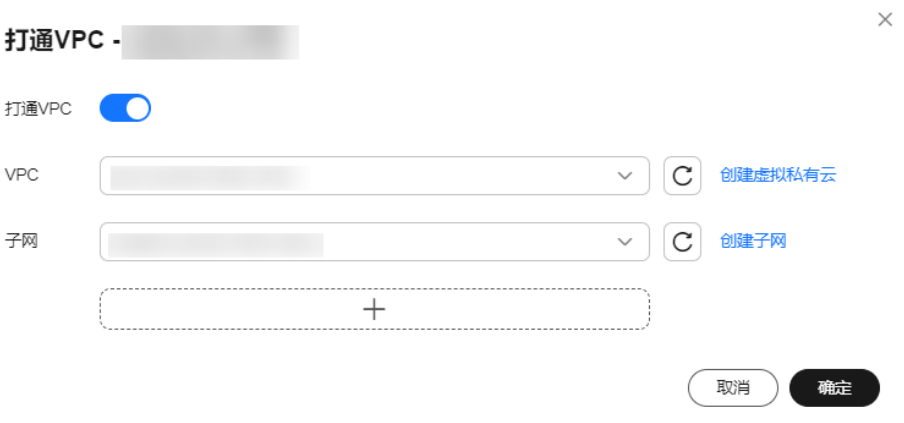

- 如果没有VPC可选,可以单击右侧的"创建虚拟私有云", 跳转到网络控制 台,申请创建虚拟私有云。
- 如果没有子网可选,可以单击右侧的"创建子网",跳转到网络控制台,创 建可用的子网。
- 支持1个VPC下多个子网的打通,单击"+"即可添加子网(上限10个)。

### <span id="page-29-0"></span>专属资源池访问外网

若需要专属资源池访问外网,需要完成以下步骤:

- 步骤**1** 打通VPC,请参见打通**VPC**[\(可选\)。](#page-28-0)
- 步骤**2** 为VPC配置SNAT,请参考配置**SNAT**[服务器。](https://support.huaweicloud.com/usermanual-vpc/vpc_route_0004.html)

**----**结束

### 删除网络

当AI业务开发不再需要使用网络时,您可以删除网络。

- 1. 在"网络"页签,单击某个网络操作列的"删除"。
- 2. 确认删除,单击"确定"即可。

# **2.13 ModelArts** 节点

若您的资源中存在游离节点(即没有被纳管到资源池中的节点), 您可在"专属资源 池 > 弹性集群 >节点"下查看此类节点的相关信息,如图**2-29**。

图 **2-29** 节点页签

 $\frac{1}{2}$  and  $\frac{1}{2}$  and  $\frac{1}{2}$ 

 $\boxed{ \text{O} } \boxed{ \text{O} }$  a  $\theta$ 

针对不同类型的游离节点,可以通过对应的方式释放节点资源:

- 若是"按需计费"的节点,您可单击操作列的"删除",即可实现对单个节点的 资源释放。
- 若是"包年/包月"且资源未到期的节点,您可单击操作列的"退订",即可实现 对单个节点的资源释放。
- 若是"包年/包月"且资源到期的节点(处于宽限期),您可单击操作列的"释 放",即可实现对单个节点的资源释放。

部分"包年/包月"节点会出现"删除"按钮,原因是该节点为存量节点,单击"删 除"即可实现节点的资源释放。

#### 说明

删除/退订/释放操作无法恢复,请谨慎操作。

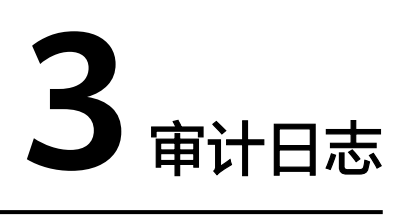

# <span id="page-30-0"></span>**3.1** 支持云审计的关键操作

公有云平台提供了云审计服务。通过云审计服务,您可以记录与ModelArts相关的操作 事件,便于日后的查询、审计和回溯。

# 前提条件

已开通云审计服务。

# 数据管理支持审计的关键操作列表

表 **3-1** 数据管理支持审计的关键操作列表

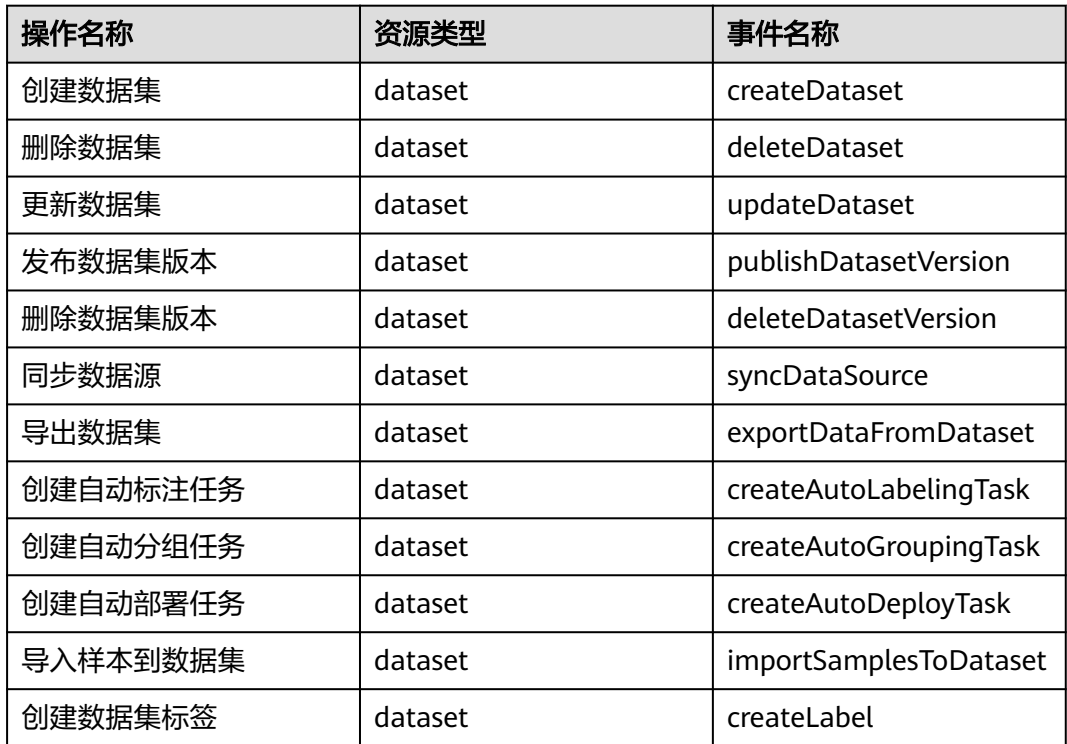

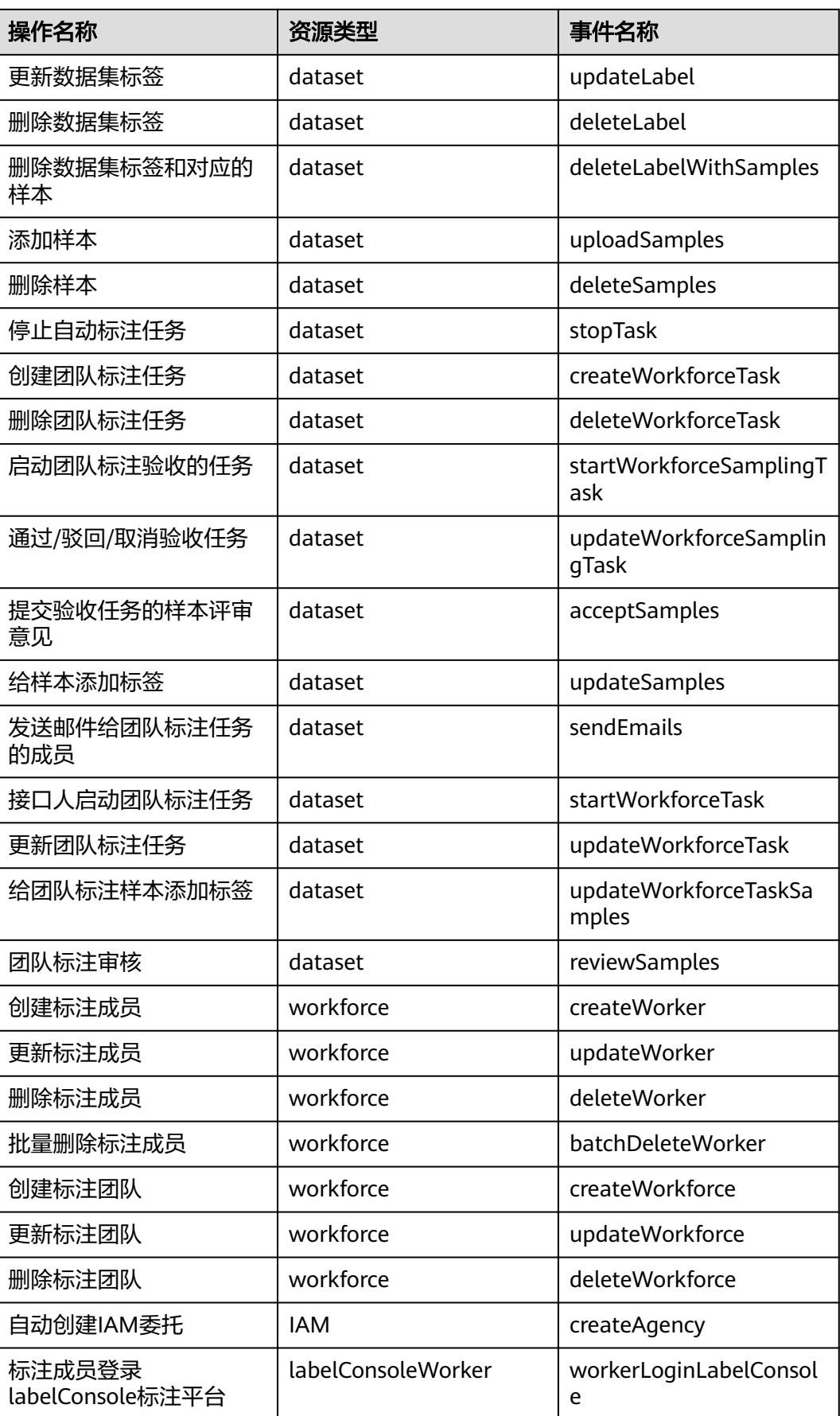

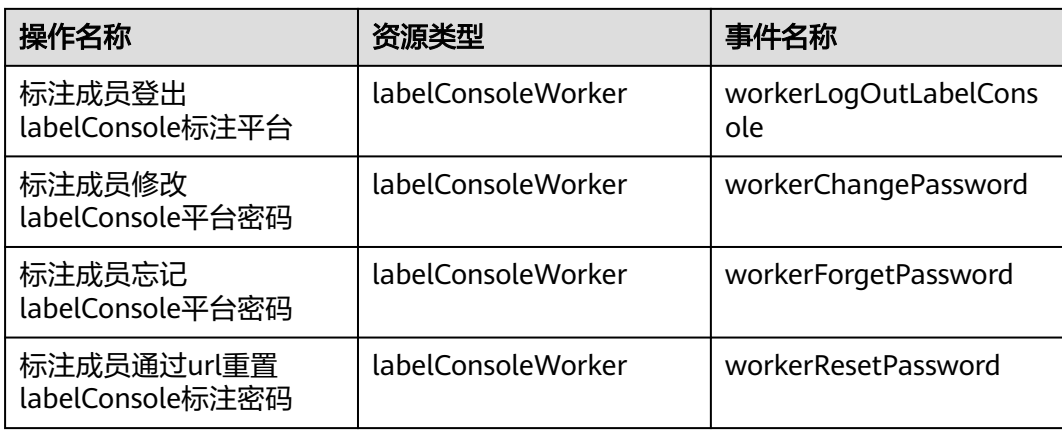

# 开发环境支持审计的关键操作列表

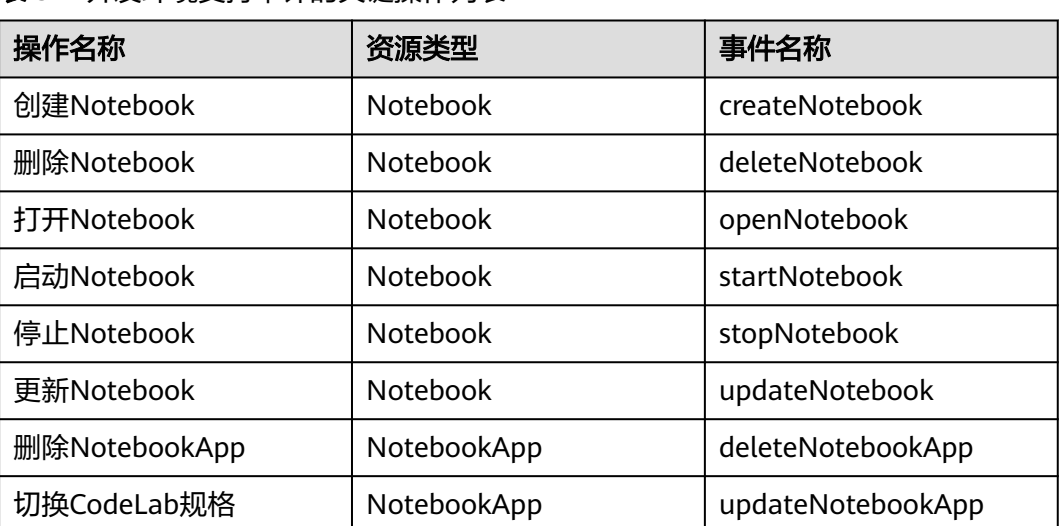

### 表 **3-2** 开发环境支持审计的关键操作列表

# 训练作业支持审计的关键操作列表

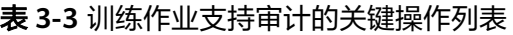

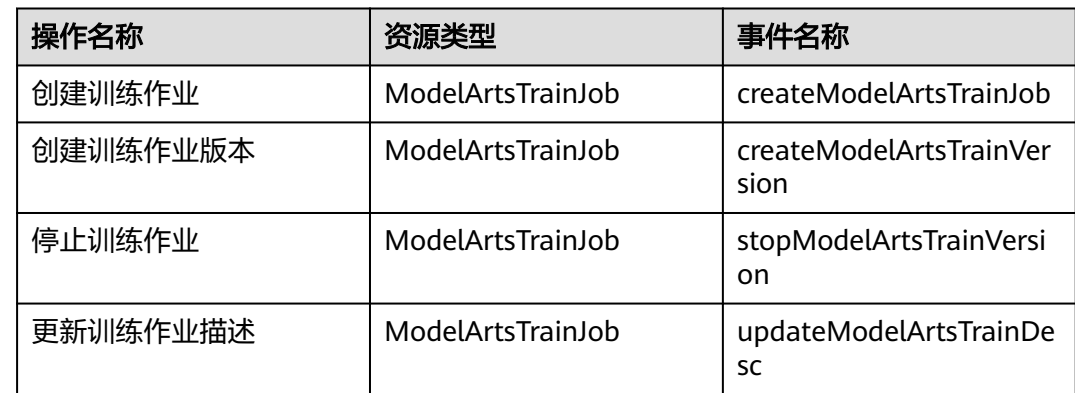

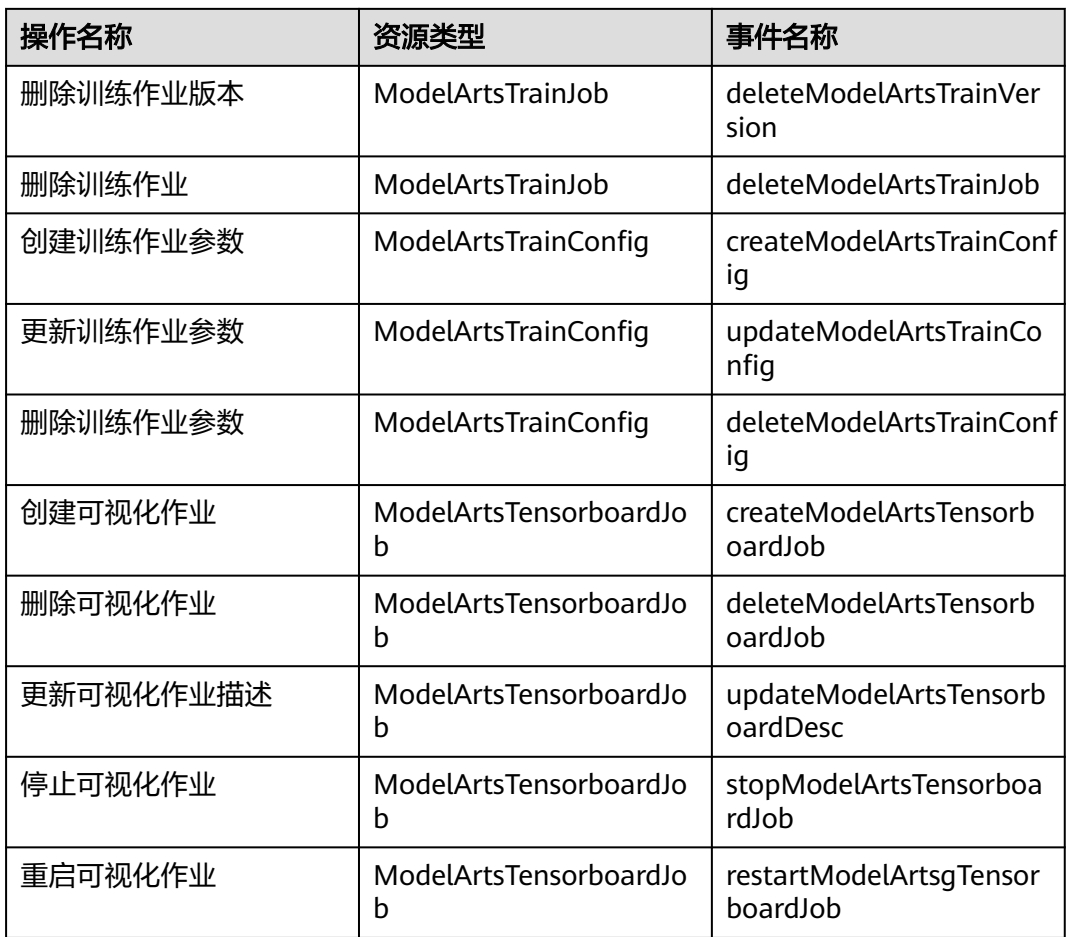

# **AI** 应用管理支持审计的关键操作列表

表 **3-4** AI 应用管理支持审计的关键操作列表

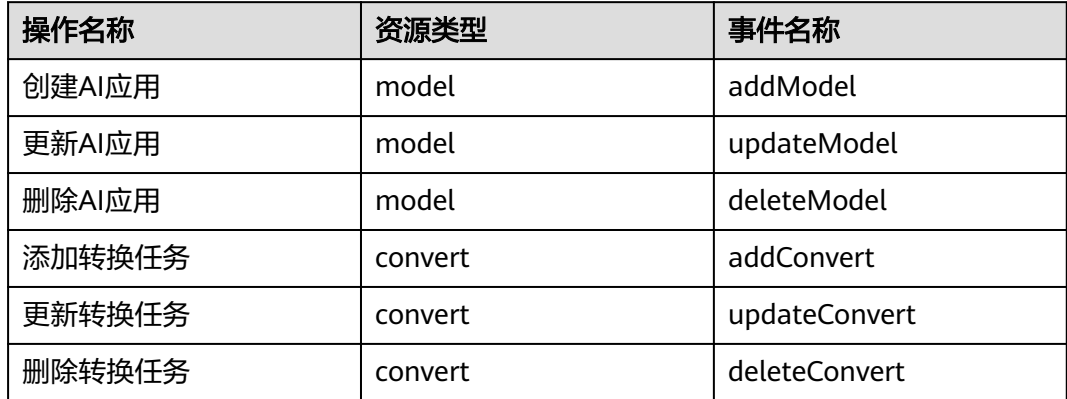

# 服务管理支持审计的关键操作列表

表 **3-5** 服务管理支持审计的关键操作列表

| 操作名称        | 资源类型    | 事件名称                    |
|-------------|---------|-------------------------|
| 部署服务        | service | addService              |
| 删除服务        | service | deleteService           |
| 更新服务        | service | updateService           |
| 启停服务        | service | startOrStopService      |
| 启停边缘服务节点    | service | startOrStopNodesService |
| 添加用户访问密钥    | service | addAkSk                 |
| 删除用户访问密钥    | service | deleteAkSk              |
| 创建专属资源池     | cluster | createCluster           |
| 删除专属资源池     | cluster | deleteCluster           |
| 添加专属资源池节点   | cluster | addClusterNode          |
| 删除专属资源池节点   | cluster | deleteClusterNode       |
| 获取专属资源池创建结果 | cluster | createClusterResult     |

# **AI Gallery** 支持审计的关键操作列表

表 **3-6** AI Gallery 支持审计的关键操作列表

| 操作名称    | 资源类型             | 事件名称                 |
|---------|------------------|----------------------|
| 发布资产    | ModelArts_Market | create_content       |
| 修改资产信息  | ModelArts_Market | modify_content       |
| 发布资产新版本 | ModelArts_Market | add_version          |
| 订阅资产    | ModelArts_Market | subscription_content |
| 收藏资产    | ModelArts_Market | star_content         |
| 取消收藏资产  | ModelArts_Market | cancel_star_content  |
| 点赞资产    | ModelArts_Market | like_content         |
| 取消点赞资产  | ModelArts_Market | cancel_like_content  |
| 发布实践    | ModelArts_Market | publish_activity     |
| 报名实践    | ModelArts_Market | regist_activity      |
| 修改个人资料  | ModelArts_Market | update_user          |

# <span id="page-35-0"></span>资源管理支持审计的关键操作列表

表 **3-7** 资源管理支持审计的关键操作列表

| 操作名称  | 资源类型               | 事件名称             |
|-------|--------------------|------------------|
| 创建资源池 | PoolV <sub>2</sub> | CreatePoolV2     |
| 删除资源池 | PoolV <sub>2</sub> | DeletePoolV2     |
| 更新资源池 | PoolV <sub>2</sub> | UpdatePoolV2     |
| 创建网络  | NetworksV1         | CreateNetworksV1 |
| 删除网络  | NetworksV1         | DeleteNetworksV1 |
| 更新网络  | NetworksV1         | UpdateNetworksV1 |

# **3.2** 查看审计日志

在您开启了云审计服务后,系统会记录ModelArts的相关操作,且控制台保存最近7天 的操作记录。本节介绍如何在云审计服务管理控制台查看最近7天的操作记录。

# 操作步骤

- 1. 登录云审计服务管理控制台。
- 2. 在管理控制台左上角单击 图标,选择区域。
- 3. 在左侧导航栏中,单击"事件列表",进入"事件列表"页面。
- 4. 事件列表支持通过筛选来查询对应的操作事件。当前事件列表支持四个维度的组 合查询,详细信息如下:
	- 事件来源、资源类型和筛选类型。 在下拉框中选择查询条件。 其中筛选类型选择事件名称时,还需选择某个具体的事件名称。 选择资源ID时,还需输入某个具体的资源ID。 选择资源名称时,还需选择或手动输入某个具体的资源名称。
	- 操作用户:在下拉框中选择某一具体的操作用户,此操作用户指用户级别, 而非租户级别。
	- 事件级别:可选项为"所有事件级别"、"normal"、"warning"、 "incident",只可选择其中一项。
	- 时间范围:可选择查询最近七天内任意时间段的操作事件。
- 5. 在需要查看的事件左侧,单击 > 展开该事件的详细信息。
- 6. 单击需要查看的事件"操作"列的"查看事件",可以在弹窗中查看该操作事件 结构的详细信息。 更多关于云审计服务事件结构的信息,请参见 **《 云审计服务用户指南 》**。
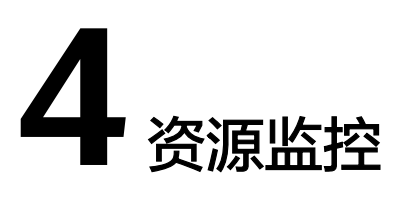

# <span id="page-36-0"></span>**4.1** 概述

ModelArts上报的所有指标都保存在AOM中,用户可以通过AOM服务提供的指标消费 和使用的能力来进行指标消费。设置指标阈值告警、告警上报等,都可以直接在AOM 控制台查看,也可以使用Grafana等可视化工具来查看与分析。Grafana支持灵活而又 复杂多样的监控视图和模板,为用户提供基于网页仪表面板的可视化监控效果,使用 户更加直观地查看到实时资源使用情况。

# **4.2** 使用 **Grafana** 查看 **AOM** 中的监控指标

## **4.2.1** 操作流程

Grafana支持灵活而又复杂多样的监控视图和模板,可以满足绝大部分情况下用户的诉 求。将Grafana的数据源配置完成后,就可以通过Grafana查看AOM保存的所有 ModelArts的所有指标。

通过Grafana插件查看AOM中的监控指标的操作流程如下:

### 1. 安装配置**Grafana**

#### 说明

安装配置Grafana有在**Windows**上安装配置**Grafana**、在**Linux**[上安装配置](#page-38-0)**Grafana**[和在](#page-40-0) **Notebook**[上安装配置](#page-40-0)**Grafana**三种方式,请您根据实际情况选择。

#### 2. 配置**[Grafana](#page-44-0)**数据源

3. 使用**Grafana**配置**Dashboards**[,查看指标数据](#page-49-0)

## **4.2.2** 安装配置 **Grafana**

## **4.2.2.1** 在 **Windows** 上安装配置 **Grafana**

## 适用场景

本章节适用于Windows操作系统的PC。

## 操作步骤

1. 下载Grafana安装包。

进入[下载链接,](https://grafana.com/grafana/download?platform=windows)单击Download the installer,等待下载成功即可。

2. 安装Grafana。

双击安装包,按照指示流程安装完成即可。

3. 在Windows的"服务"中,找到Grafana,将其开启,如果已经开启,则直接进 入**4**

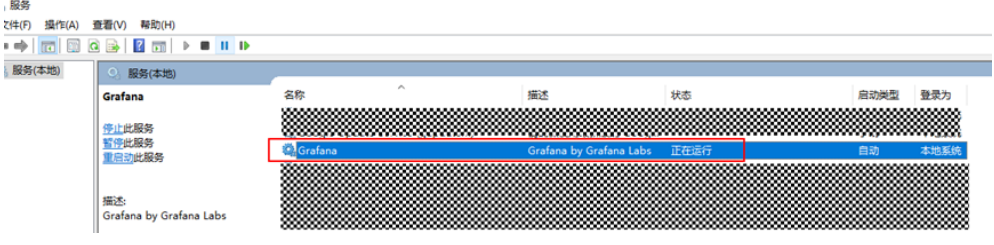

4. 登录Grafana。

Grafana默认在本地的3000端口启动,打开链接http://localhost:3000,出现 Grafana的登录界面。首次登录用户名和密码为admin,登录成功后请根据提示修 改密码。

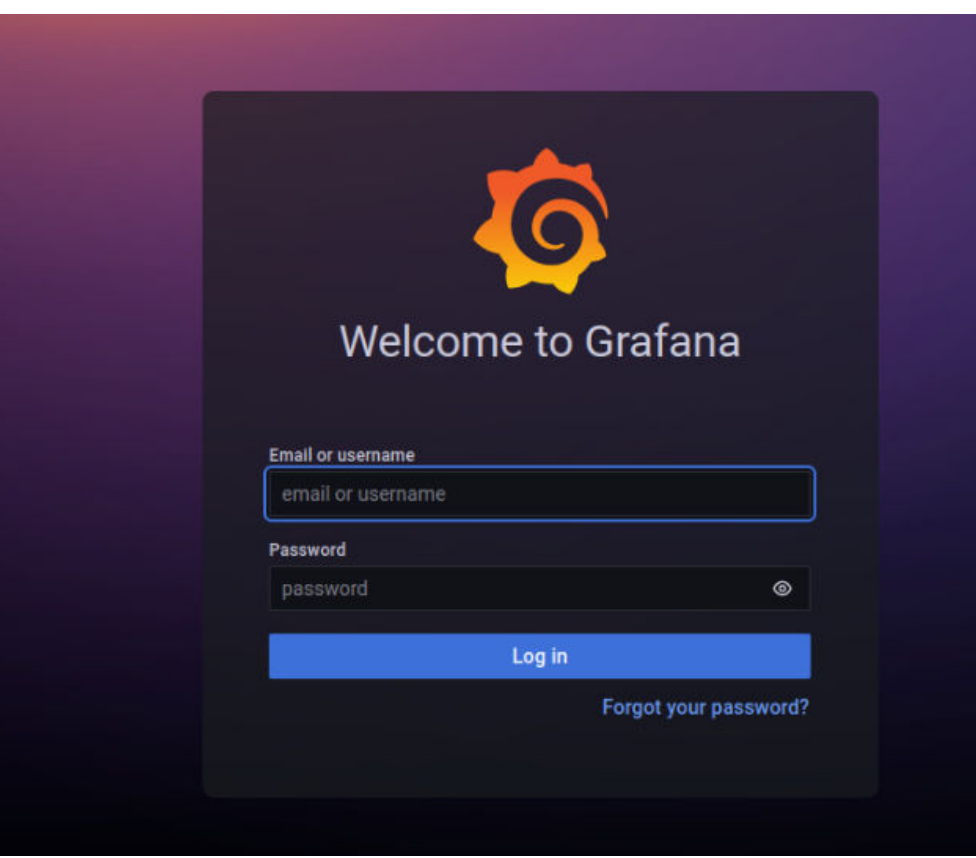

## <span id="page-38-0"></span>**4.2.2.2** 在 **Linux** 上安装配置 **Grafana**

### 前提条件

- 一台可访问外网的Ubuntu服务器。如果没有请具备以下条件:
- 准备一台ECS服务器 (建议规格选8U或者以上, 镜像选择Ubuntu, 建议选择 22.04版本,本地存储100G),具体操作请参考《<mark>弹性云服务器快速入门》</mark>。
- 购买弹性公网IP,并绑定到购买的弹性云服务器ECS上,具体操作请参见**[《弹性公](https://support.huaweicloud.com/qs-eip/eip_qs_0001.html)** 网**IP**[快速入门》。](https://support.huaweicloud.com/qs-eip/eip_qs_0001.html)

### 操作步骤

#### 说明

将本地命令拷贝至ECS服务器请参考如下方法:

在ECS桌面单击"复制粘贴",使用快捷键"Ctrl+V"将命令粘贴至窗口中并单击"发送",将 复制的命令发送至命令行窗口,如下图所示。

图3 复制粘贴按钮

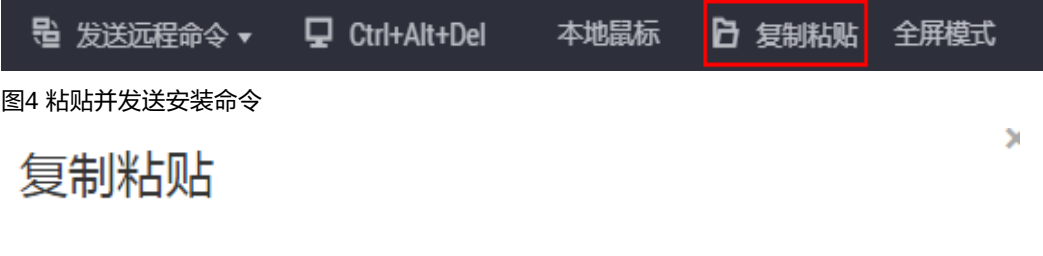

最多支持2000个字符,暂不支持中文和其他非标准键盘特殊字符。

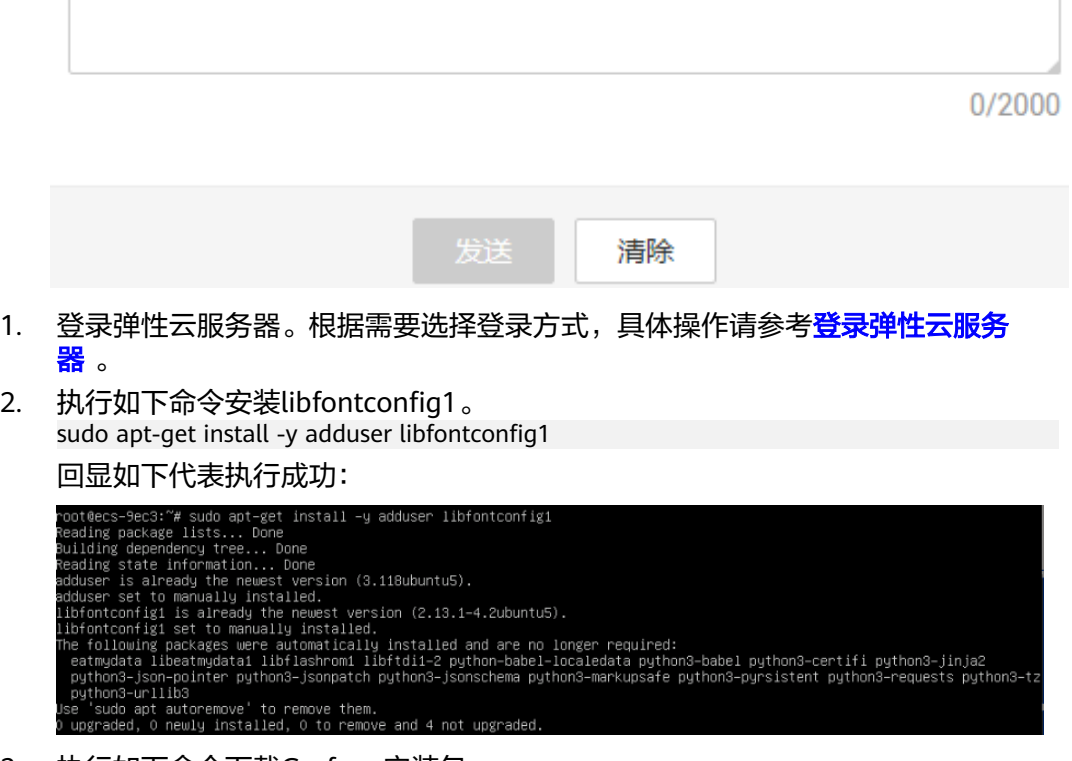

3. 执行如下命令下载Grafana安装包。 wget **[https://dl.grafana.com/oss/release/grafana\\_9.3.6\\_amd64.deb](https://dl.grafana.com/oss/release/grafana_9.3.6_amd64.deb)** --no-check-certificate

#### 下载完成:

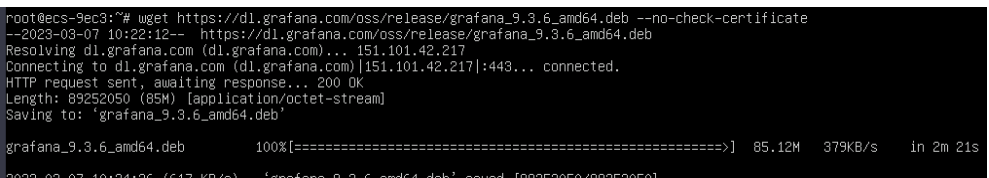

#### 4. 执行如下命令安装Grafana。 sudo dpkg -i grafana\_9.3.6\_amd64.deb

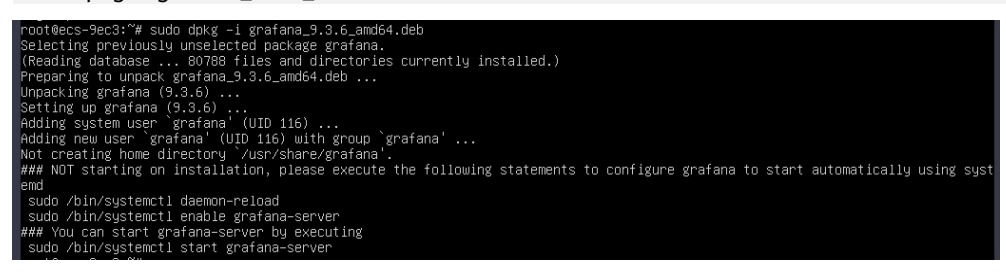

5. 执行命令启动Grafana。 sudo /bin/systemctl start grafana-server

 $\langle$  ecs-9ec3

6. 在本地PC访问Grafana配置。

确保ECS绑定了弹性公网IP,且对应配置正确(入方向放开TCP协议的3000端口, 出方向全部放通)。设置如下:

a. 单击ECS服务器名称进入详情页,单击"安全组"页签,单击"配置规则"。

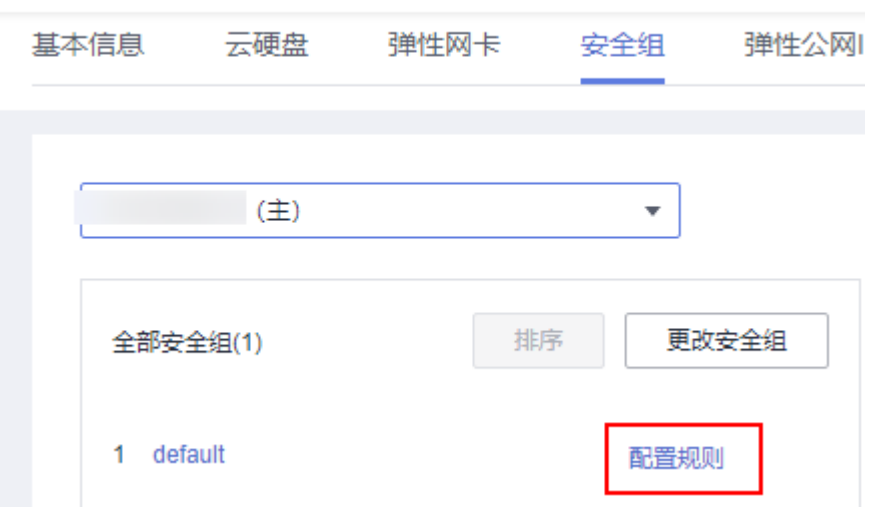

b. 单击"入方向规则",入方向放开TCP协议的3000端口,出方向默认全部放 通。

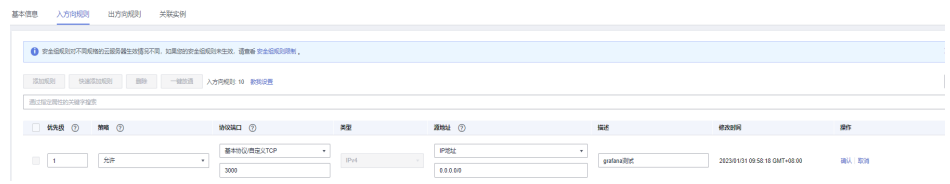

7. 在浏览器中输入"http://{弹性公网IP}:3000", 即可进行访问。首次登录用户名 和密码为admin,登录成功后请根据提示修改密码。

<span id="page-40-0"></span>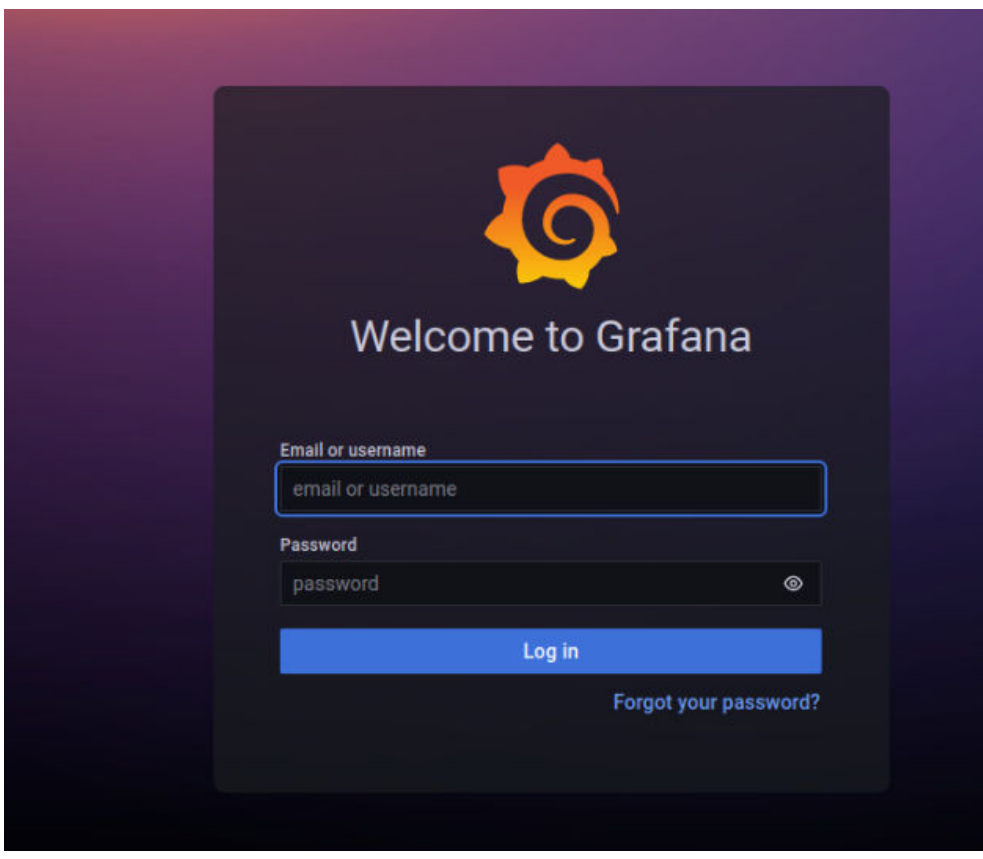

## **4.2.2.3** 在 **Notebook** 上安装配置 **Grafana**

## 前提条件

- 已创建CPU或GPU类型的Notebook实例,并处于运行中。
- 打开Terminal。

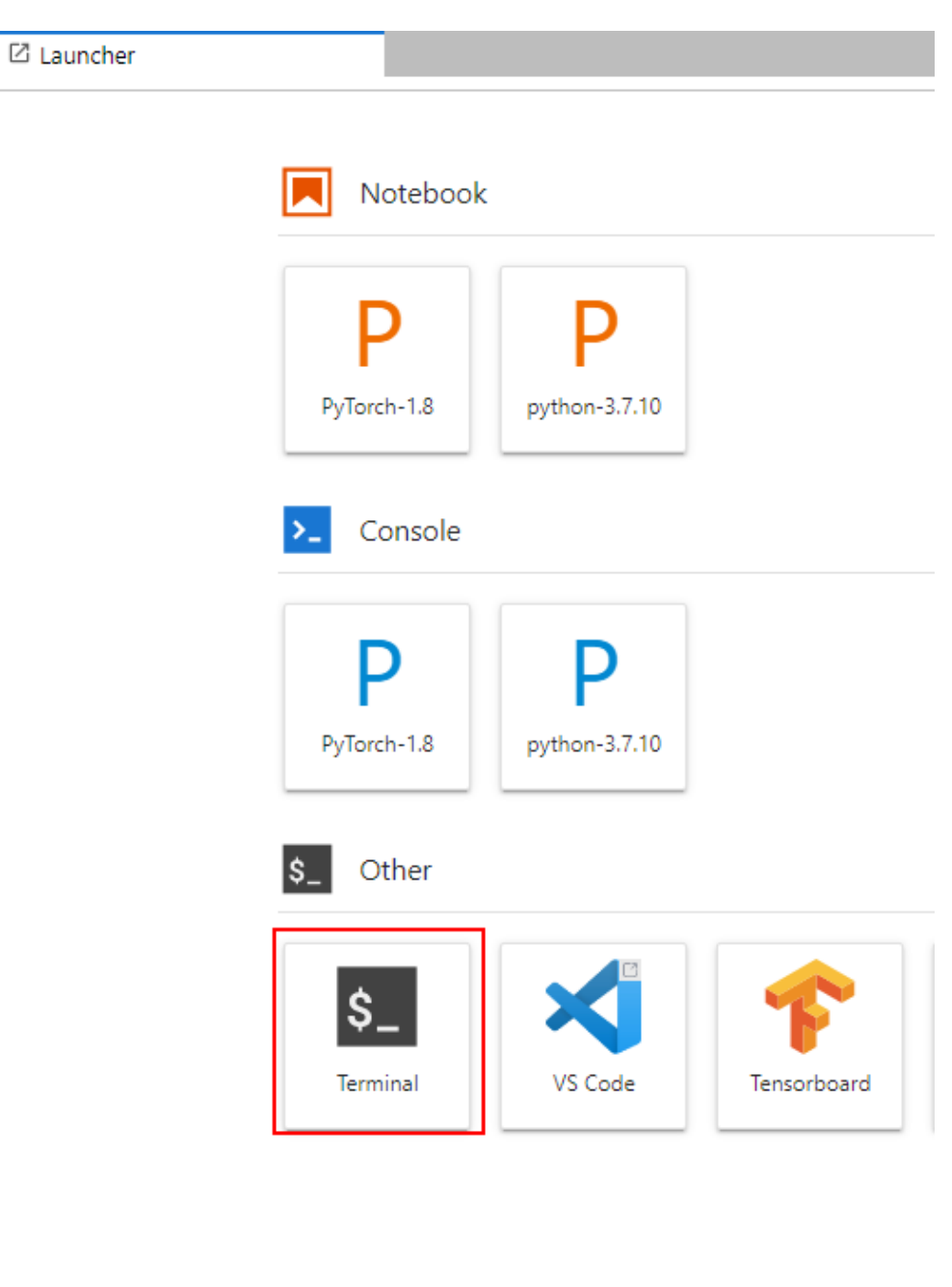

## 操作步骤

- 1. 在Terminal中依次执行以下命令,下载并安装Grafana。 mkdir -p /home/ma-user/work/grf cd /home/ma-user/work/grf wget https://dl.grafana.com/oss/release/grafana-9.1.6.linux-amd64.tar.gz tar -zxvf grafana-9.1.6.linux-amd64.tar.gz work/grr<br>rf<br>release/grafana-9.1.6.linux-amd64.tar.gz<br>celease/grafana-9.1.6.linux-amd64.tar.gz<br>.. 192.168.6.3<br>om)|192.168.6.3|:80... connected.  $d64$ . tan.  $\sigma$
- 2. 将Grafana注册到jupyter-server-proxy。

.1.6.linux-amd64.tar.gz.1

nouer.<br>200 01 

a. 在JupyterLab Terminal中执行以下命令: mkdir -p /home/ma-user/.local/etc/jupyter vi /home/ma-user/.local/etc/jupyter/jupyter\_notebook\_config.py

<span id="page-42-0"></span>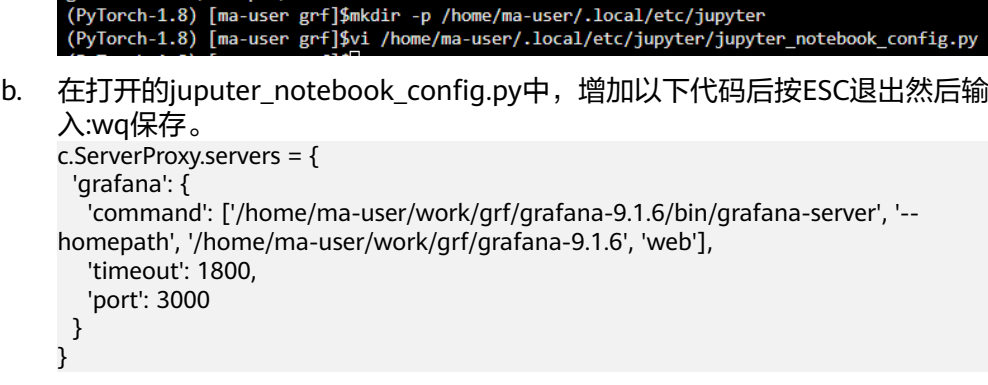

#### 说明

如果"/home/ma-user/.local/etc/jupyter/jupyter\_notebook\_config.py"文件中已有 "c.ServerProxy.servers"字段,新增对应的key-value键值对即可。

- 3. 适配JupyterLab访问地址。
	- a. 在左侧导航打开" vi /home/ma-user/work/grf/grafana-9.1.6/conf/ defaults.ini"文件。
	- b. 修改[server]中的"root\_url"和"serve\_from\_sub\_path"字段。

#### 图 **4-1** 修改 defaults.ini 文件

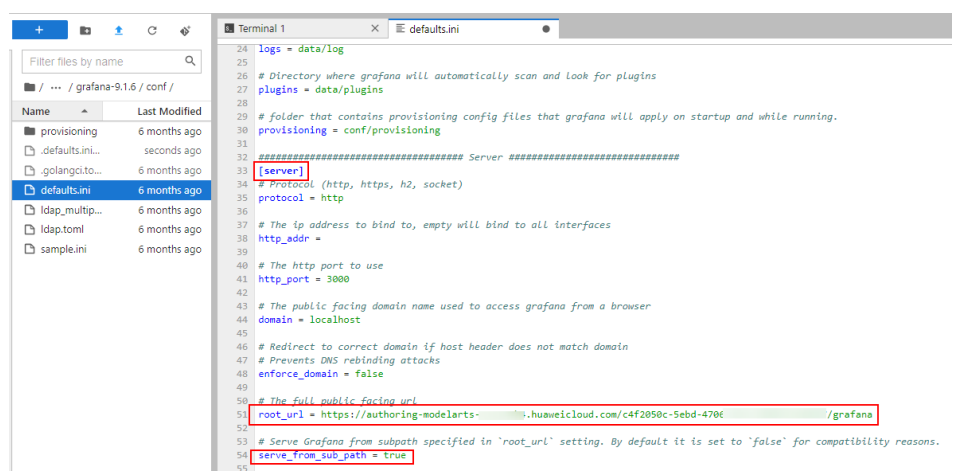

#### 其中:

▪ root\_url的组成为:https:{jupyterlab域名}/{INSTANCE\_ID}/grafana。域 名和INSTANCE\_ID可以从打开的jupyterLab页面地址栏获取,如下:

 $\overline{C}$  2 (auto-W) - JupyterLab  $\overline{X}$  +  $\leftarrow$   $\rightarrow$   $\mathbb{C}$  authoring-modelarts and although the state of the state of the state of the state of the state of the state of the state of the state of the state of the state of the state of the state of the state of

- 
- Serve\_from\_sub\_path设置为true 4. 保存Notebook镜像。
	- a. 进入Notebook控制台,单击"开发环境 > Notebook",在Notebook实例列 表里找到对应的实例,选择"更多 > 保存镜像"。

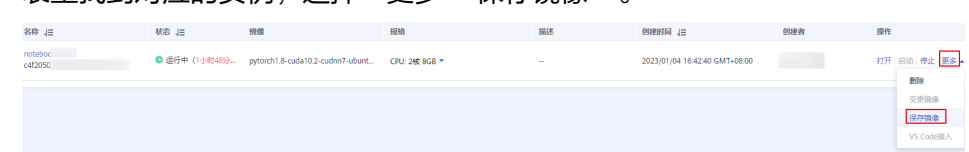

Ab/workspaces/auto-W

b. 在保存镜像对话框中,设置组织、镜像名称、镜像版本和描述信息。单击 "确定"保存镜像。

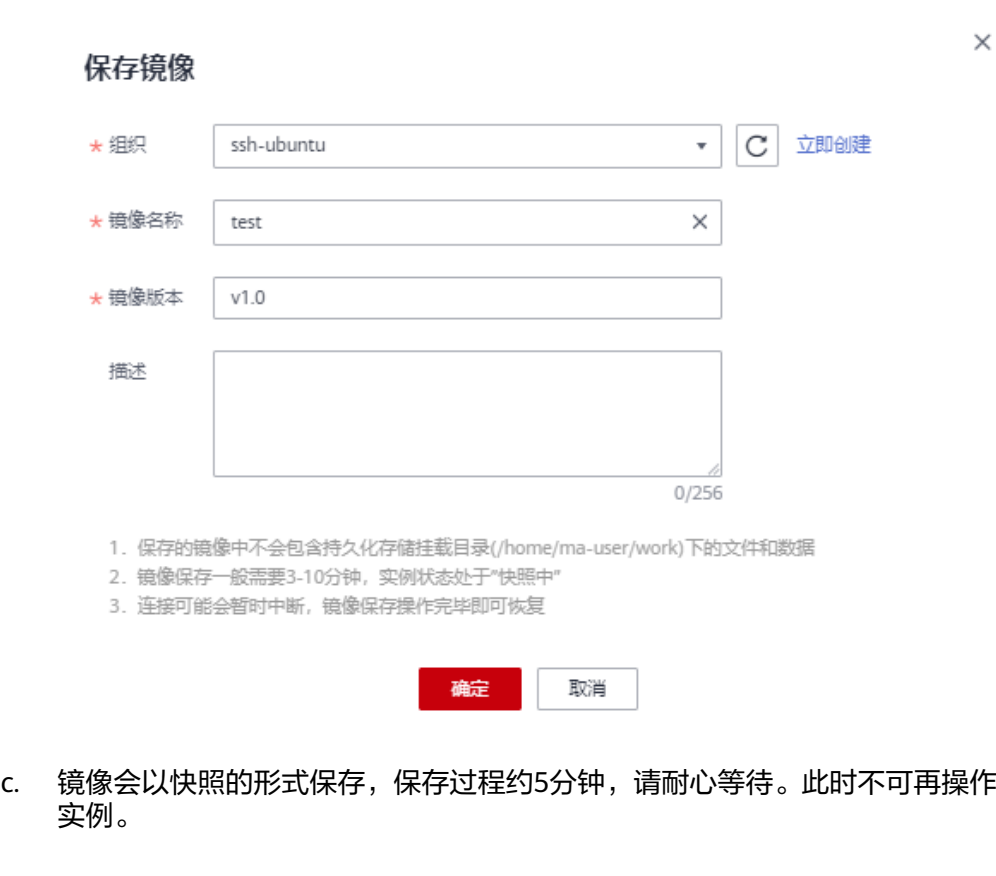

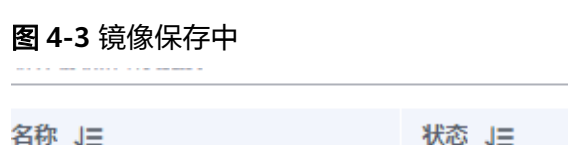

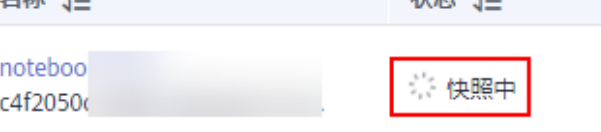

d. 镜像保存成功后,实例状态变为"运行中",重启Notebook实例。

#### 图 **4-4** 镜像保存成功

图 **4-2** 保存镜像

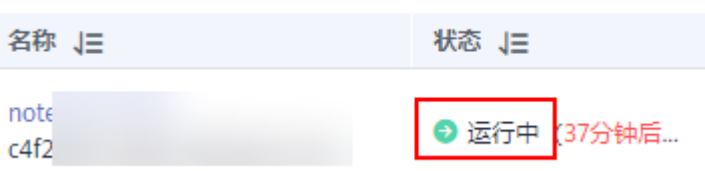

5. 打开Grafana页面。

新打开一个浏览器窗口,在地址栏输入**[3](#page-42-0)**中配置的root\_url后。出现Grafana登录 页面即代表在Notebook中安装和配置Grafana成功。首次登录用户名和密码为 admin,登录成功后请根据提示修改密码。

<span id="page-44-0"></span>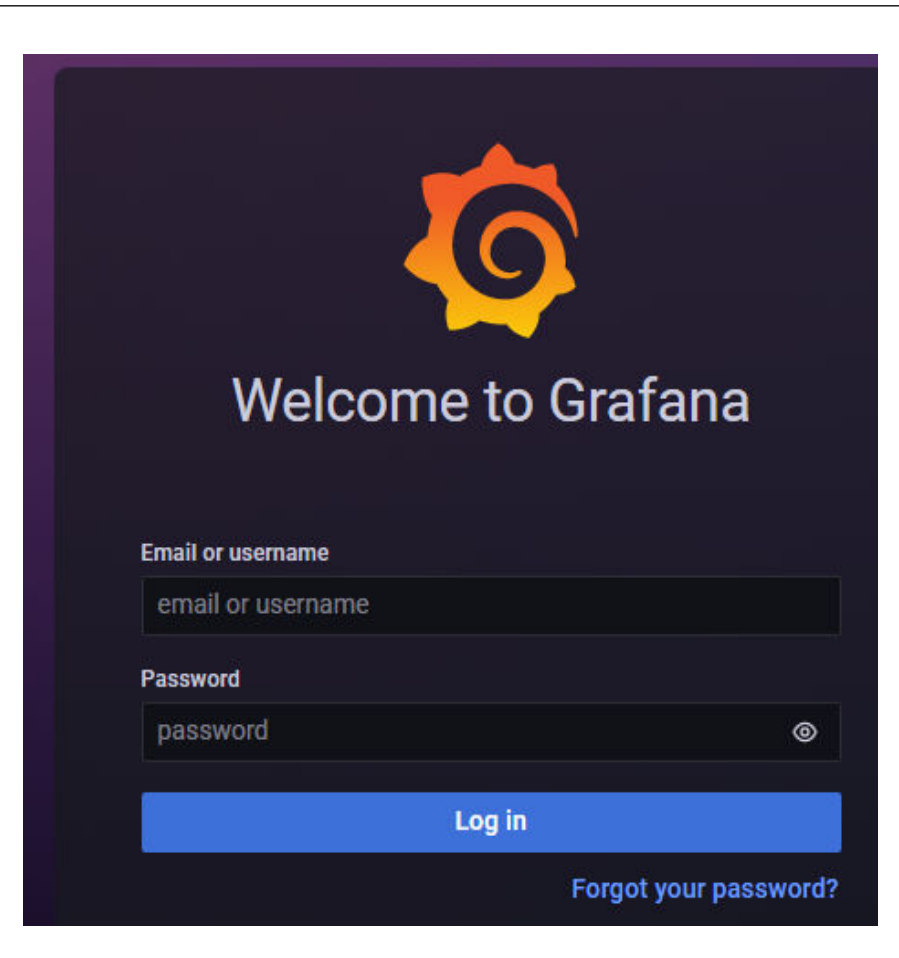

## **4.2.3** 配置 **Grafana** 数据源

在Grafana配置数据源后,即可通过Grafana查看ModelArts的监控数据。

## 前提条件

● 已安装**[Grafana](#page-36-0)**。

## 配置 **Grafana** 数据源

- 1. 添加AccessCode
	- a. 进入AOM管理控制台。

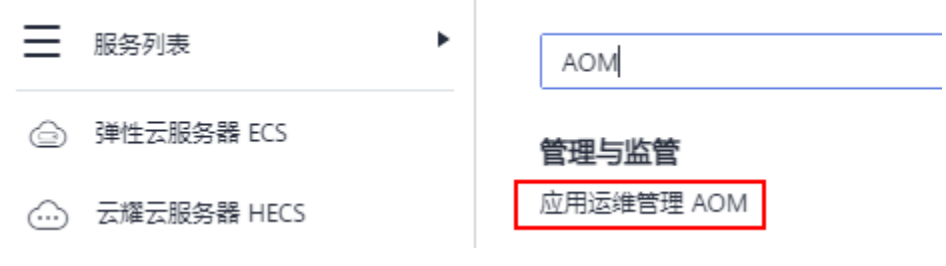

b. 在左侧导航栏中选择"配置管理 > 接入管理",单击"创建AccessCode", 参考下图生成AccessCode。

#### <span id="page-45-0"></span>图 **4-5** 生成 AccessCode

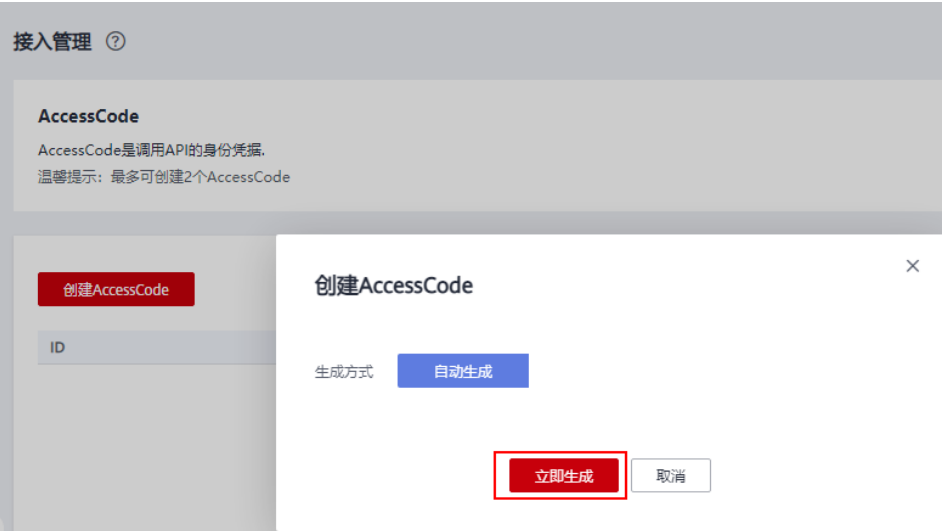

c. 单击<sup>●</sup>即可查看AccessCode,记录生成的AccessCode。

#### 图 **4-6** 查看 AccessCode

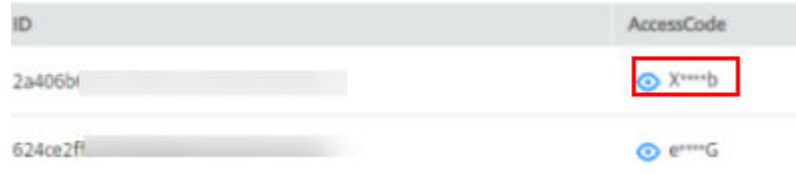

2. 获取数据源URL。

在Grafana中需要配置数据源URL, URL的组成是: https://{Endpoint}/v1/ {project\_id}

– AOM的Endpoint信息可以通过访问<mark>地区和终端节点</mark>获取,常用region可参考 下表。

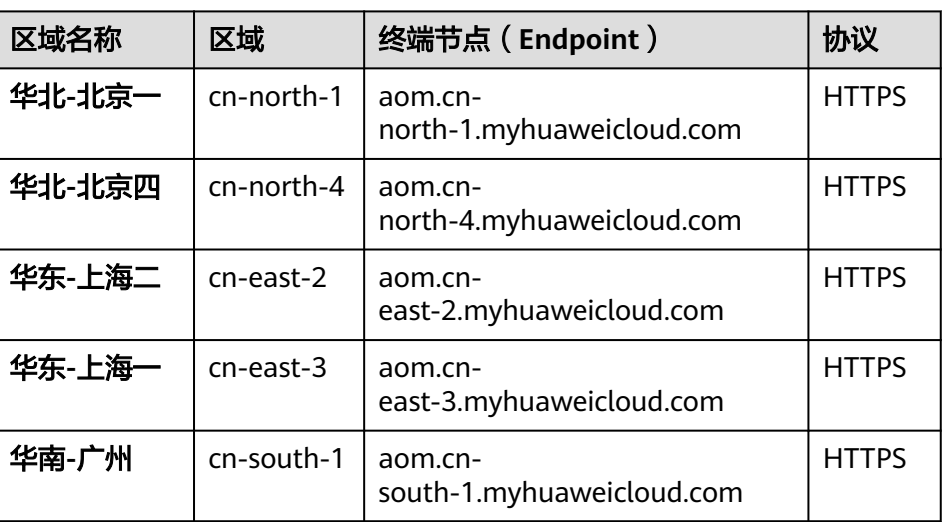

– project\_id需填写对应region的项目id,通过"我的凭证"获取。

#### 图 **4-7** 进入我的凭证

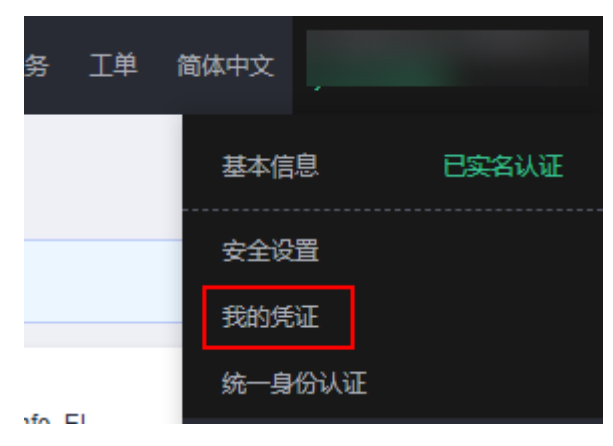

#### 图 **4-8** 获取项目 ID

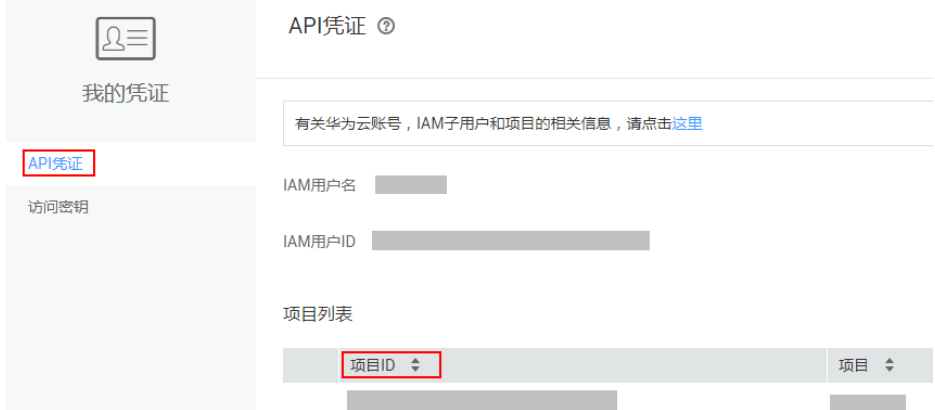

- 3. 在Grafana中增加数据源。
	- a. 登录Grafana。首次登录用户名和密码为admin,登录成功后可根据提示修改 密码。
	- b. 在左侧菜单栏,选择"Configuration > Data Sources",单击"Add data source"。

#### 图 **4-9** 配置 Grafana

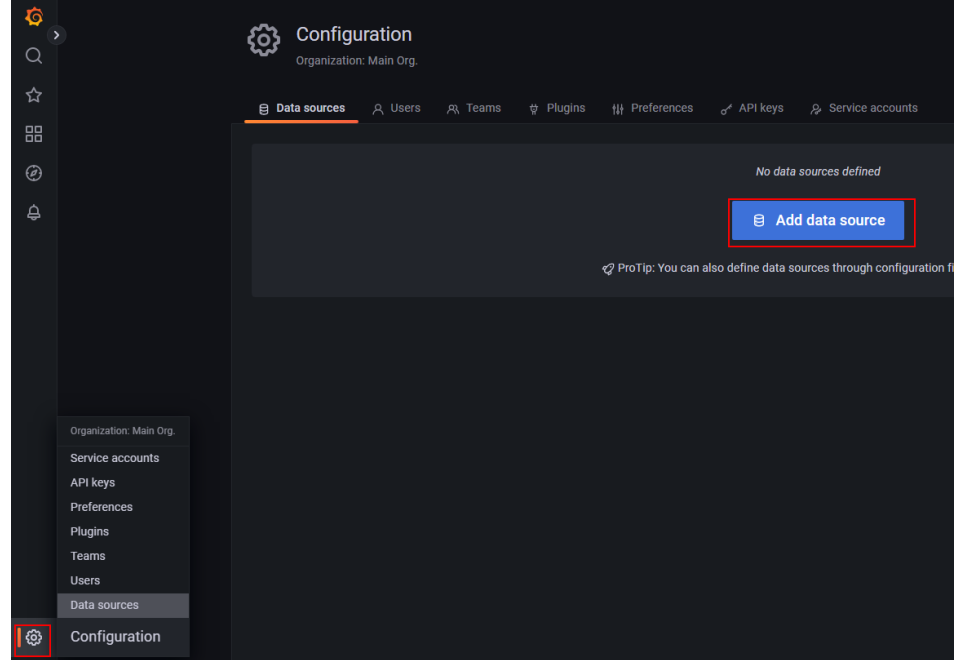

c. 单击"Prometheus",进入Prometheus配置页面。

### 图 **4-10** 进入 Prometheus 配置页面

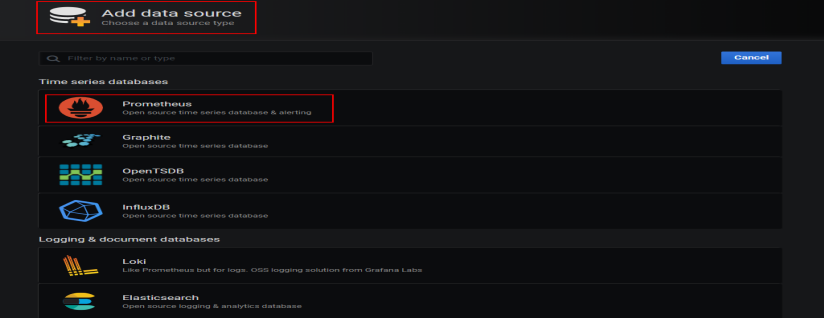

d. 参考下图进行配置。

#### 图 **4-11** 配置 Grafana 数据源

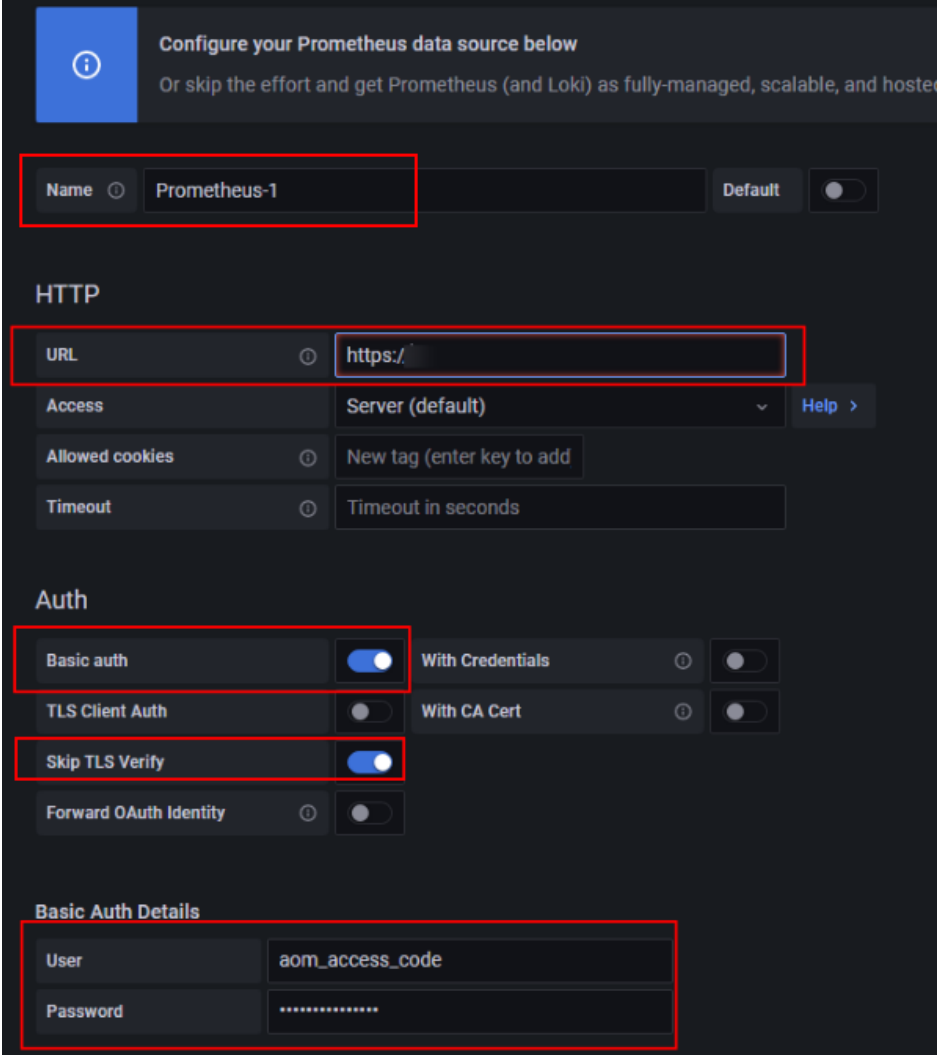

#### 说明

Grafana安装方式不同,Grafana版本也可能不同,图**4-11**仅为示例,请以实际配置 界面为准。

#### 表 **4-1** 参数配置说明

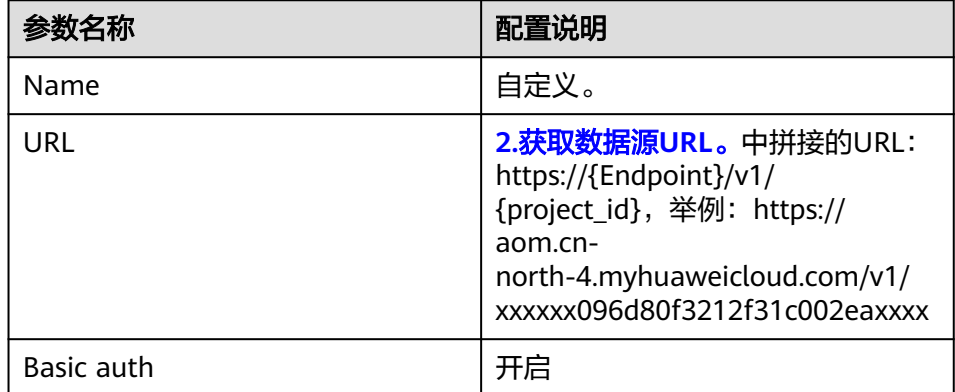

<span id="page-49-0"></span>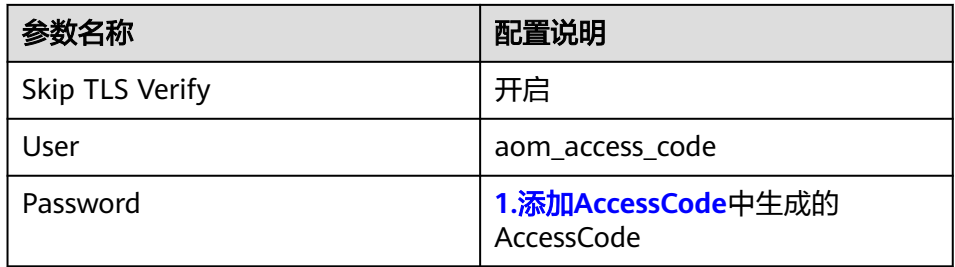

e. 配置完成后,单击下方的"Save & test",展示"Data source is working" 代表配置数据源成功。

#### 图 **4-12** 配置数据源成功

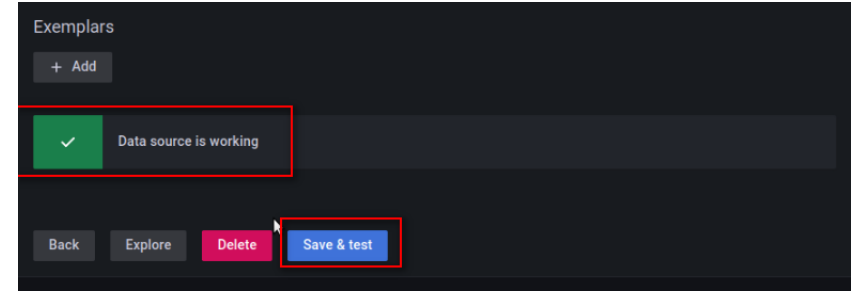

## **4.2.4** 使用 **Grafana** 配置 **Dashboards**,查看指标数据

Grafana中可以自定义配置各种视图的仪表盘,ModelArts也提供了针对集群的配置模 板。本章节分别以使用ModelArts提供的模板查看指标和创建Dashboards的方式,说 明如何进行仪表盘配置。Grafana的更多使用请参考**Grafana**[官方文档。](https://grafana.com/tutorials)

## 准备工作

ModelArts提供了集群视图,节点视图,用户视图,任务视图,任务详细视图这5个模 板,这些模板在Grafana官方文档可以搜索下载,您导入模板配置Dashboards时,可 直接使用。

#### 表 **4-2** 模板下载地址

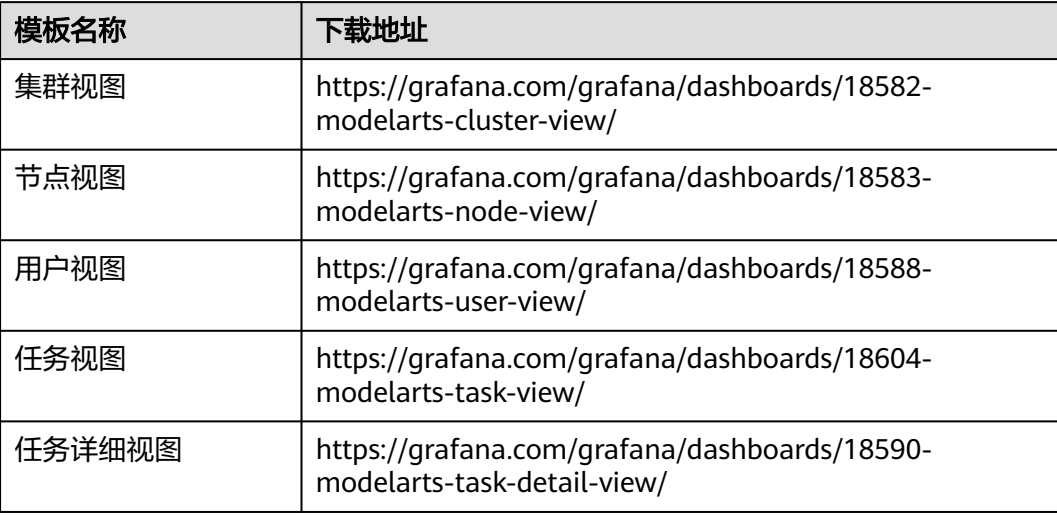

## 使用 **ModelArts** 提供的模板查看指标

1. (可选)<mark>准备工作</mark>展示了所有模板的下载地址,选择需要使用的模板,打开链 接,单击"Download JSON"下载JSON文件,如下图。

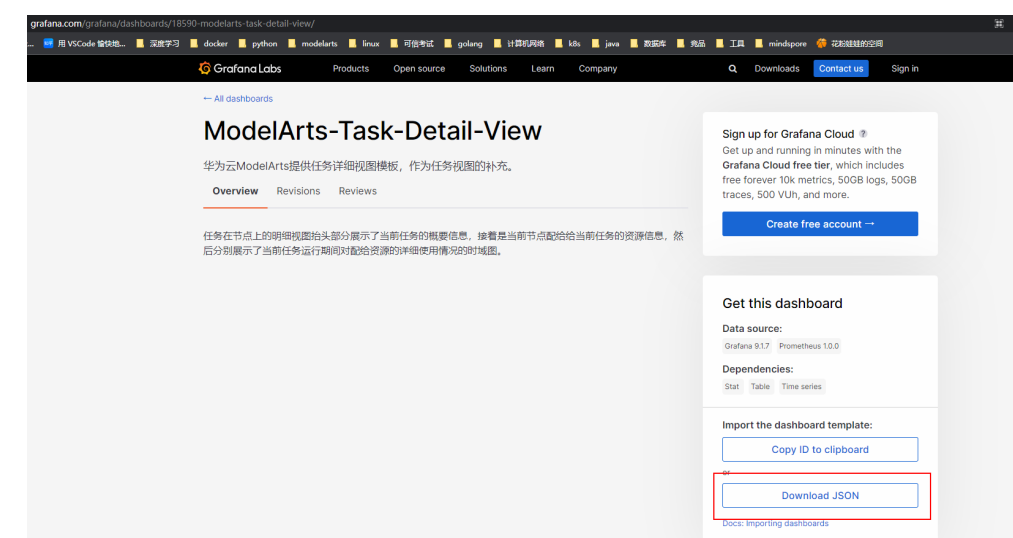

图 **4-13** 下载任务详情视图模板

2. 打开"DashBoards", 选择"New"> "Import"。

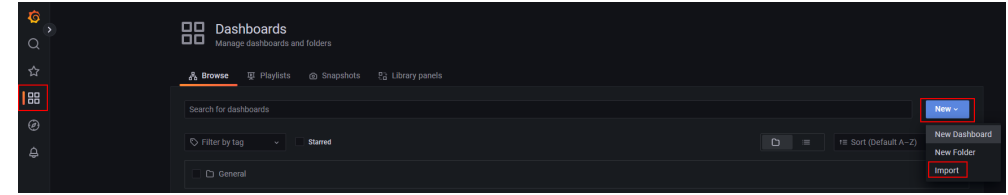

- 3. 导入DashBoards模板,有两种方式:
	- 方式一:上传**1**中下载的JSON文件,如图**[4-14](#page-51-0)**所示。
	- 方式二:复[制准备工作](#page-49-0)提供的模板的下载地址,单击"Load",如图**[4-15](#page-52-0)**所 示。

### <span id="page-51-0"></span>图 **4-14** 上传 JSON 文件导入 DashBoards 模板

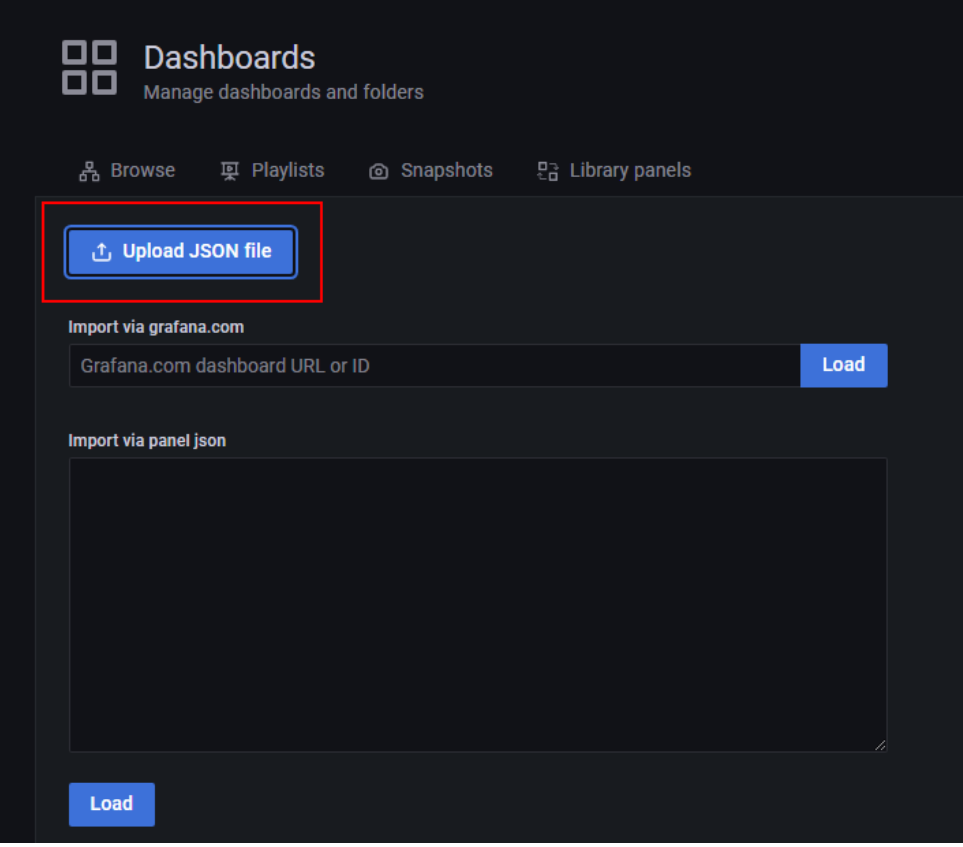

<span id="page-52-0"></span>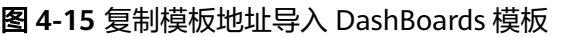

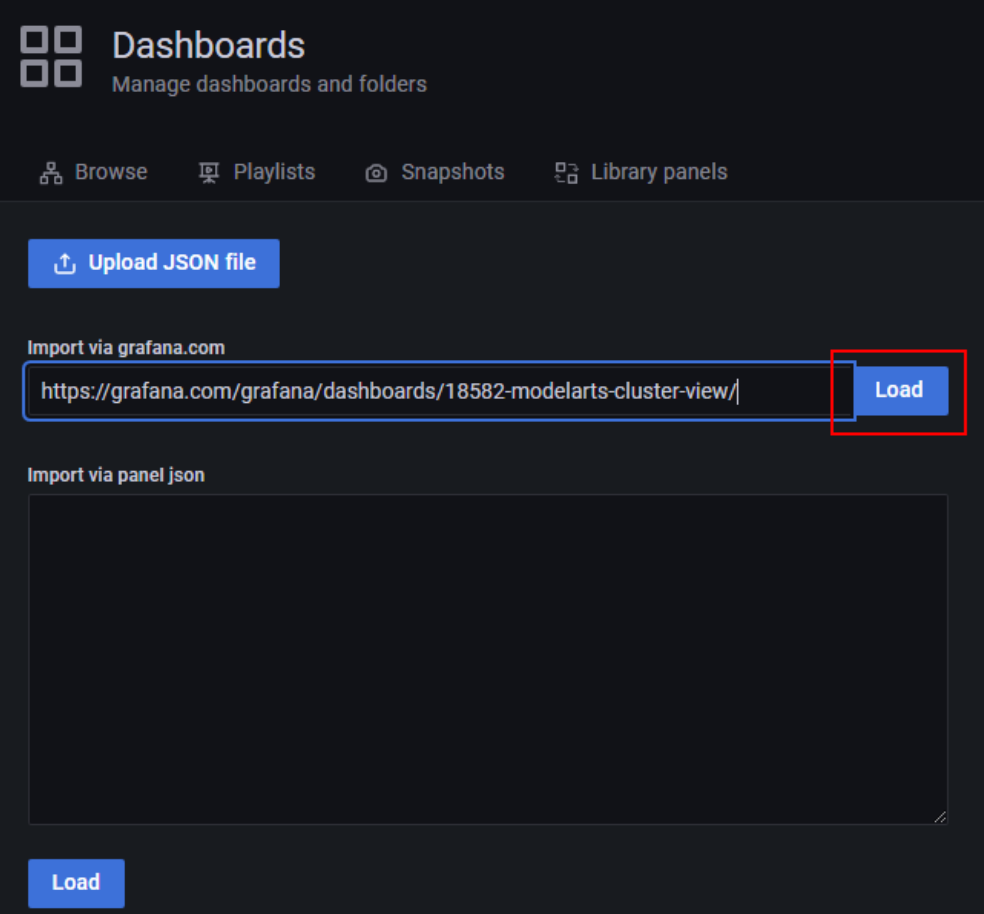

4. 修改视图名称,单击import。

#### 图 **4-16** 修改视图名称

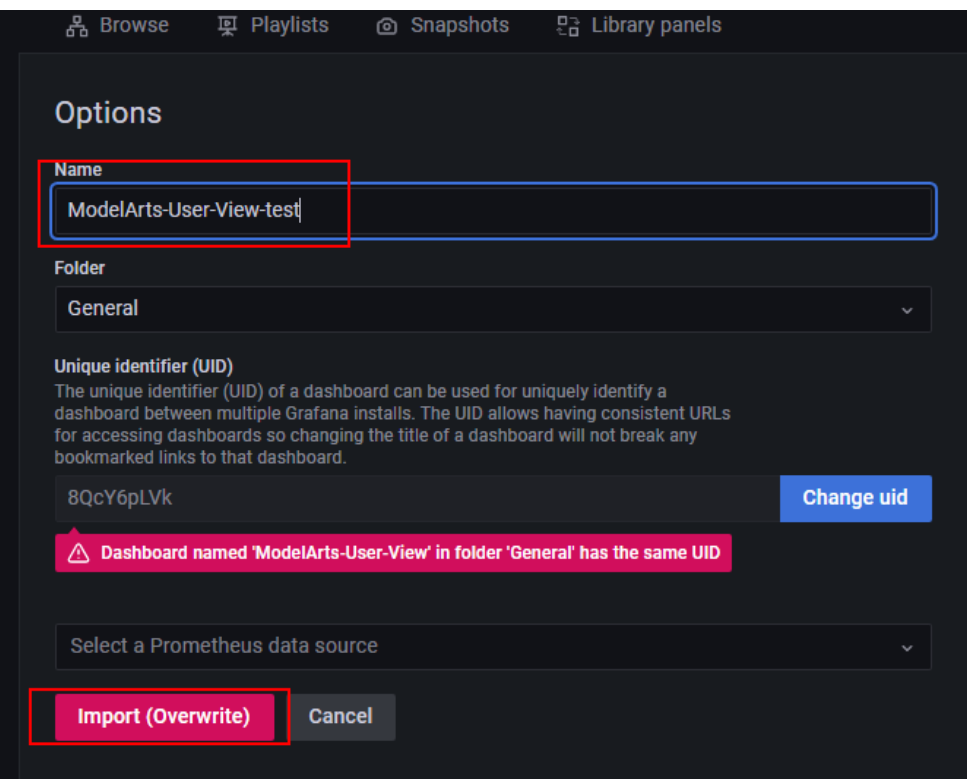

注意: 如提示uid重复, 则修改下json中的uid后单击"Import"。

## 图 **4-17** 修改 uid

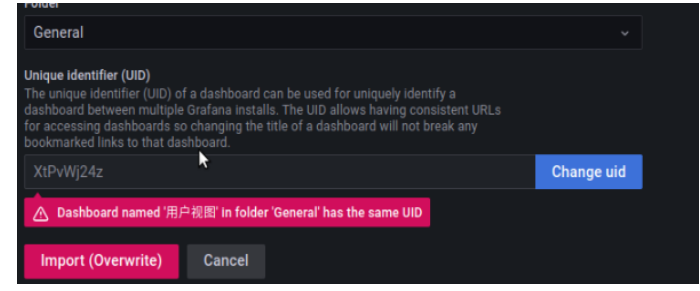

5. 导入成功后,在Dashboards下,即可看到导入的视图,单击视图即可打开监控。

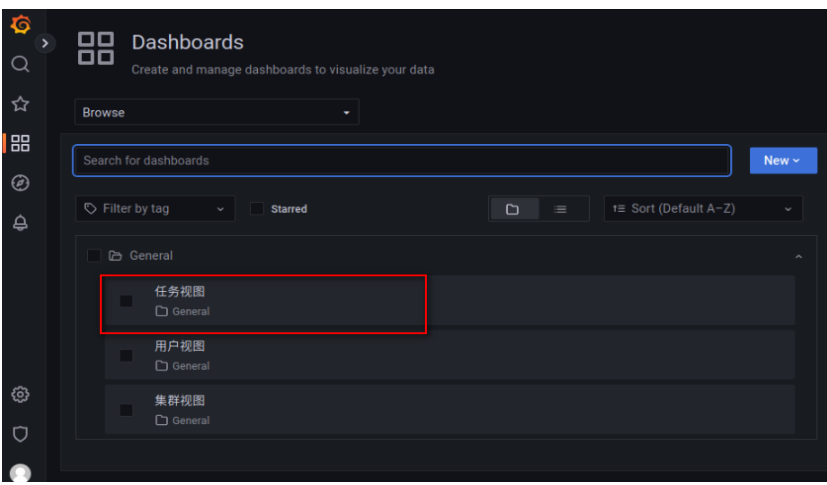

#### 6. 模板使用

导入成功后,单击想查看的模板即可查看响应内容。这里介绍一些常用功能的使 用。

– 切换数据源和资源池

图 **4-18** 切换数据源和资源池

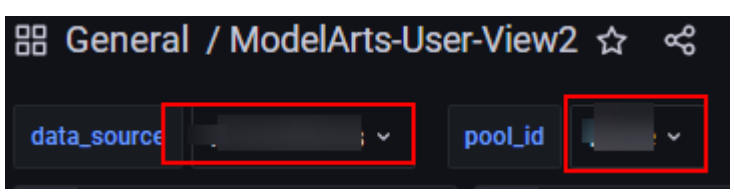

单击红框中相应位置,即可出现下拉框,修改响应的数据源和资源池。

– 刷新数据

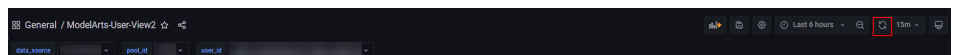

单击右上角的图标,即可刷新整个DashBoard的所有数据,各panel也会更新 修改自动刷新时间

#### 图 **4-19** 修改自动刷新时间

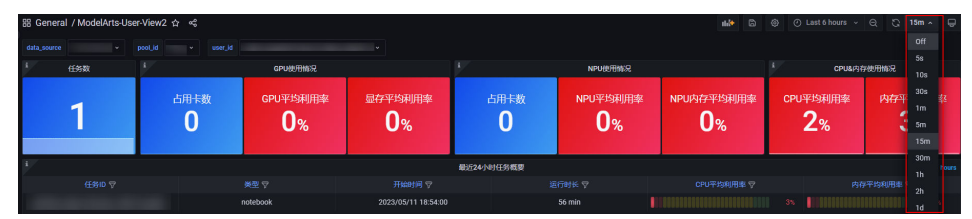

模板的默认刷新时间是15分钟,如果觉得该时间不合适,可在右上角下拉选 择修改,修改后,单击保存即可生效。

– 修改DashBoard查询数据时间范围

图 **4-20** 修改查询数据时间范围

88 General / ModelArts-User-View2 ☆ <

单击右上角图标,即可修改DashBoard整体的数据查询时间。除固定查询时 间外的其他panel,都会应用该数据查询时间范围。

– 增加新panel

图 **4-21** 新增一个 panel

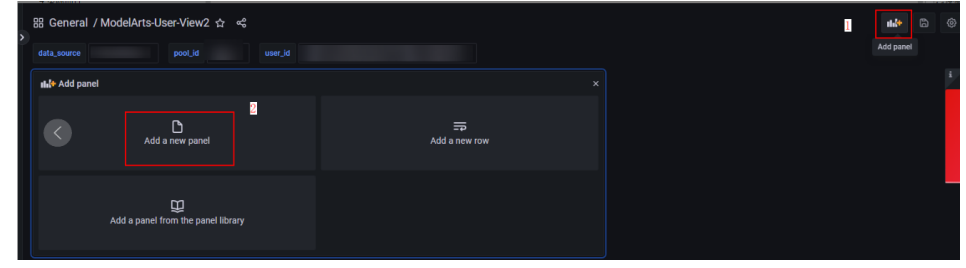

新增一个panel后,即可在其中查询相应的数据。将数据源和资源池进行如下 的相应选择,即可应用当前DashBoard的对应配置。

#### 图 **4-22** 使用当前 DashBoard 的配置

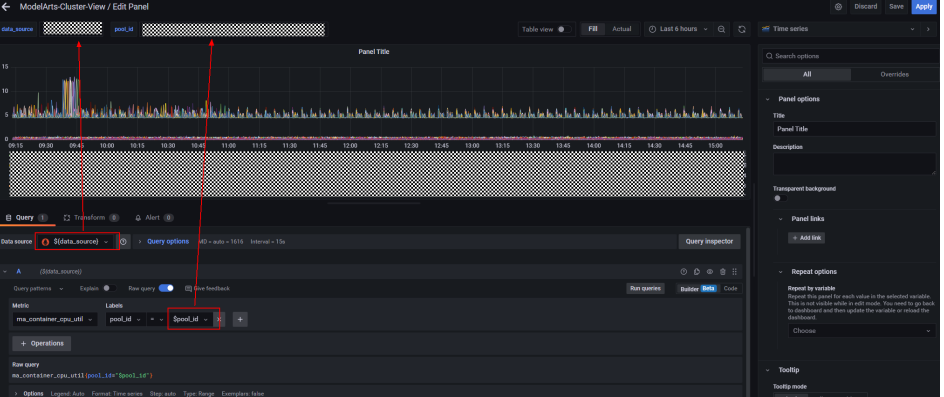

## 创建 **Dashboards** 查看指标

- 1. 打开"DashBoards",单击"New",选择"New Dashboards"。
- 2. 在New Dashboards界面,单击"Add a new panel"。
- 3. 在New dashboard /Edit Panel界面,填写如下参数。 Data source:已配置**[Grafana](#page-44-0)**数据源; Metric:指标名称,可参考表**[4-3](#page-58-0)**、表**[4-4](#page-64-0)**、表**[4-5](#page-84-0)**获取想要查询的指标; Labels:填写过滤该指标的标签,请参考表**[4-6](#page-86-0)**。

单击右上角的'+'图标,即可新增一个panel。

#### 图 **4-23** 创建 Dashboards 查看指标

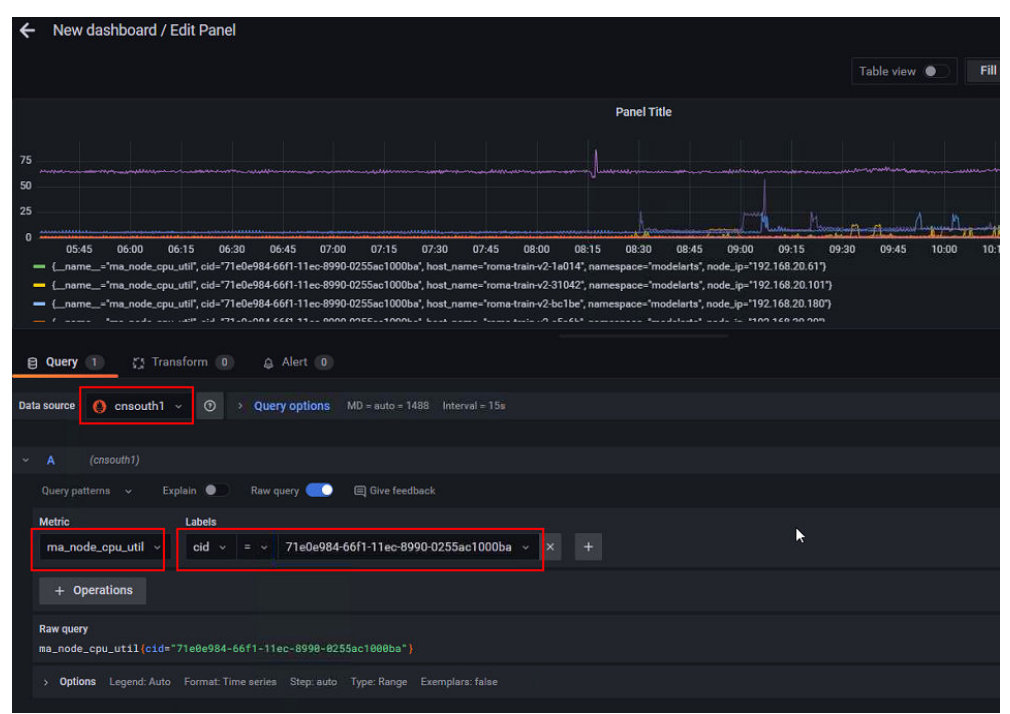

# **4.3** 在 **AOM** 控制台查看 **ModelArts** 所有监控指标

ModelArts会定期收集资源池中各节点的关键资源(GPU、NPU、CPU、Memory等) 的使用情况以及开发环境、训练作业、推理服务的关键资源的使用情况,并上报到 AOM,用户可直接在AOM上查看,详细步骤如下:

- 1. 登录控制台,搜索AOM,进入"应用运维管理 AOM"控制台。
- 2. 单击"监控 > 指标浏览",进入"指标浏览""页面",单击"添加指标查 询"。

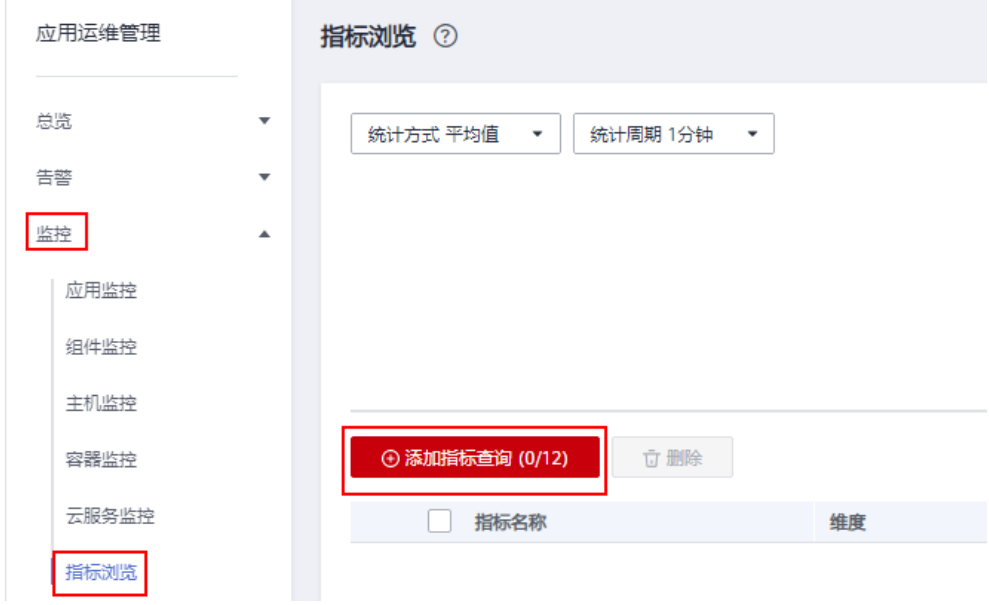

#### 3. 添加指标查询信息,单击确定。

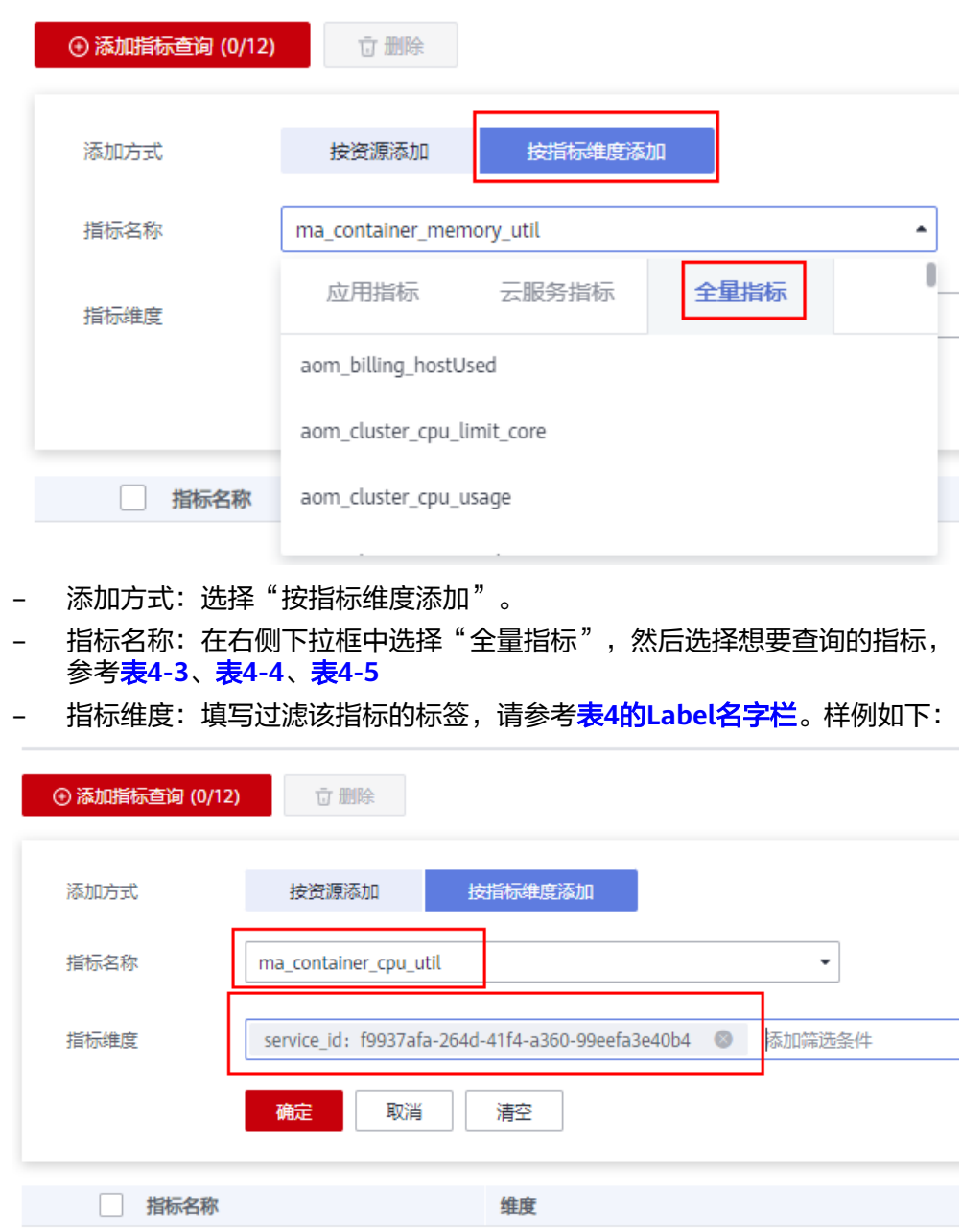

## 4. 即可出现指标信息。

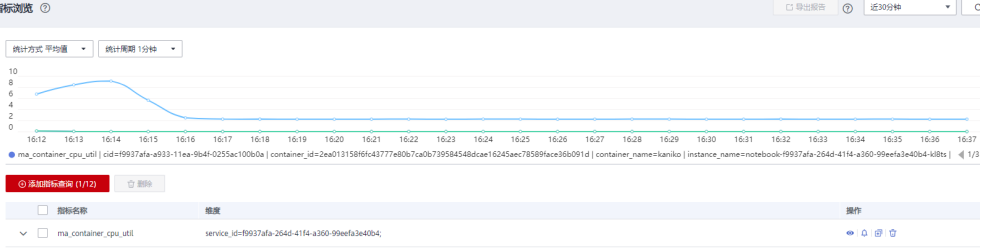

### <span id="page-58-0"></span>表 **4-3** 容器级别的指标

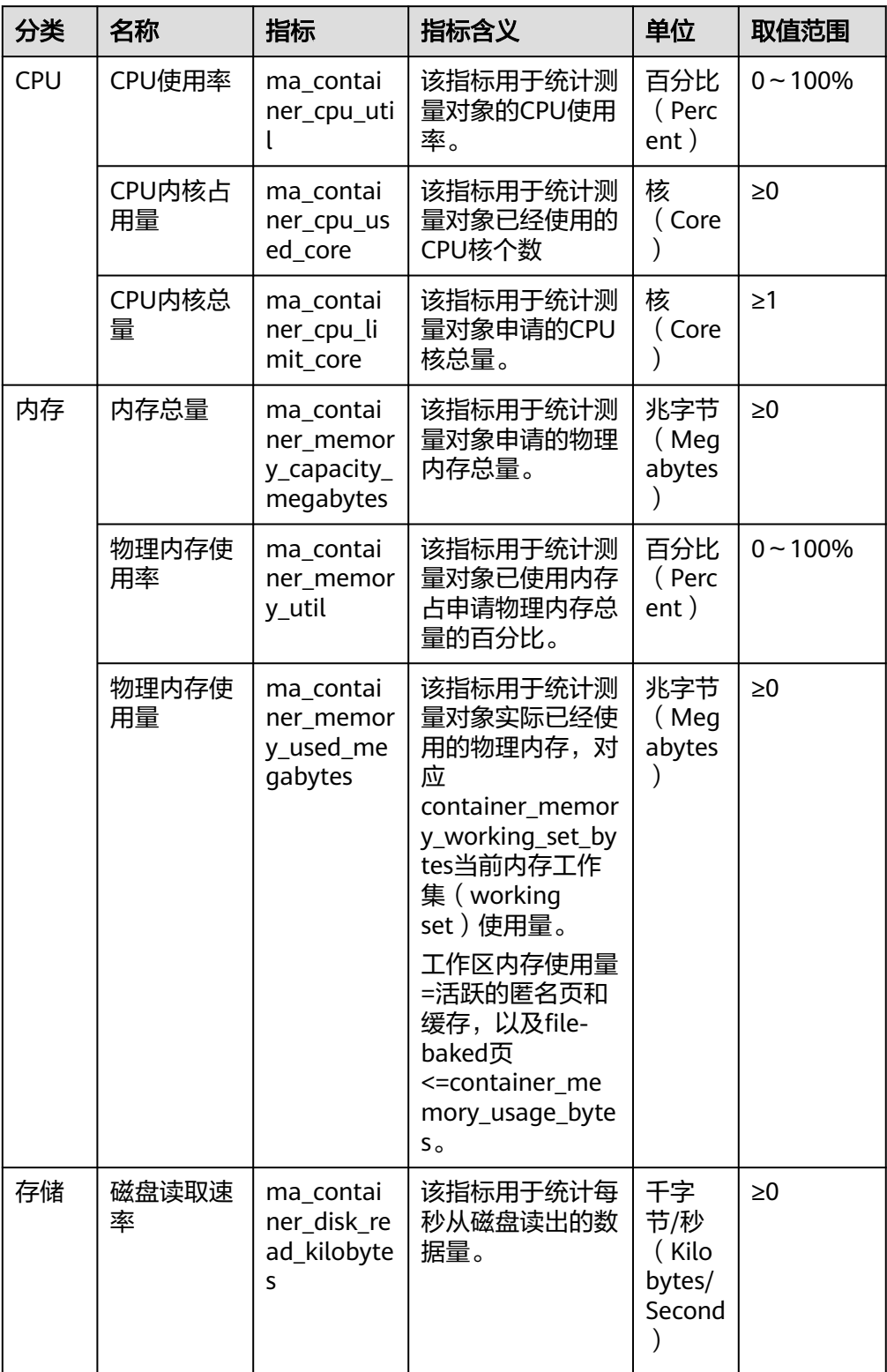

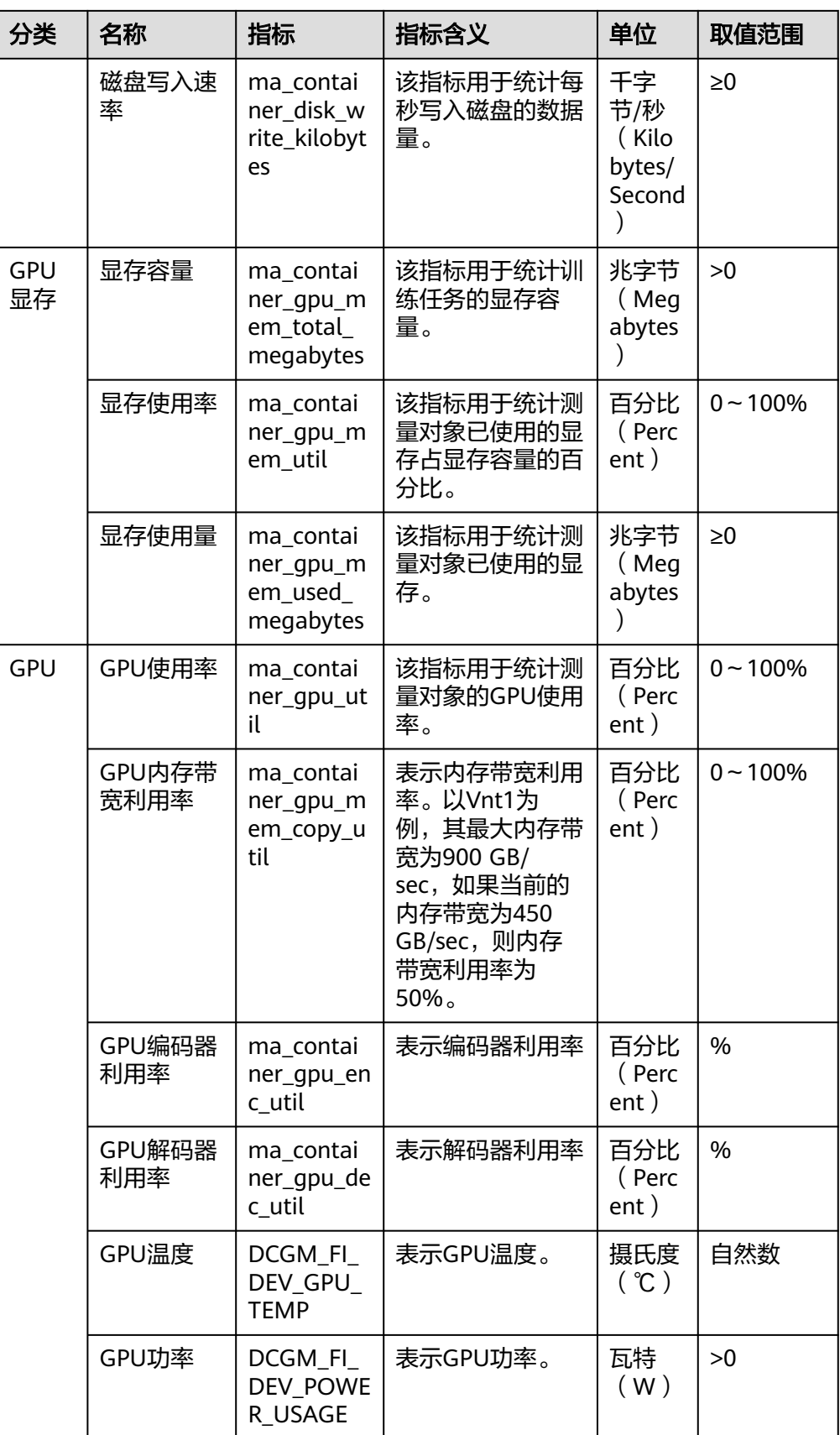

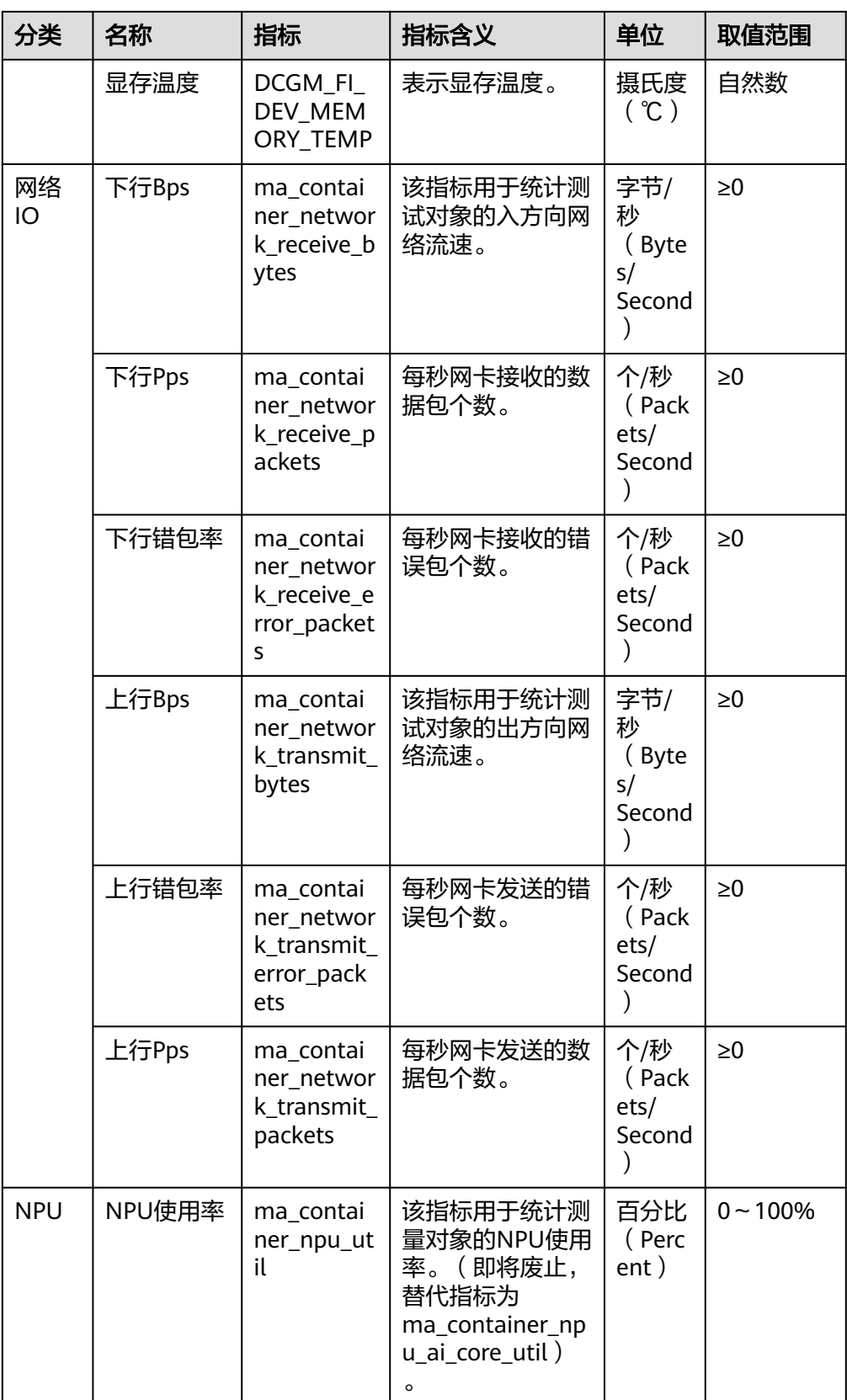

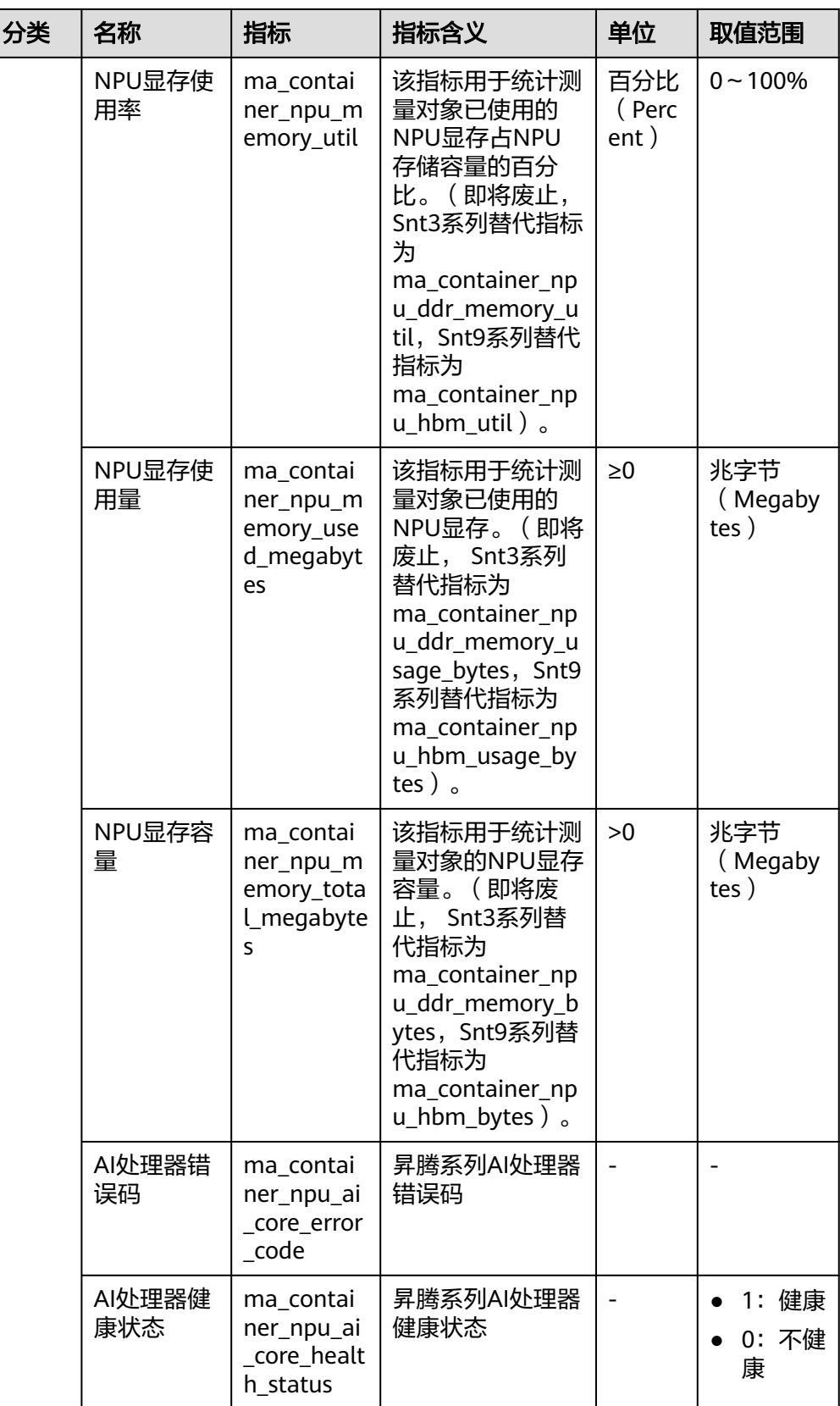

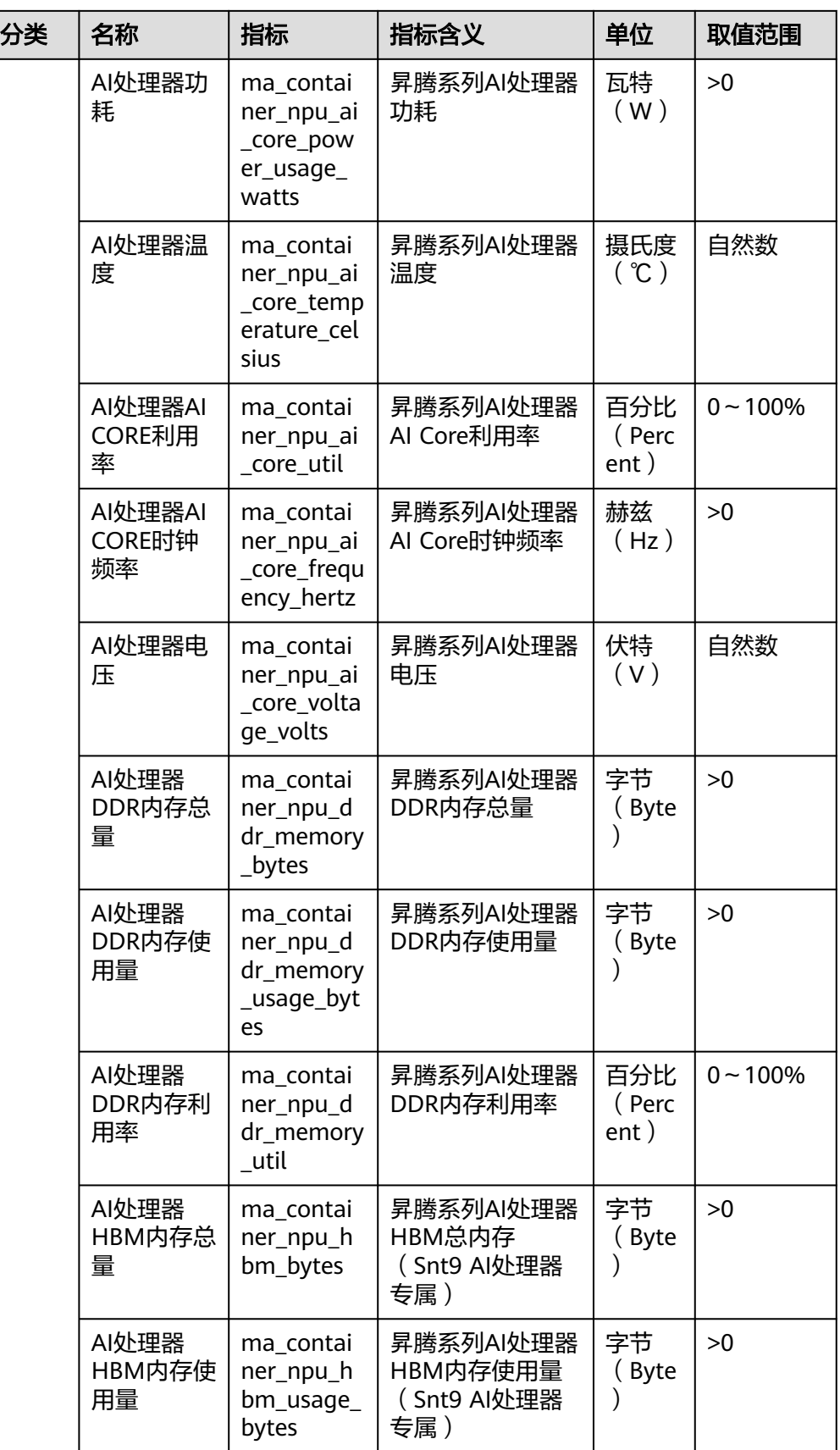

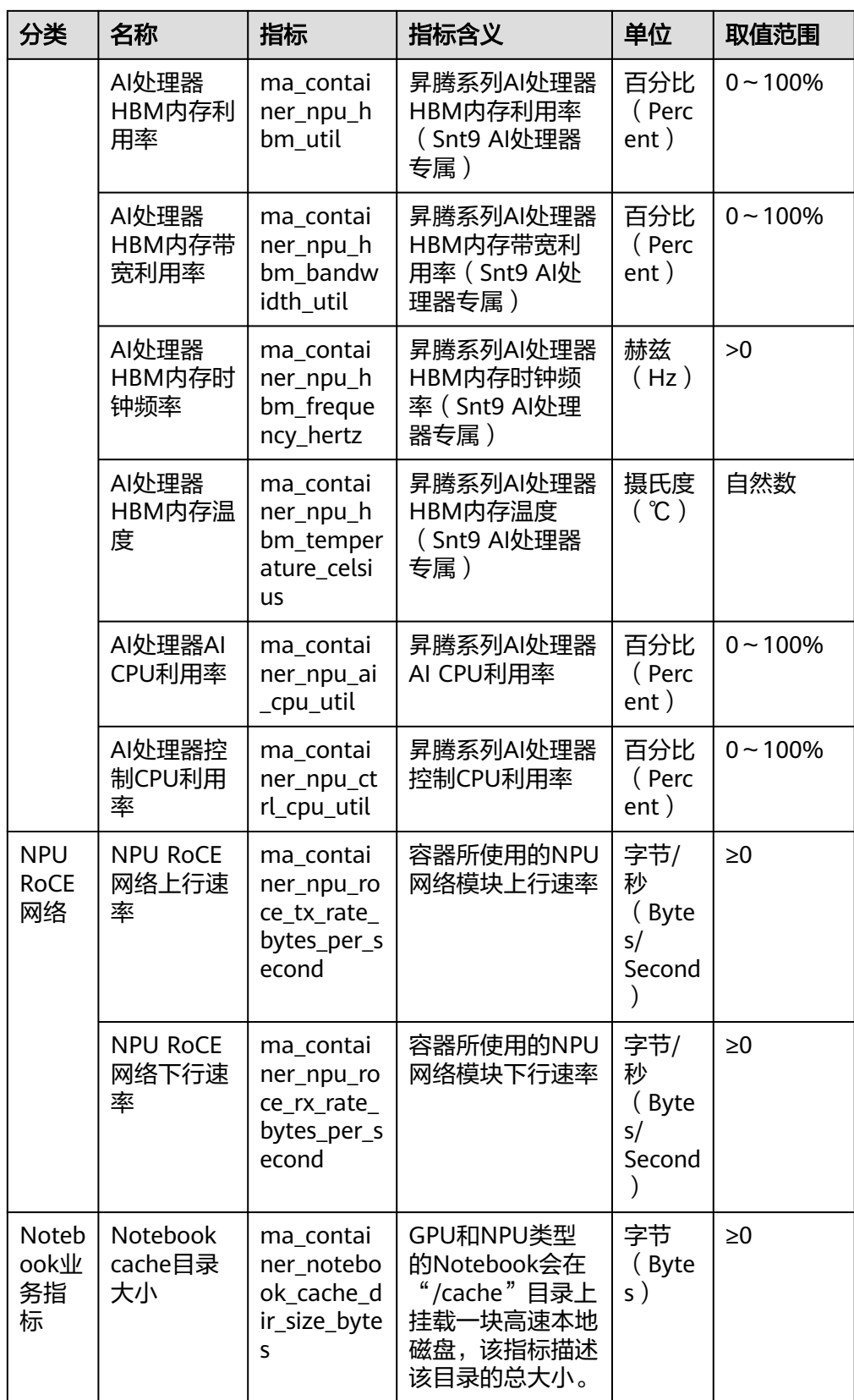

<span id="page-64-0"></span>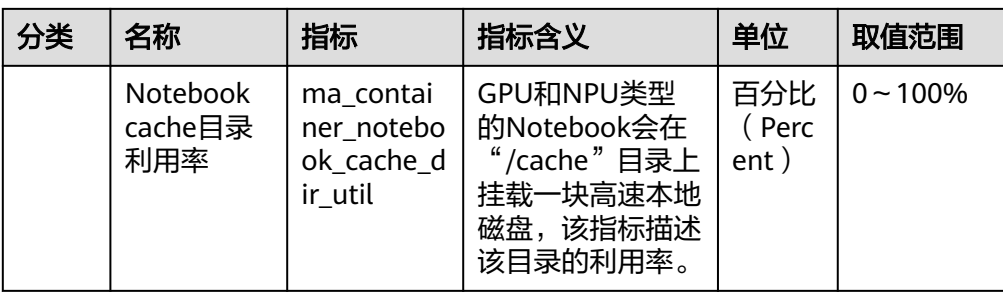

## 表 **4-4** 节点指标(仅专属池上会收集)

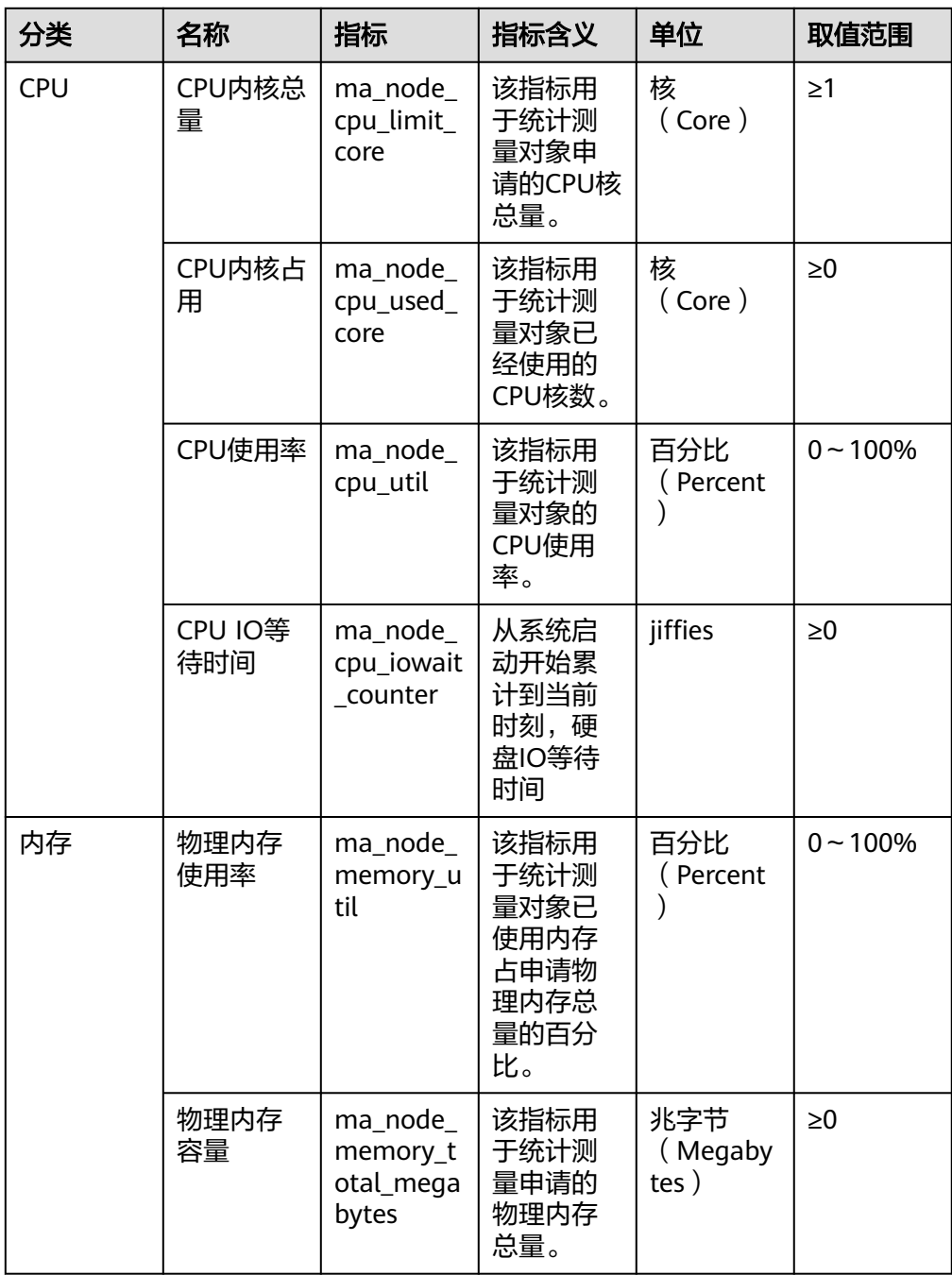

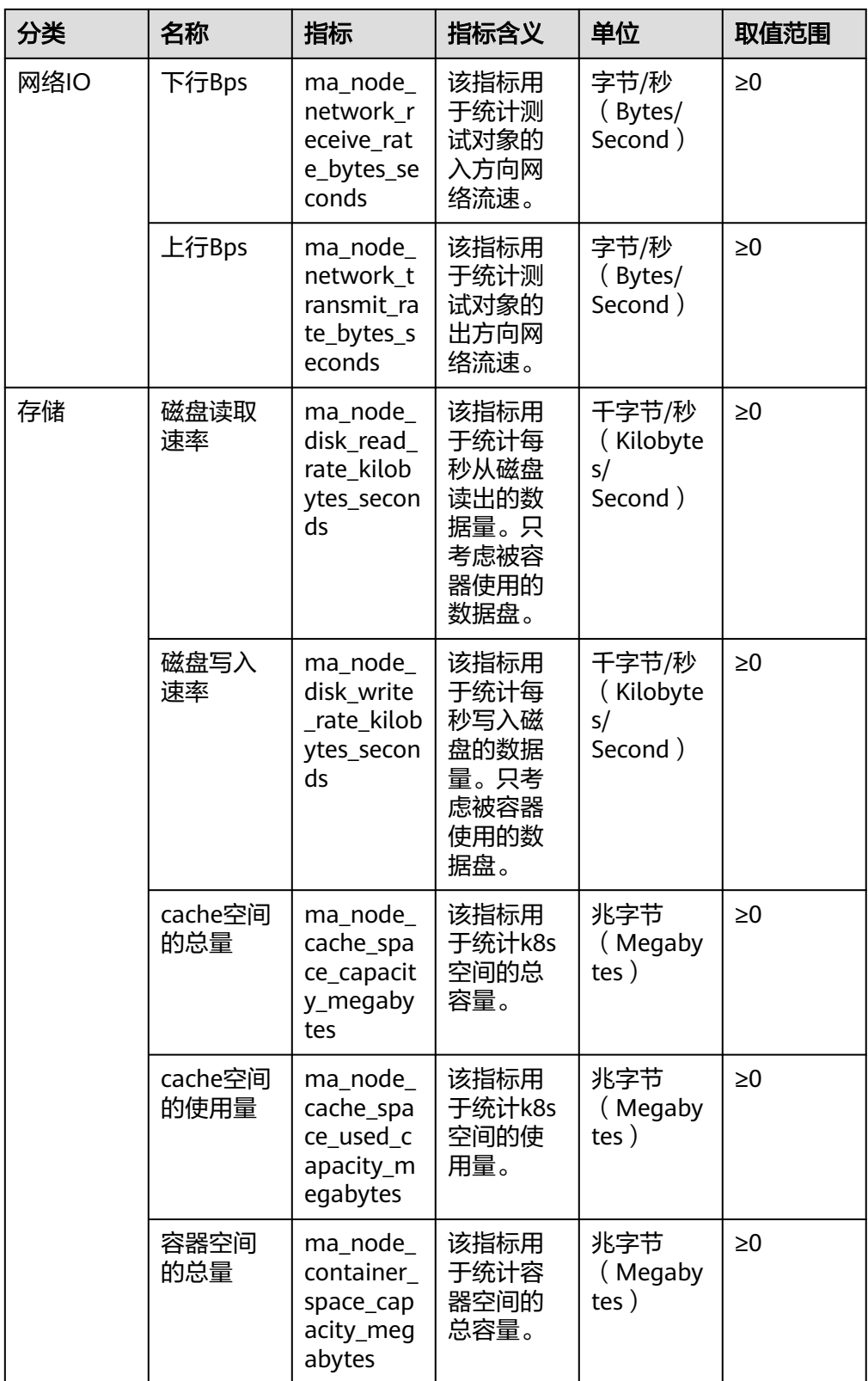

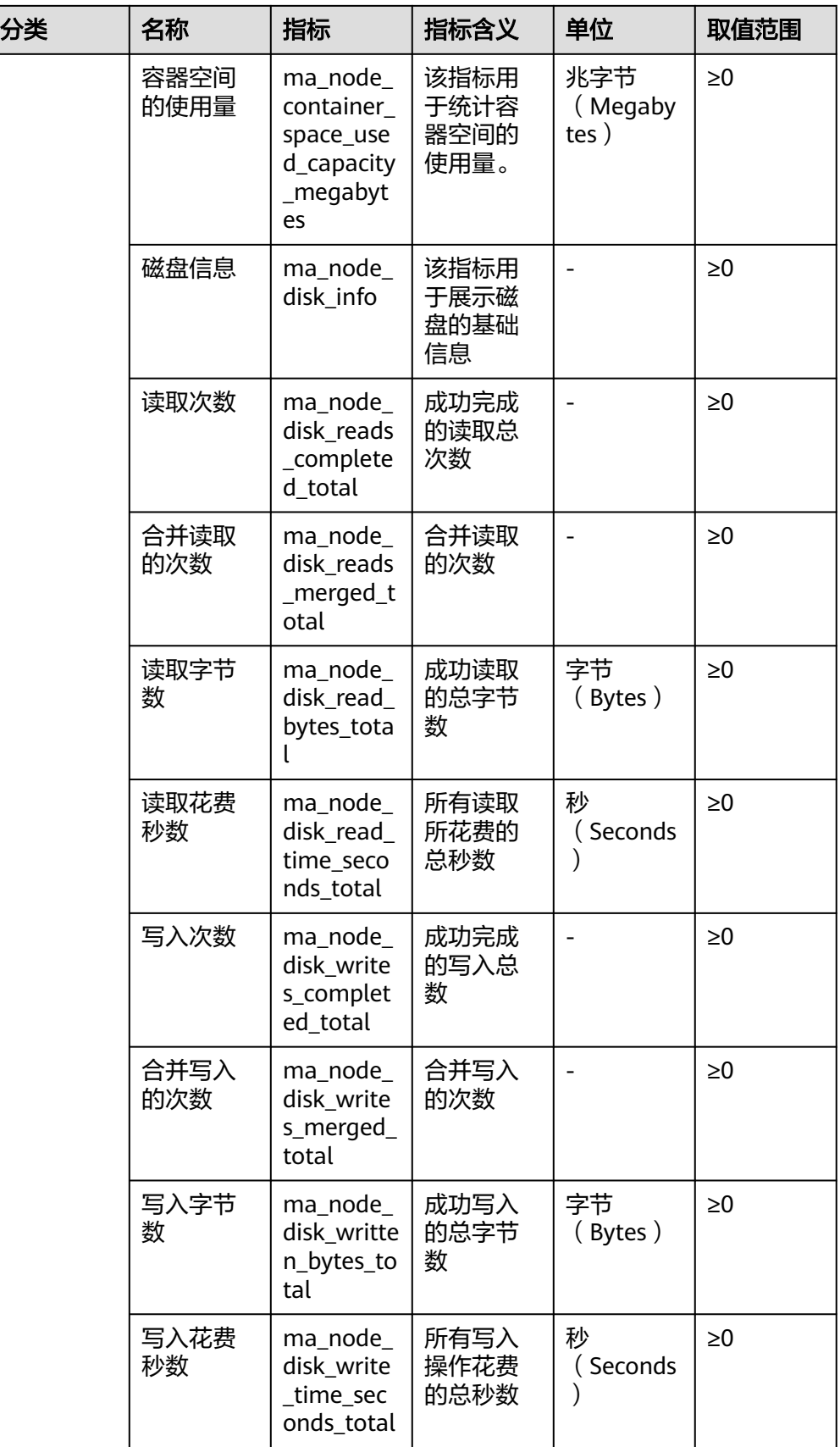

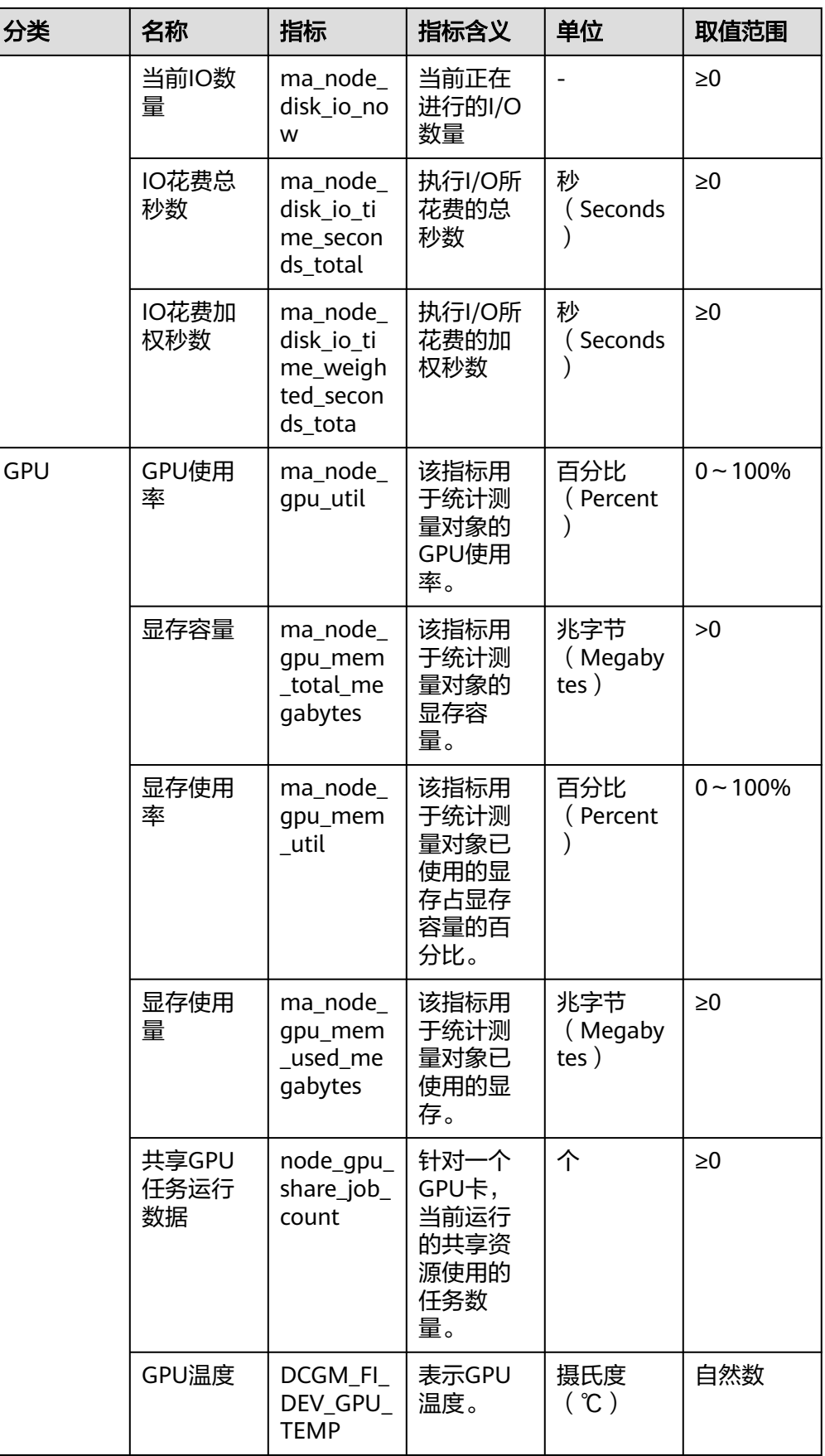

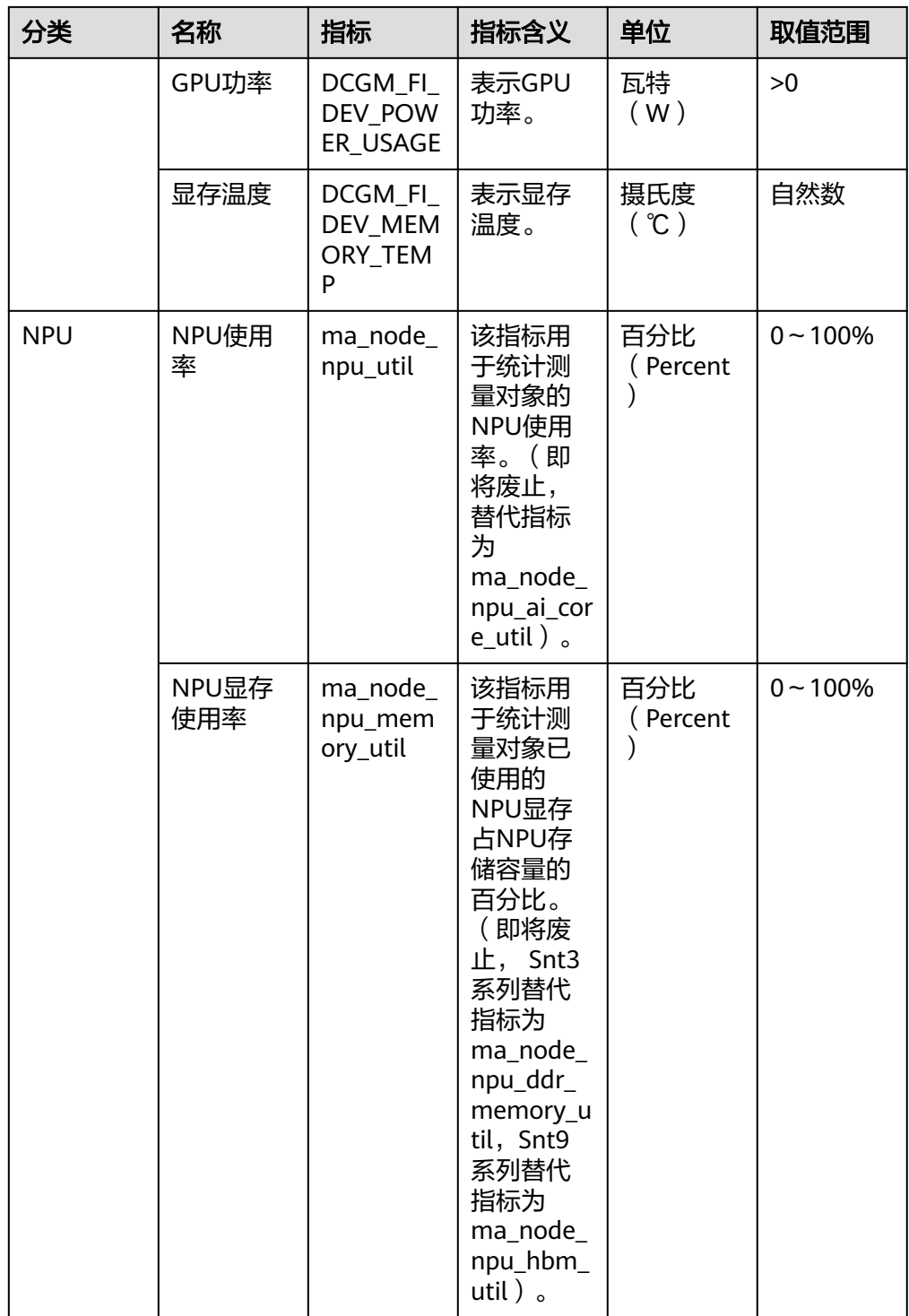

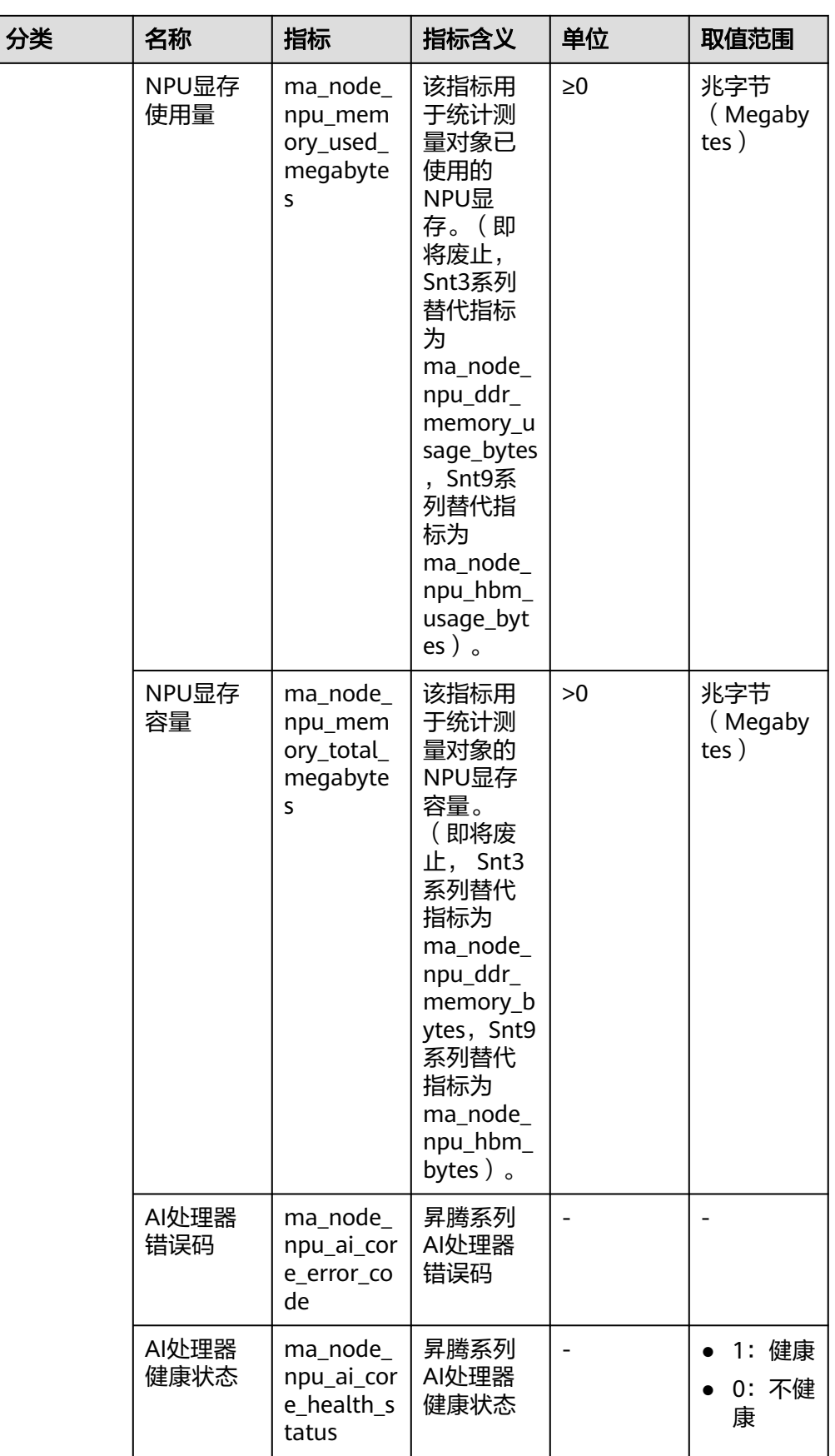

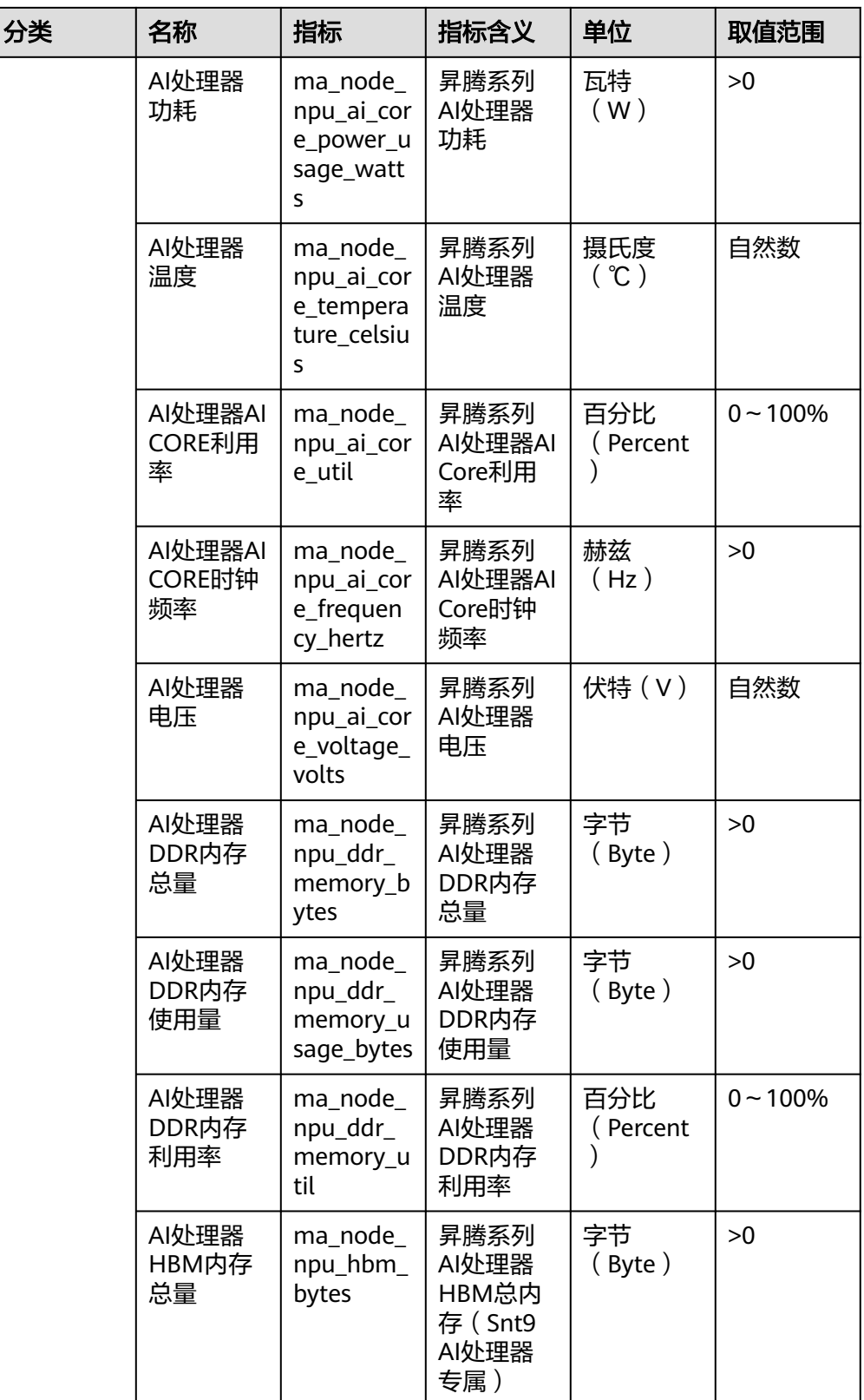

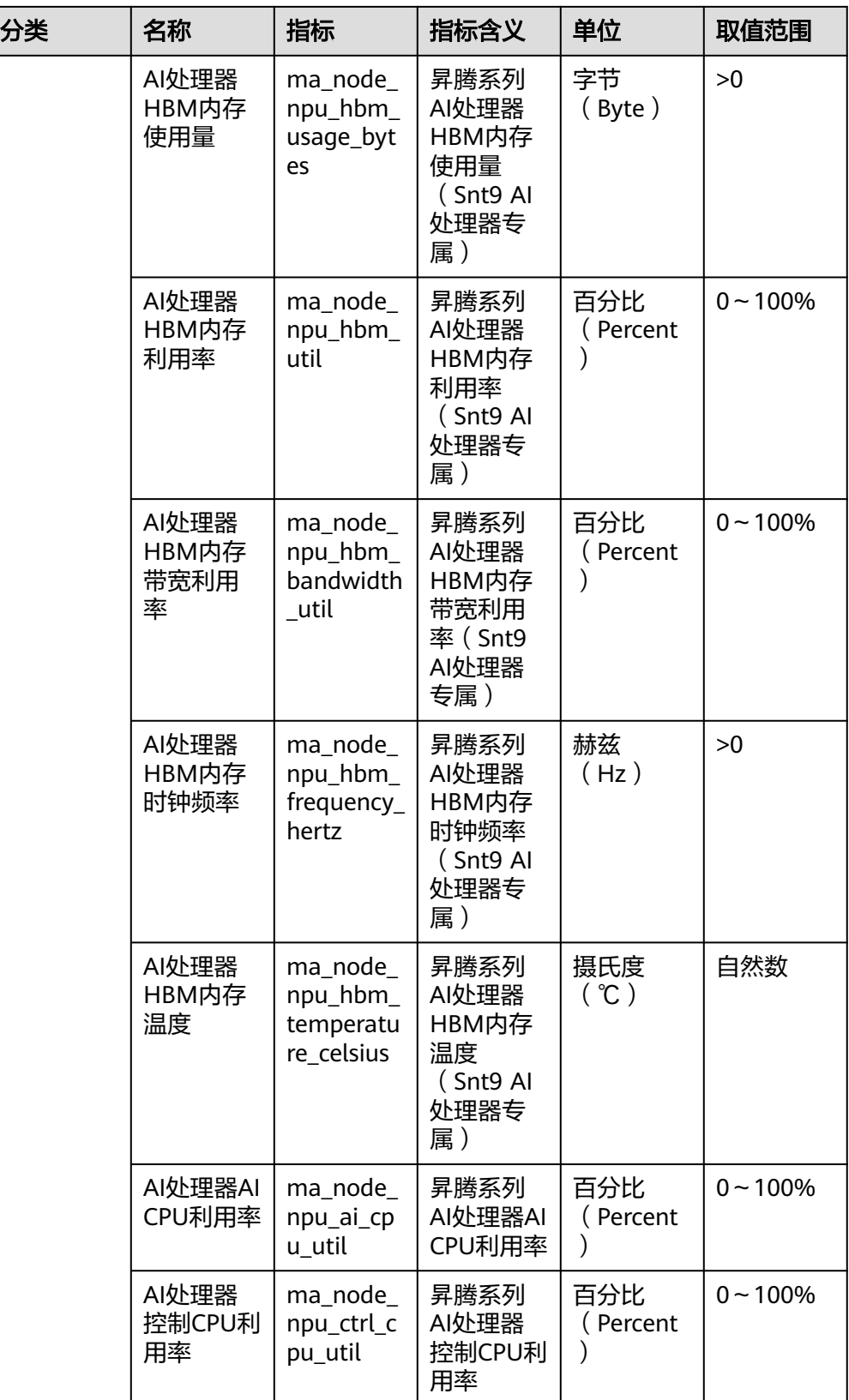
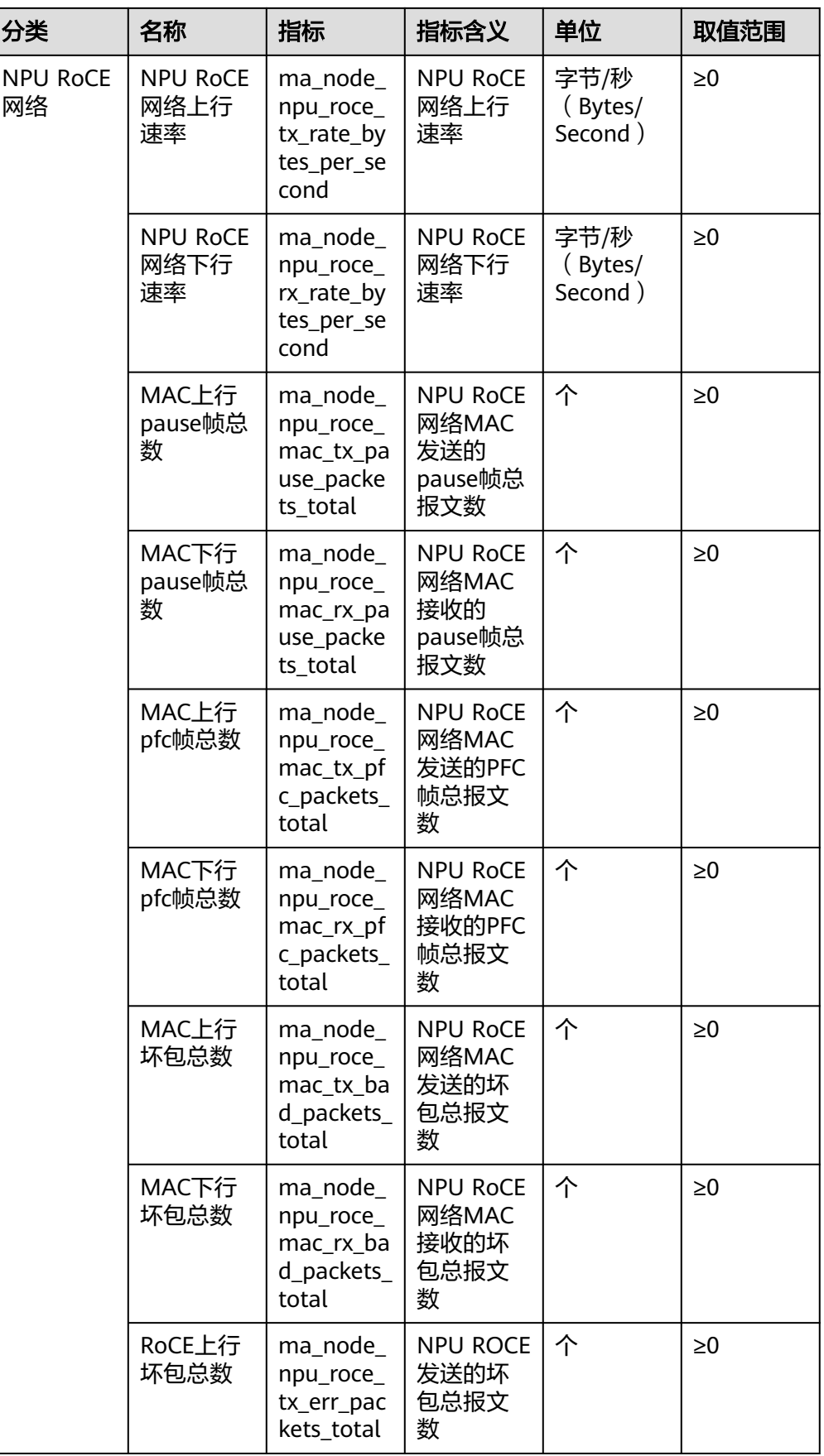

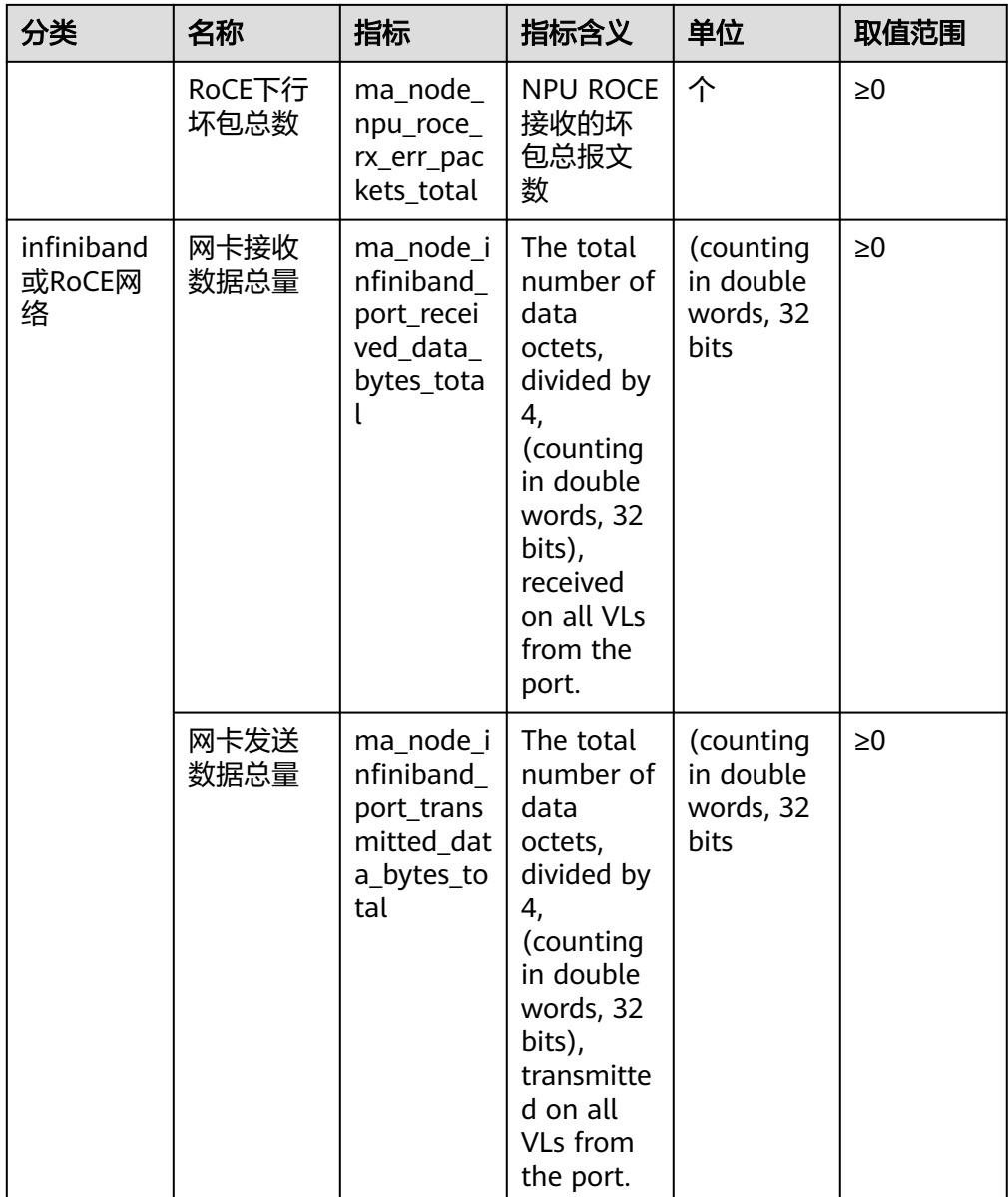

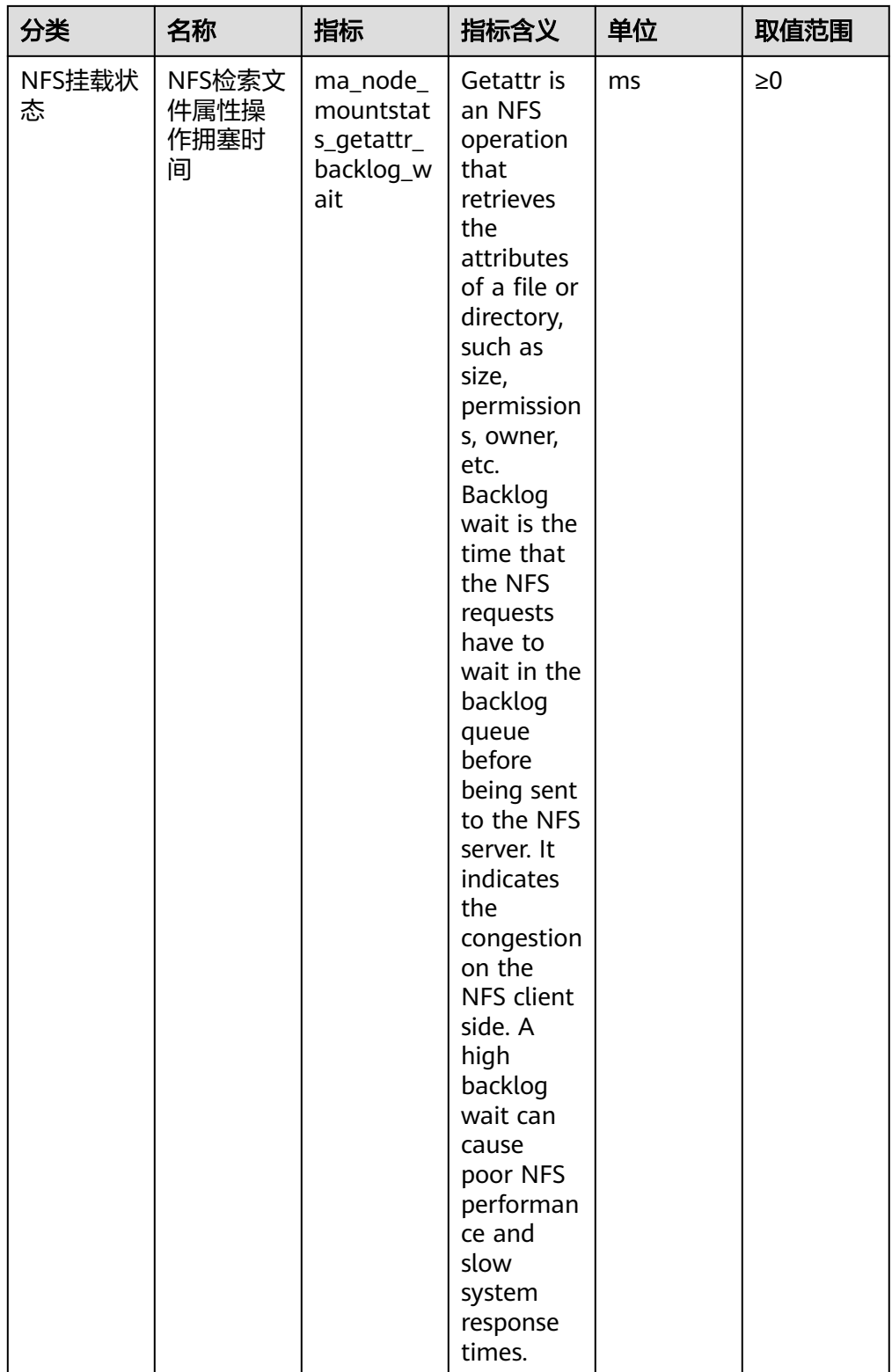

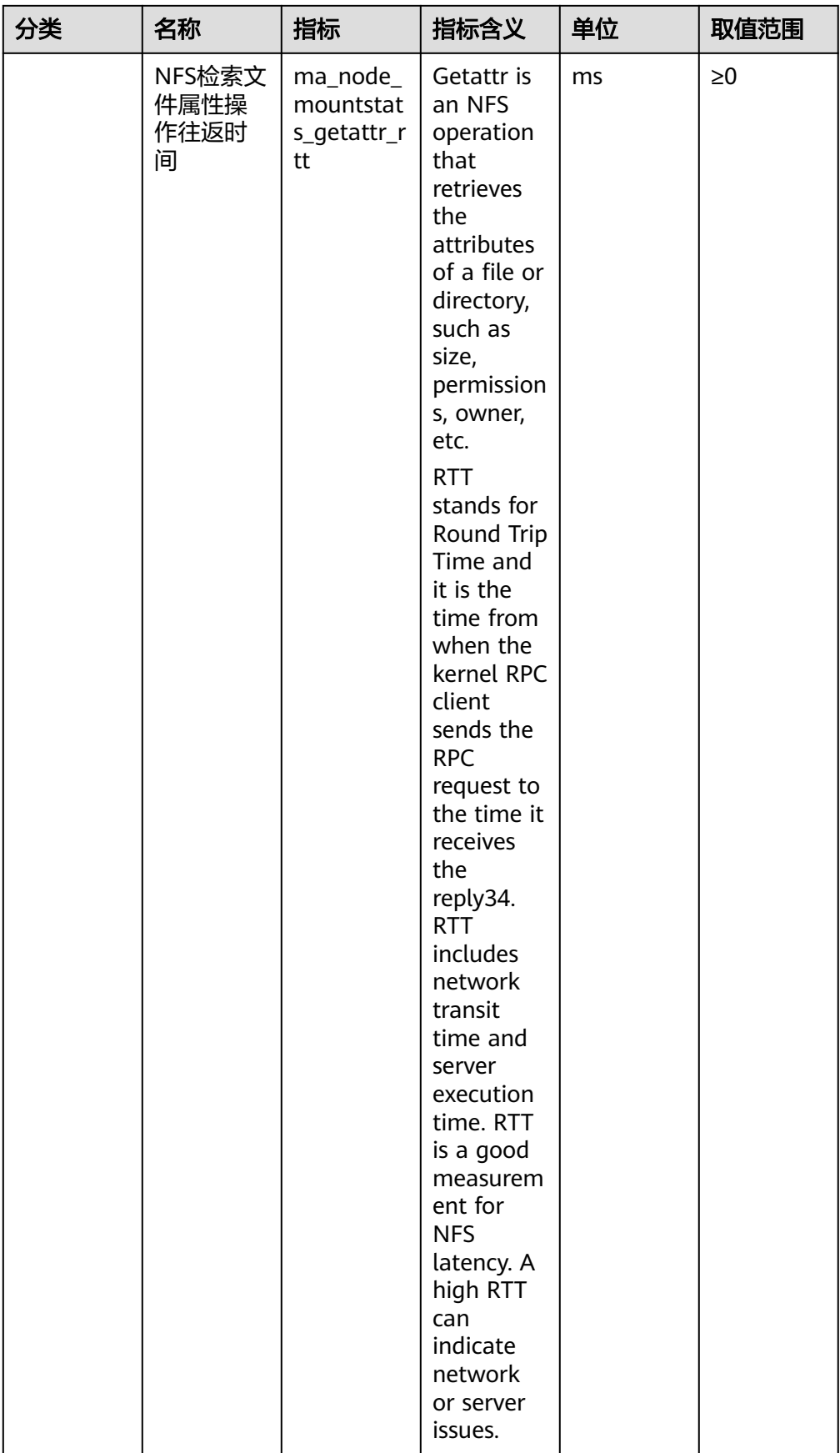

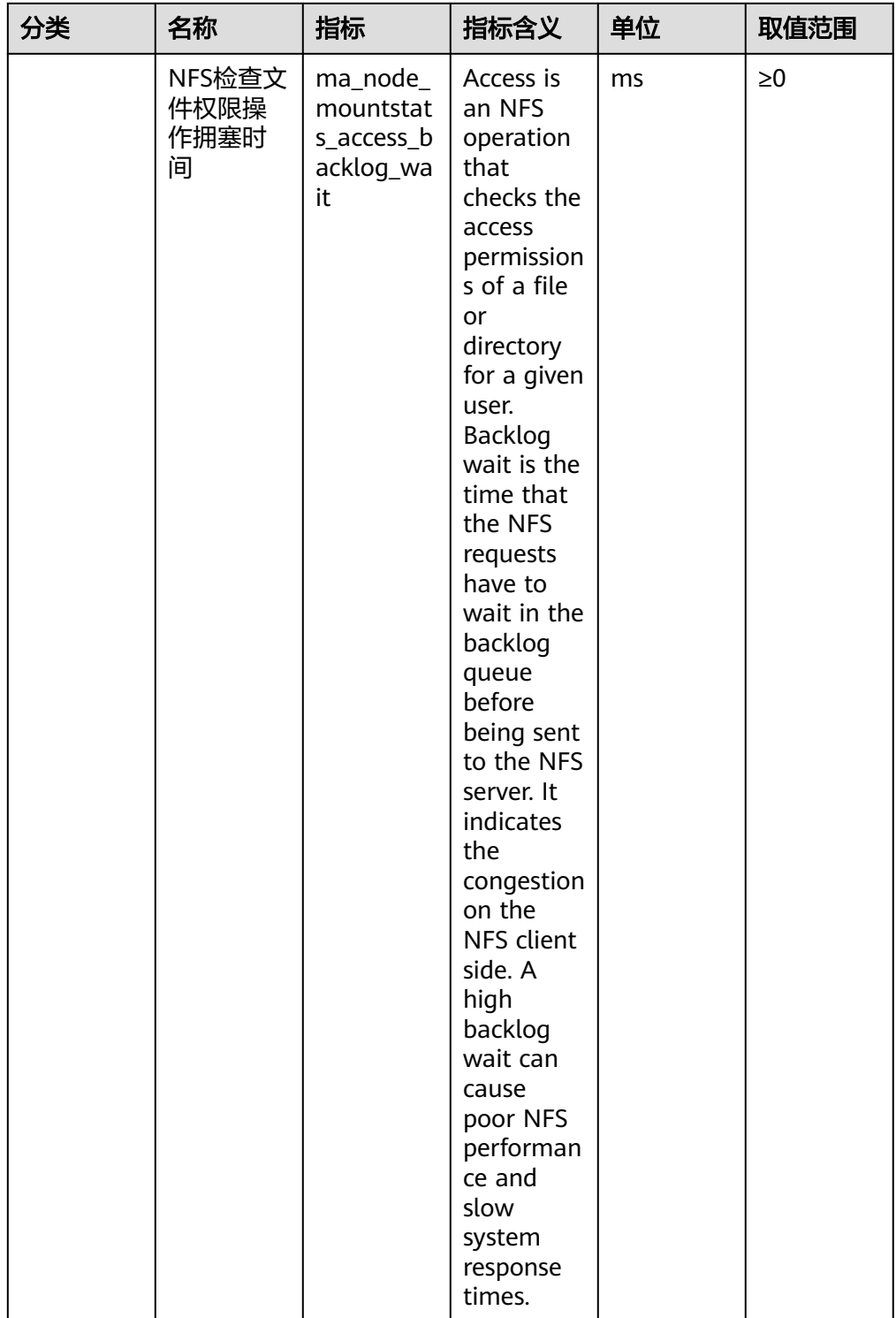

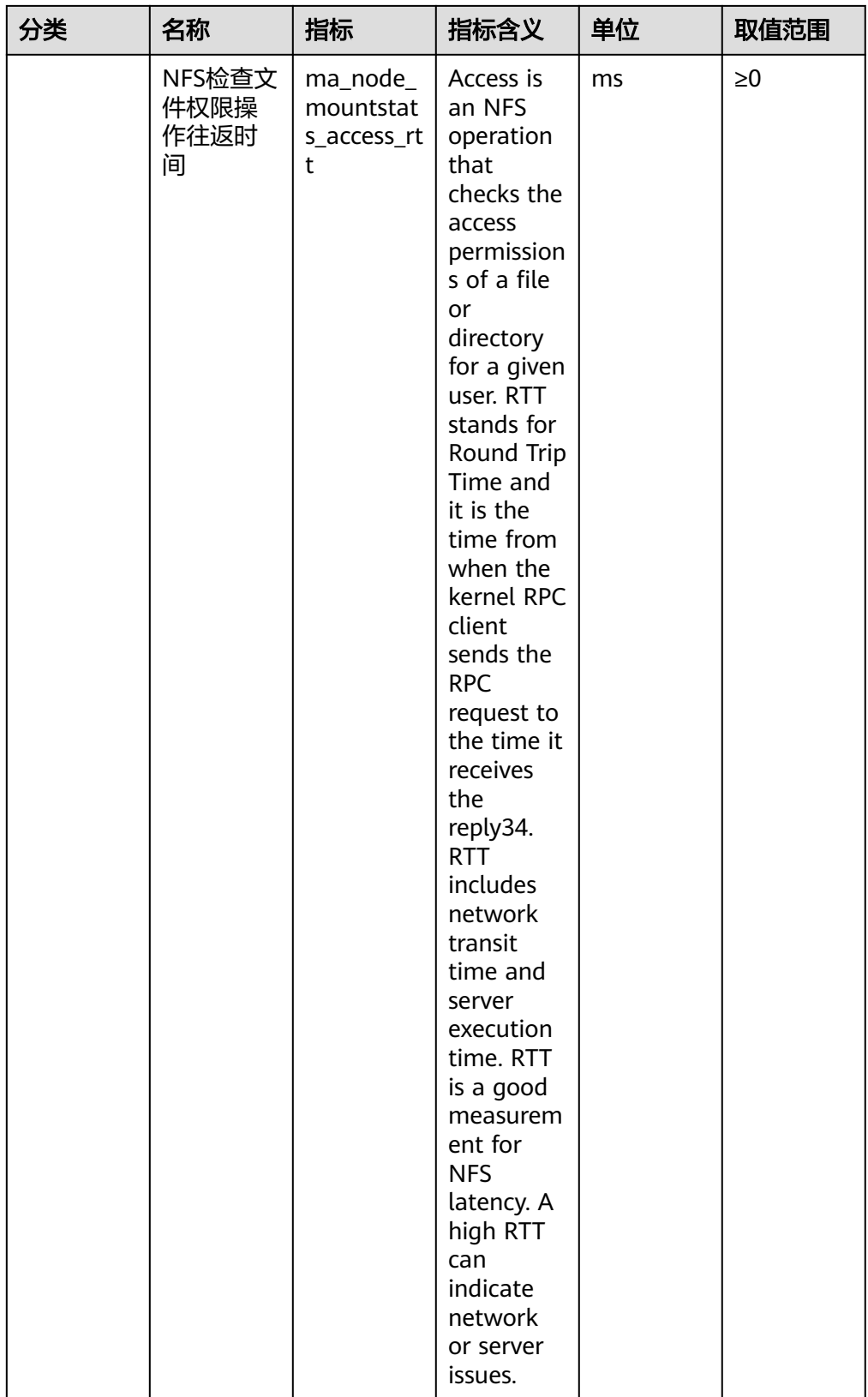

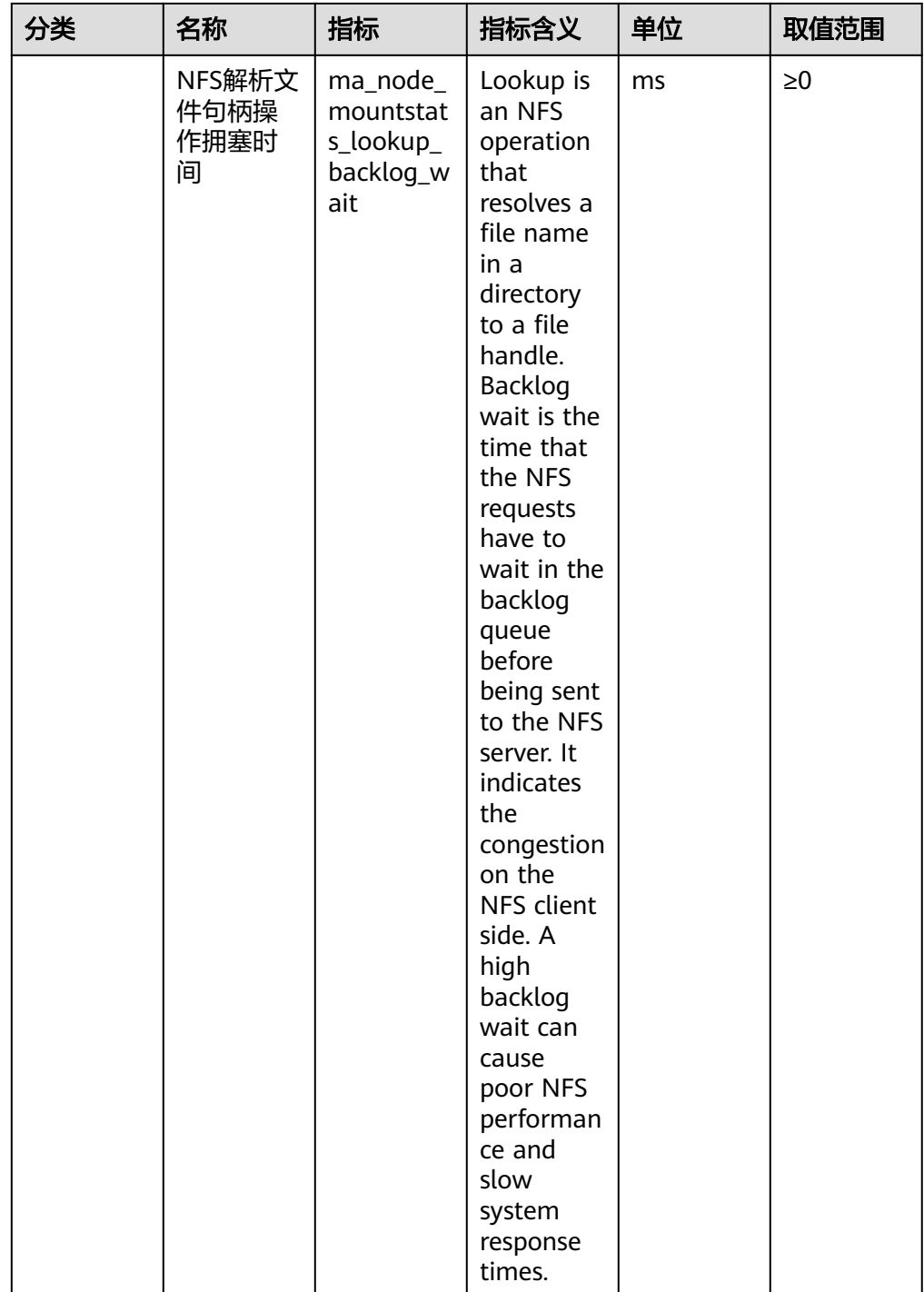

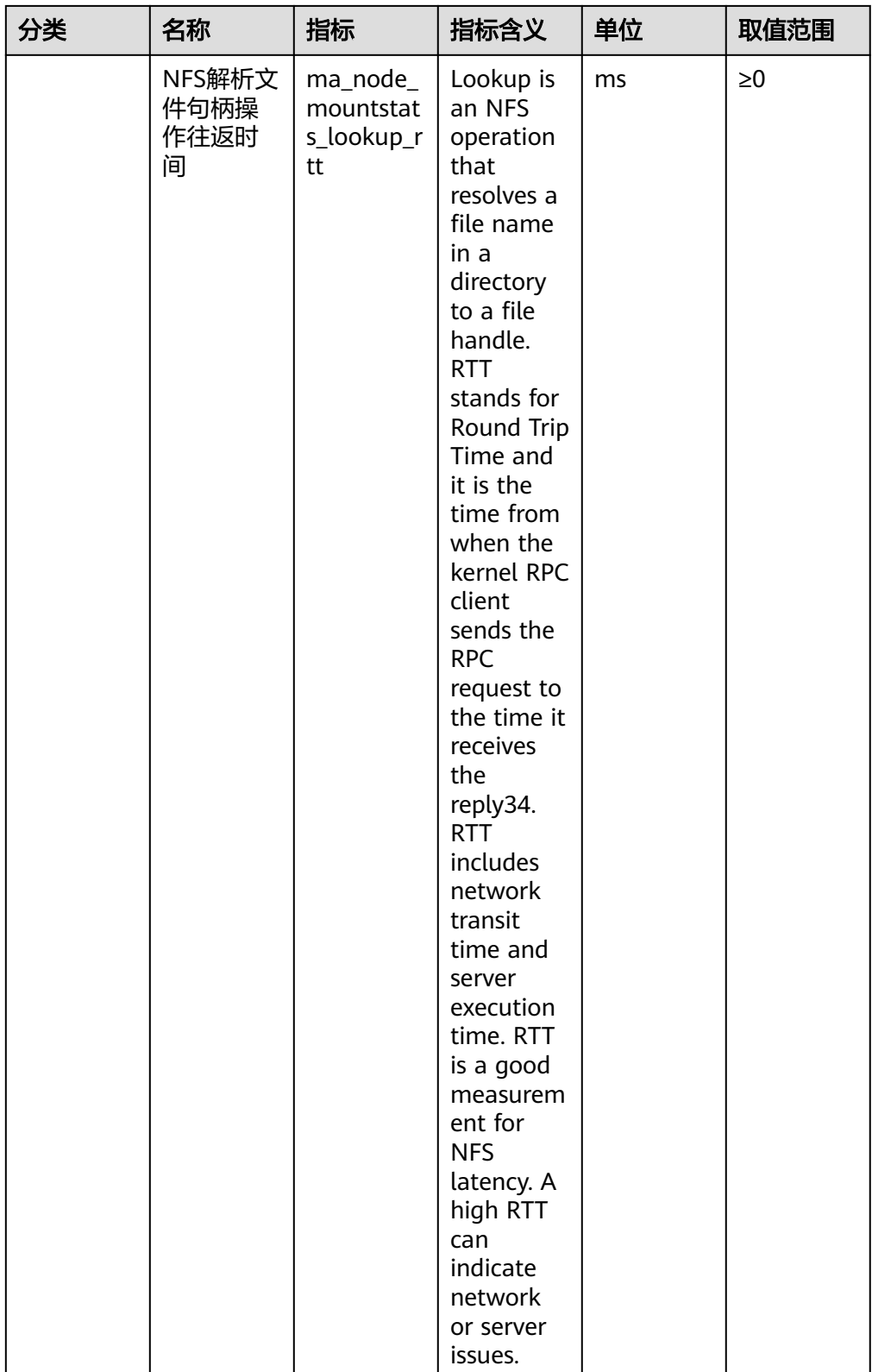

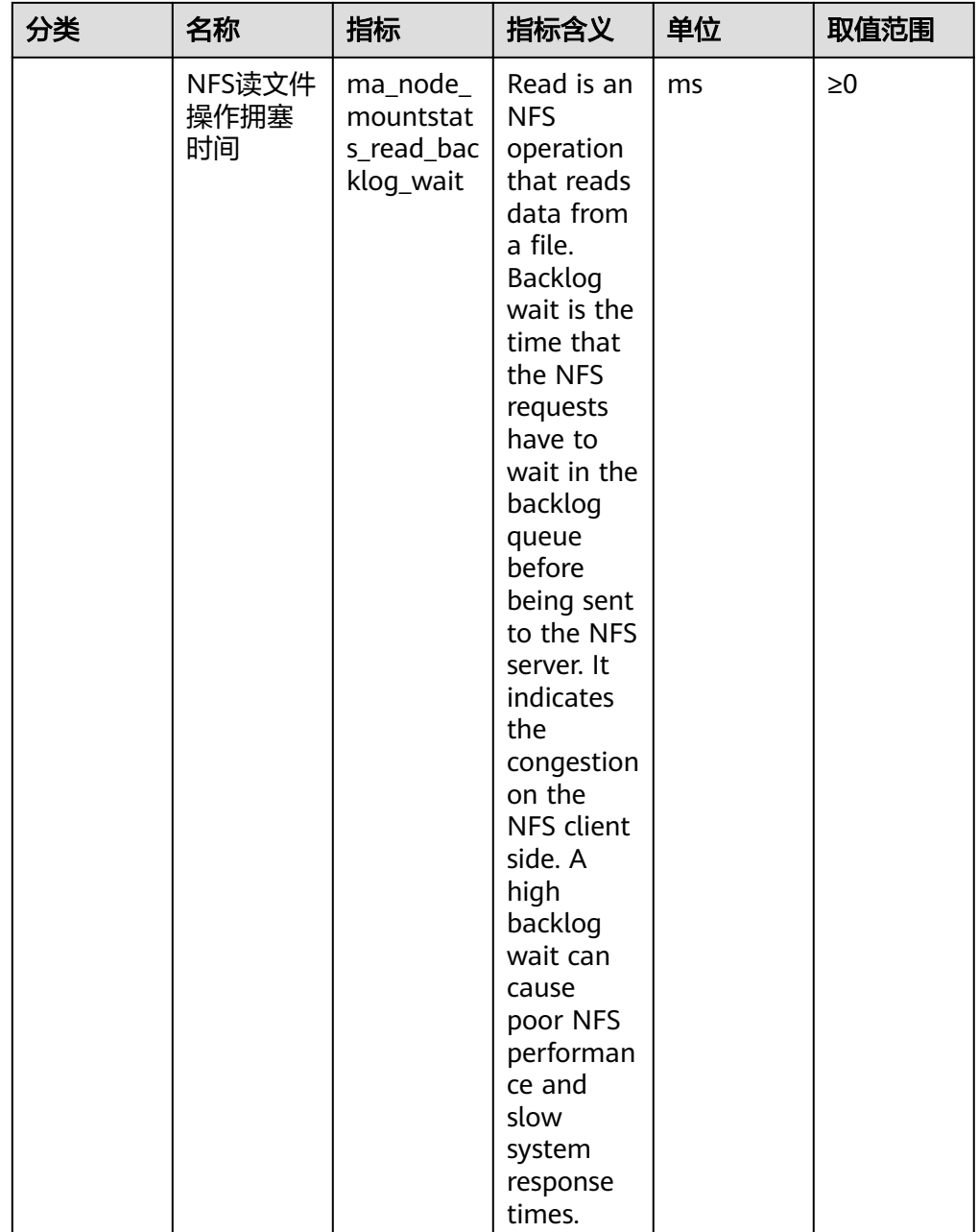

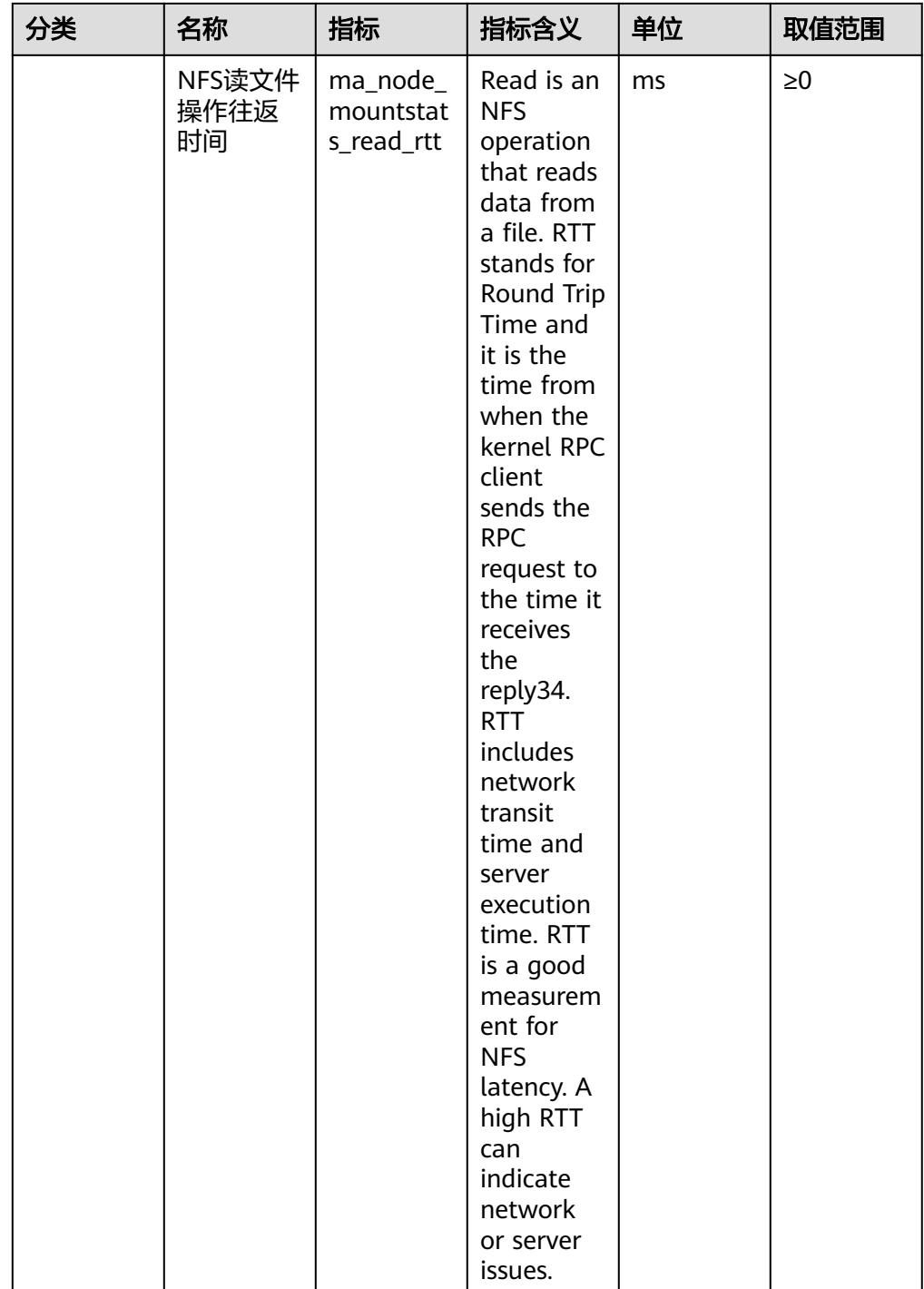

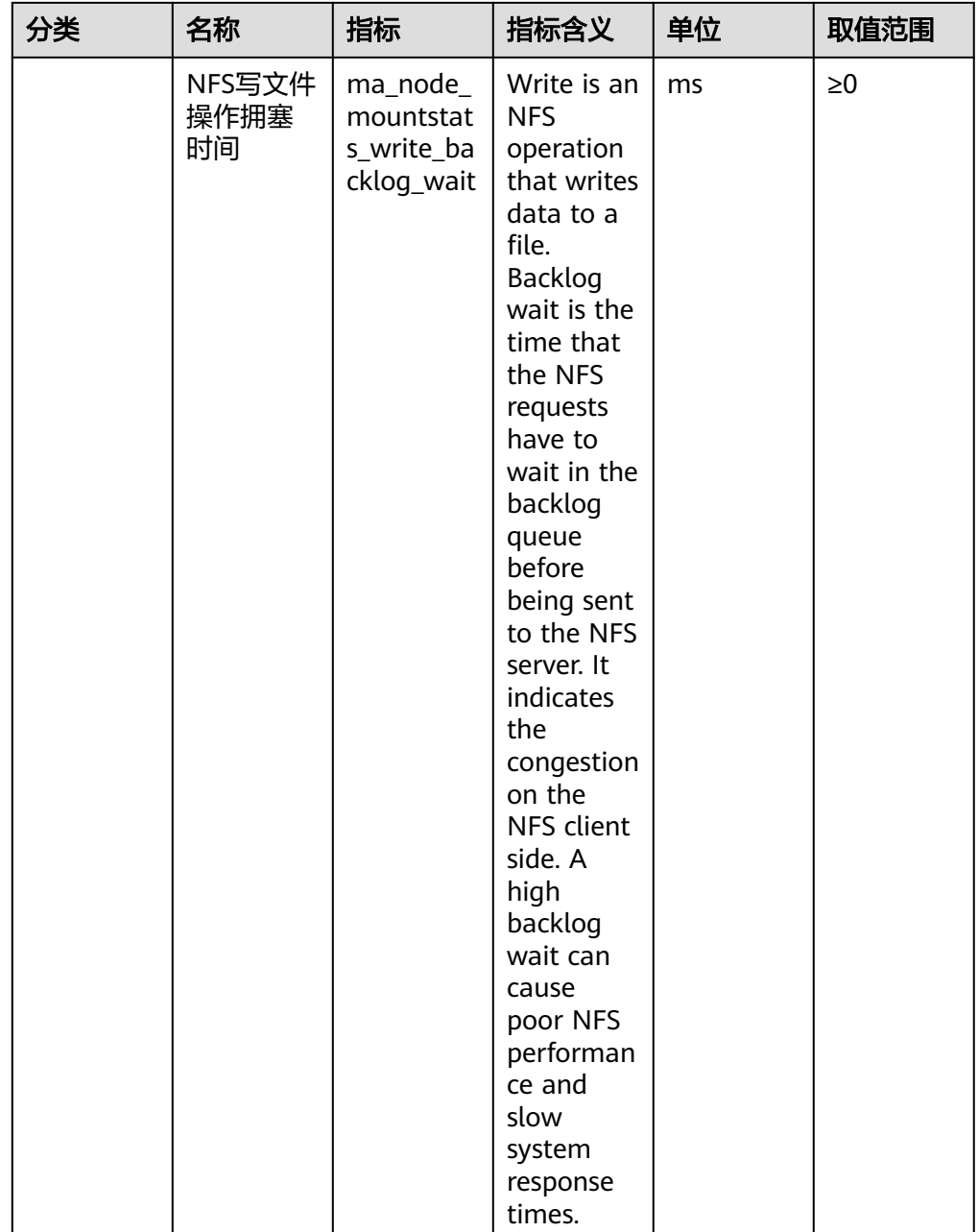

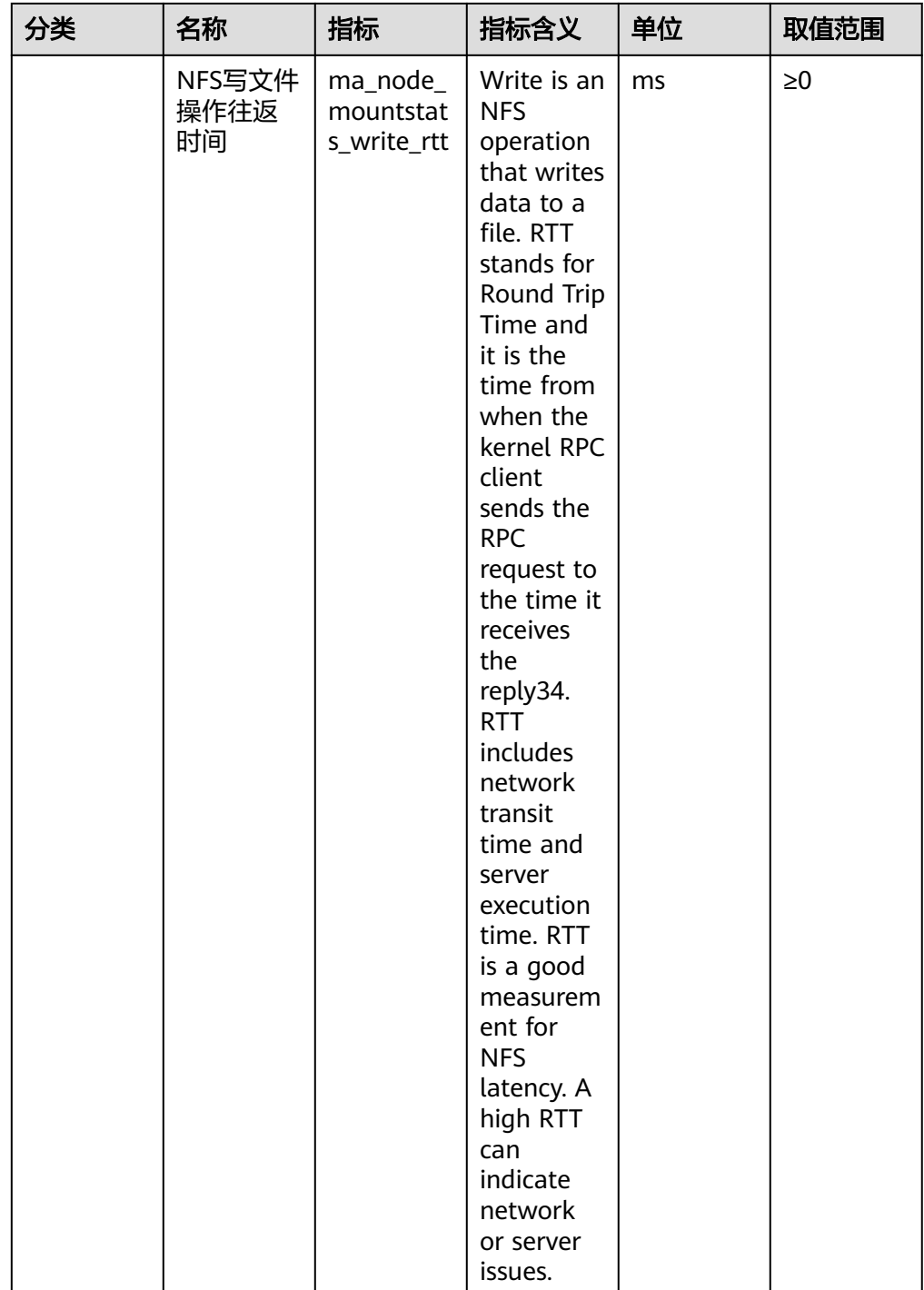

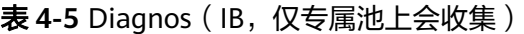

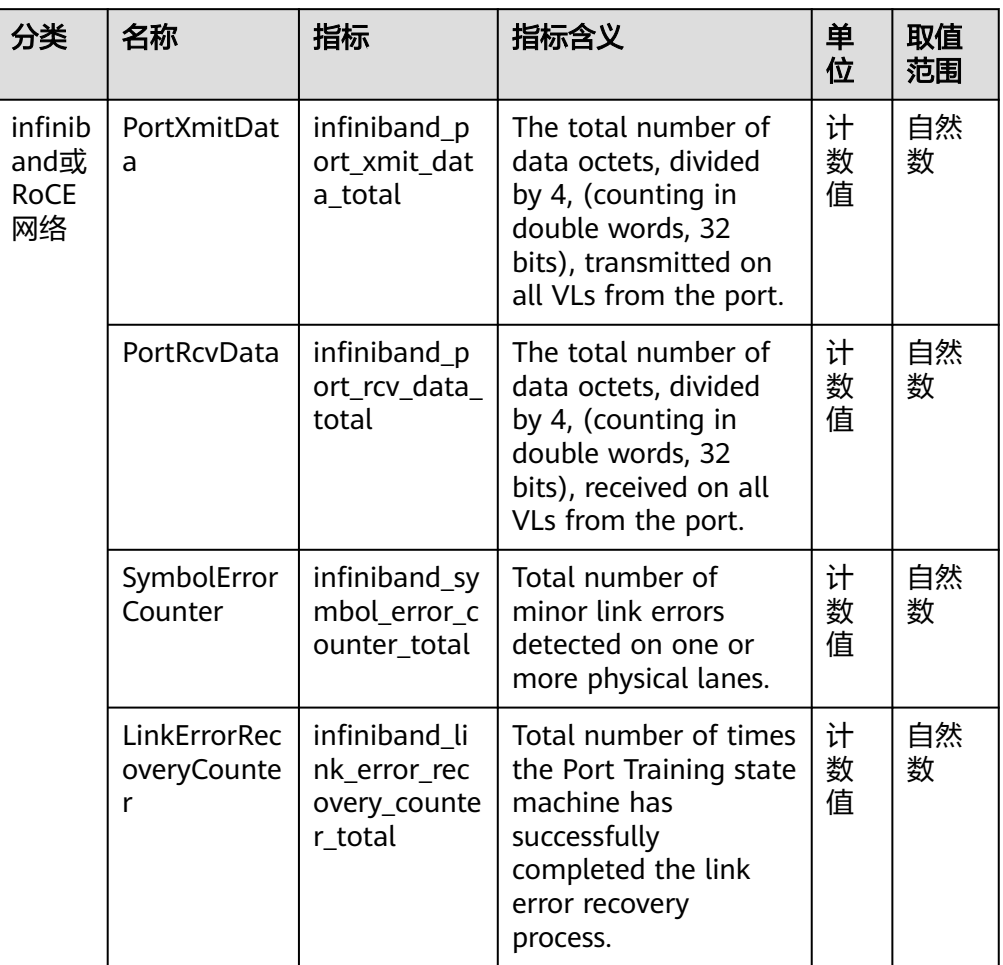

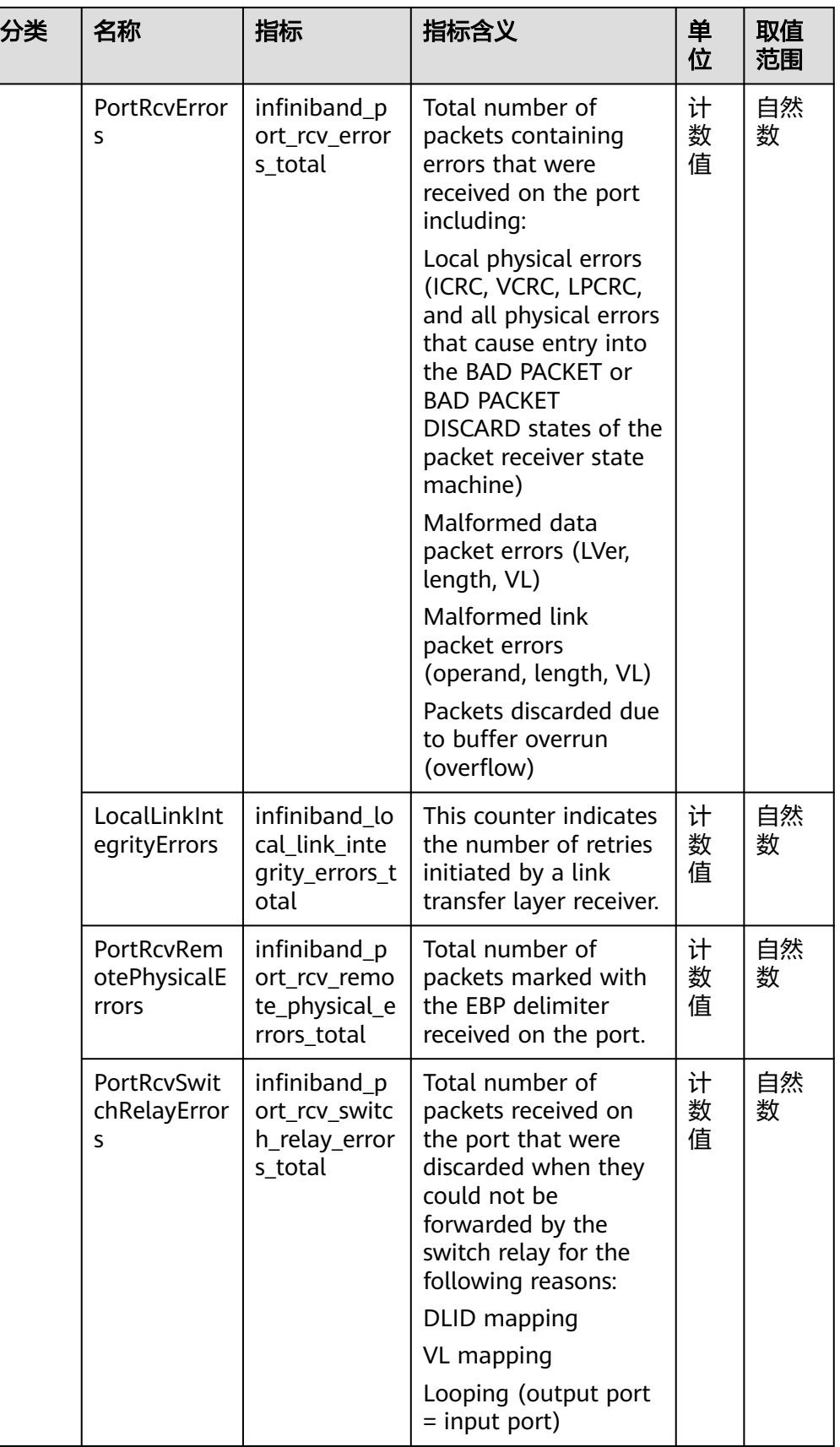

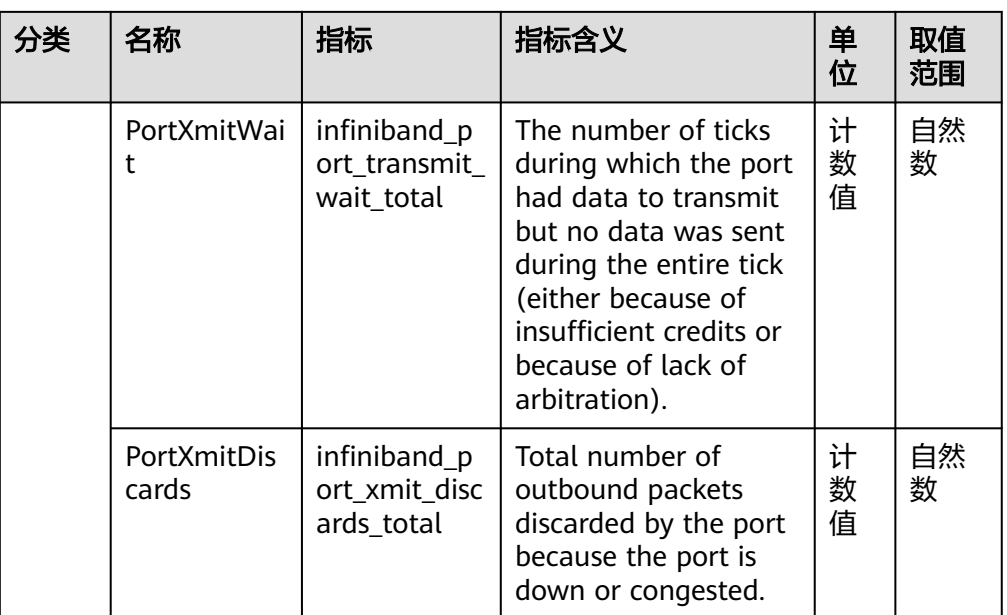

## 表 **4-6** Label 名字栏

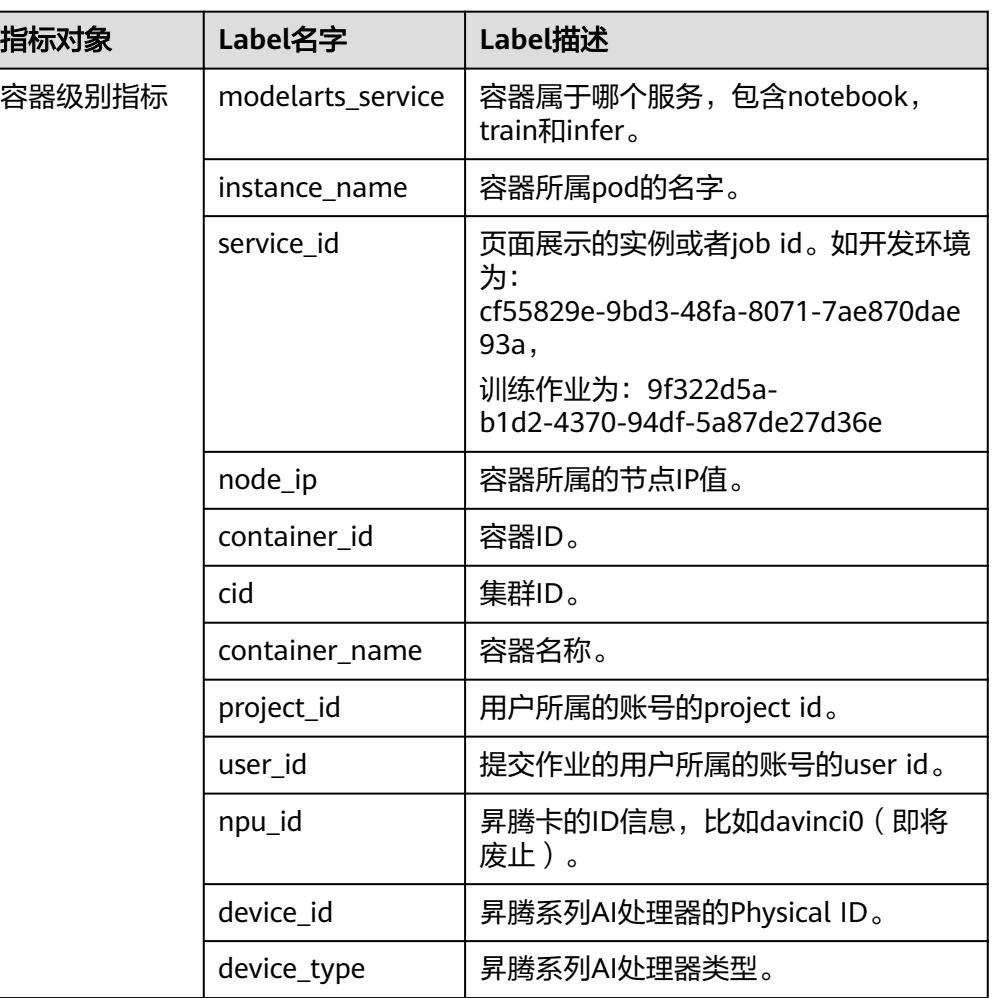

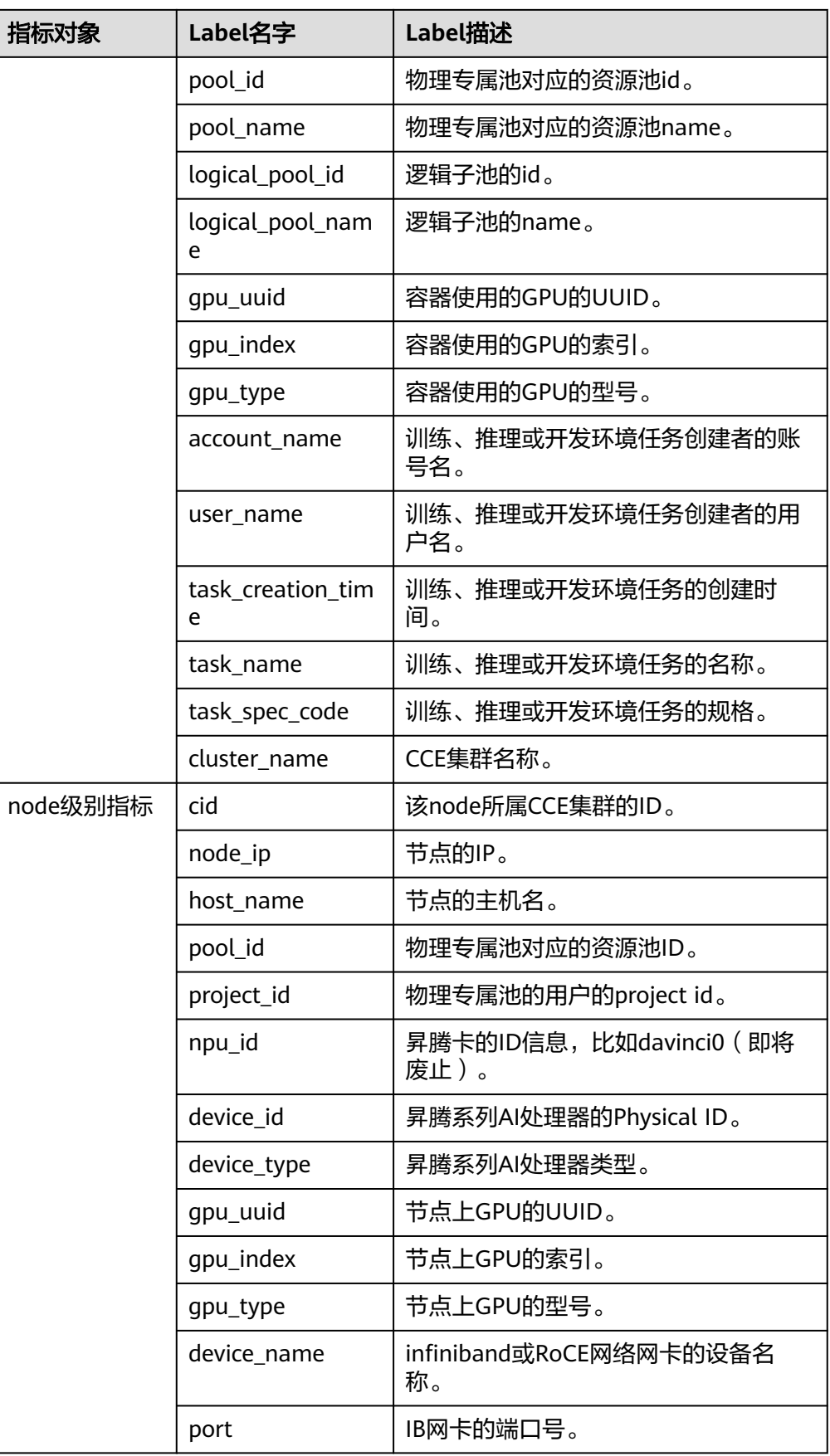

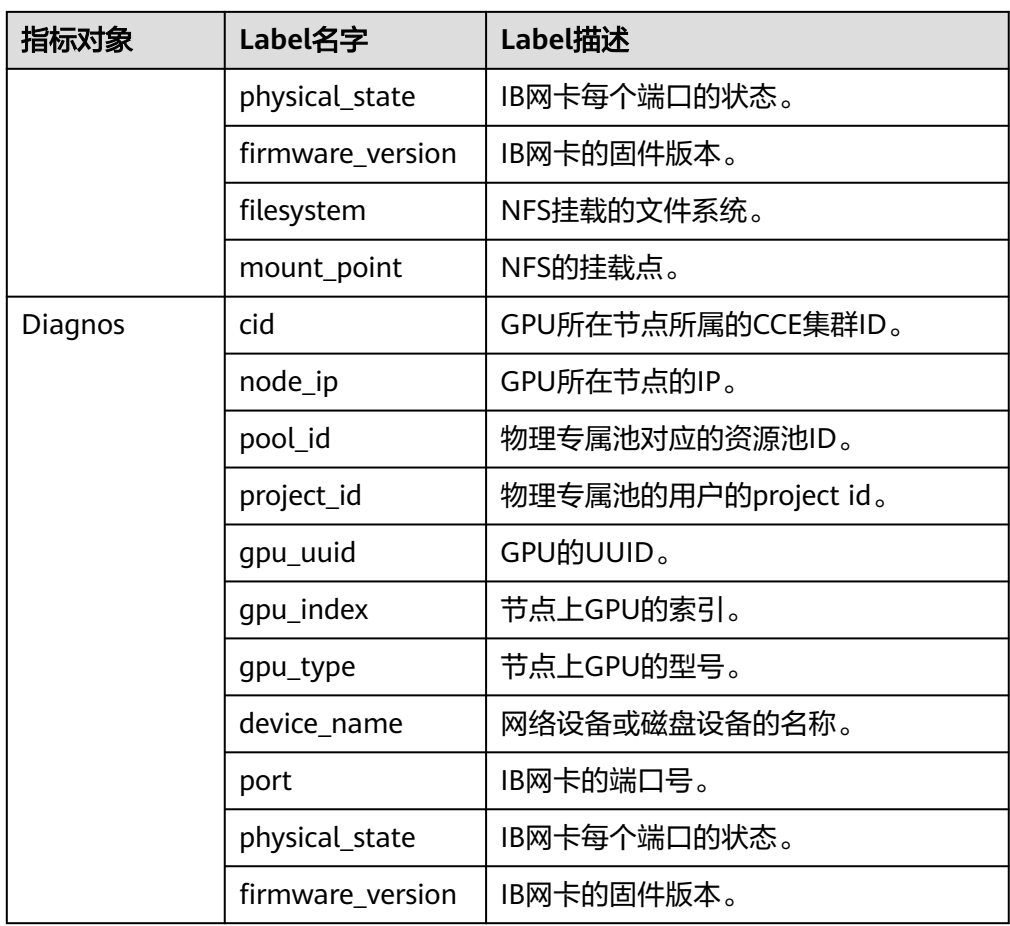